# **亿联设备管理平台管理员指南 V3.6.0.30**

# 内容

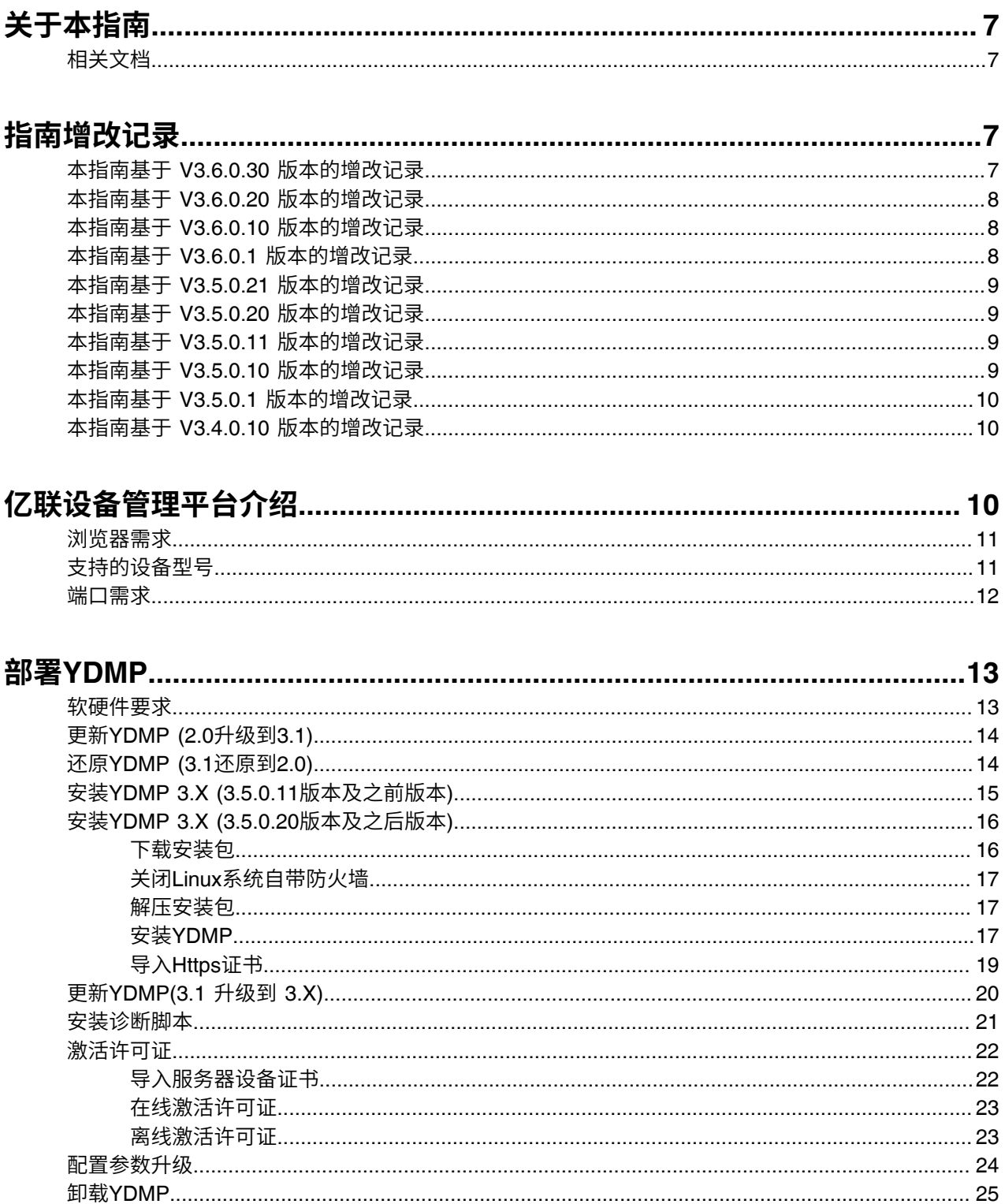

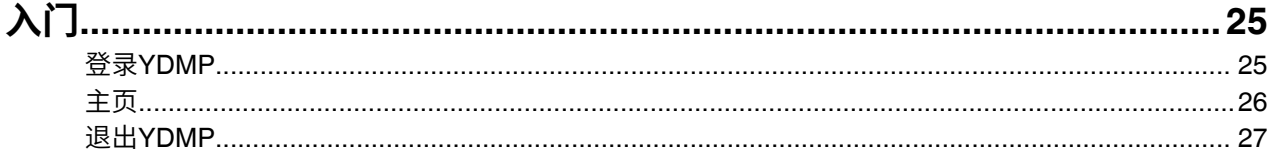

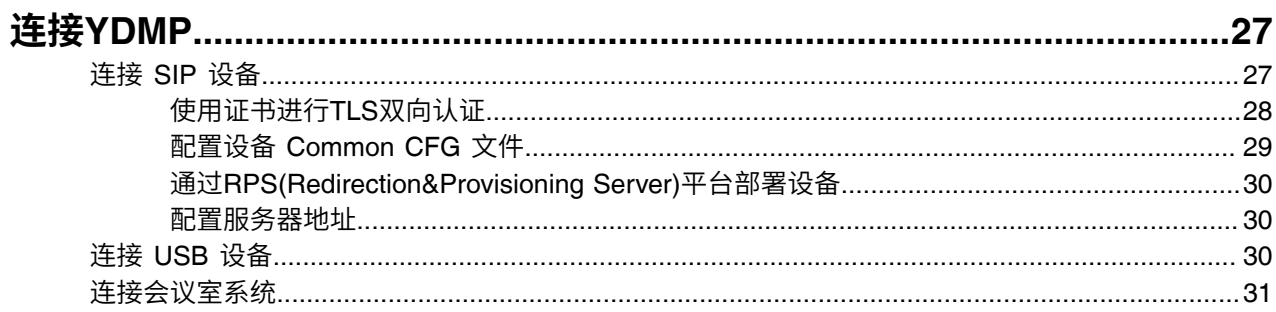

# 设备管理

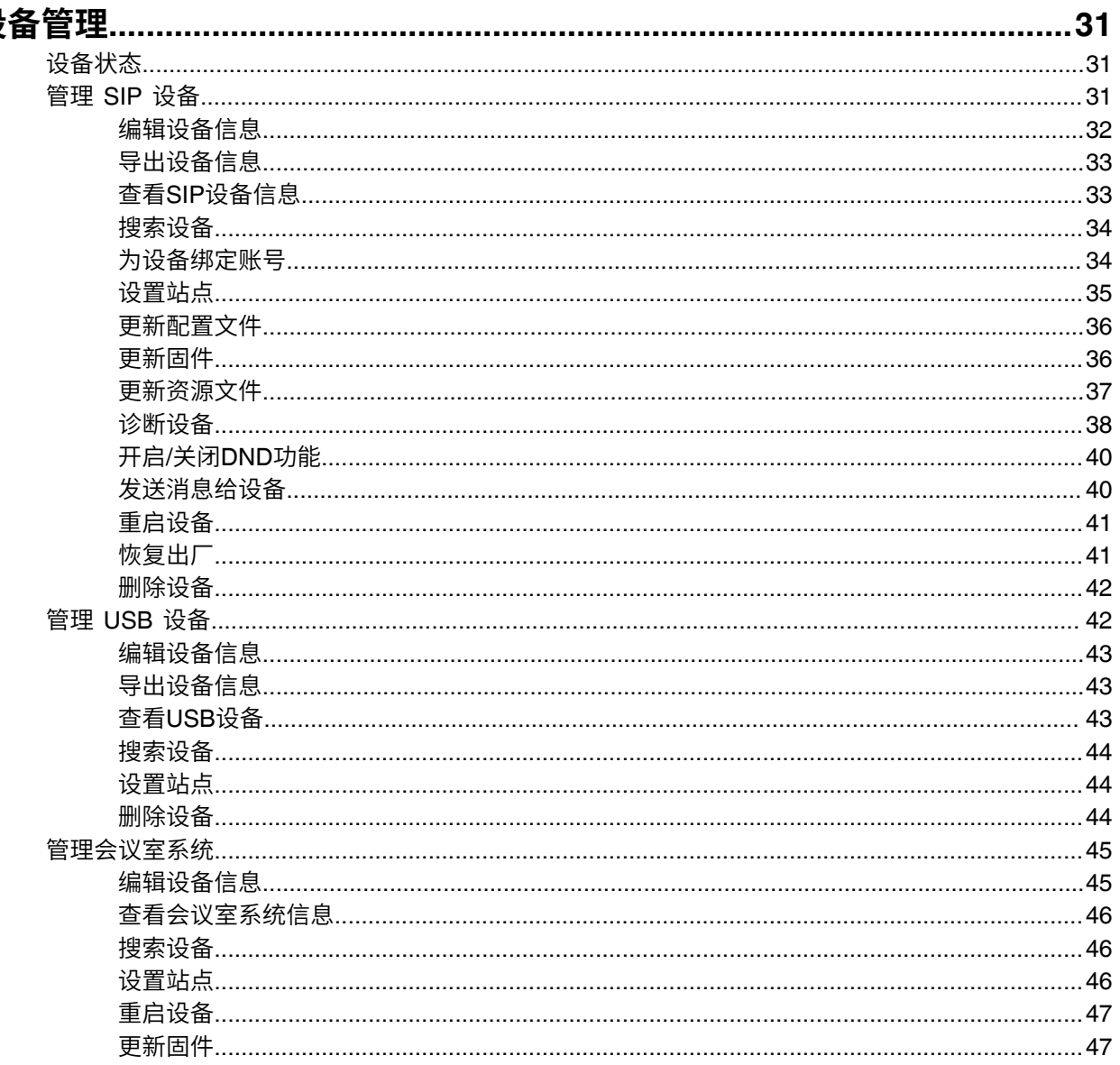

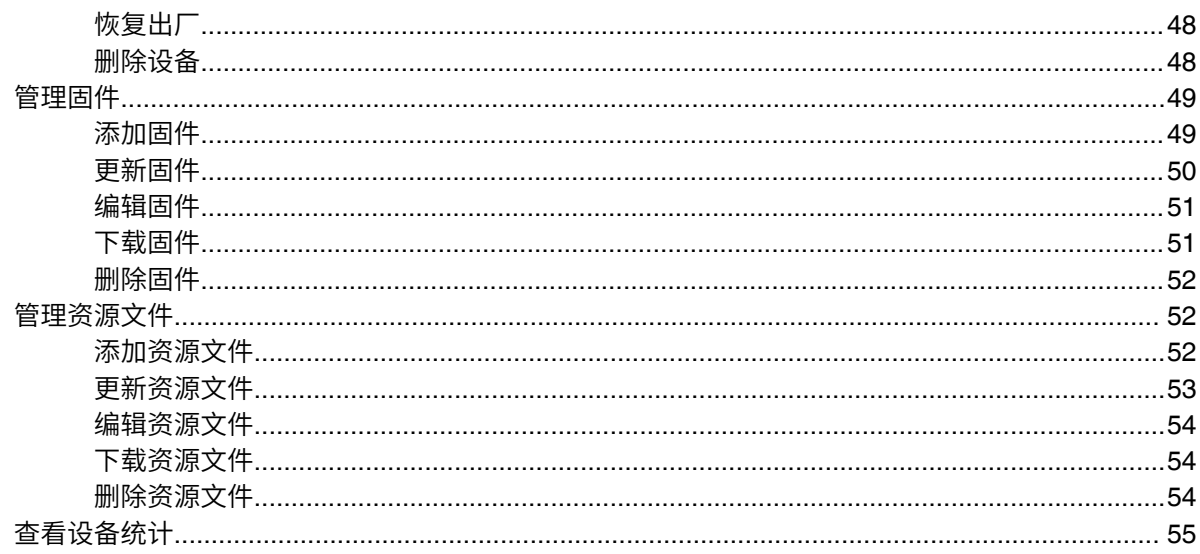

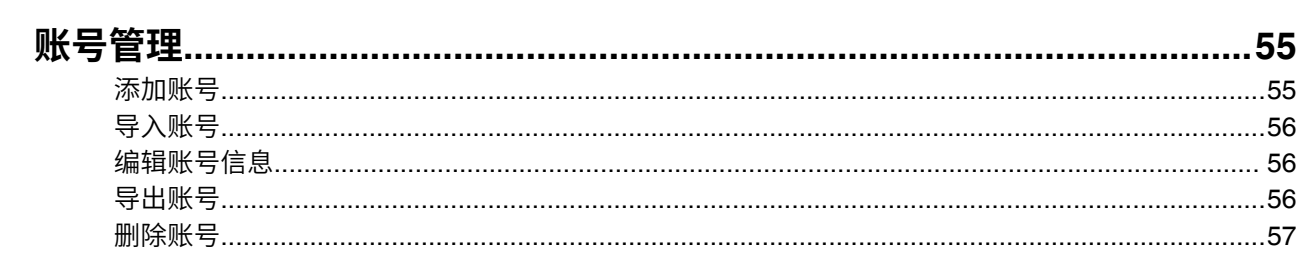

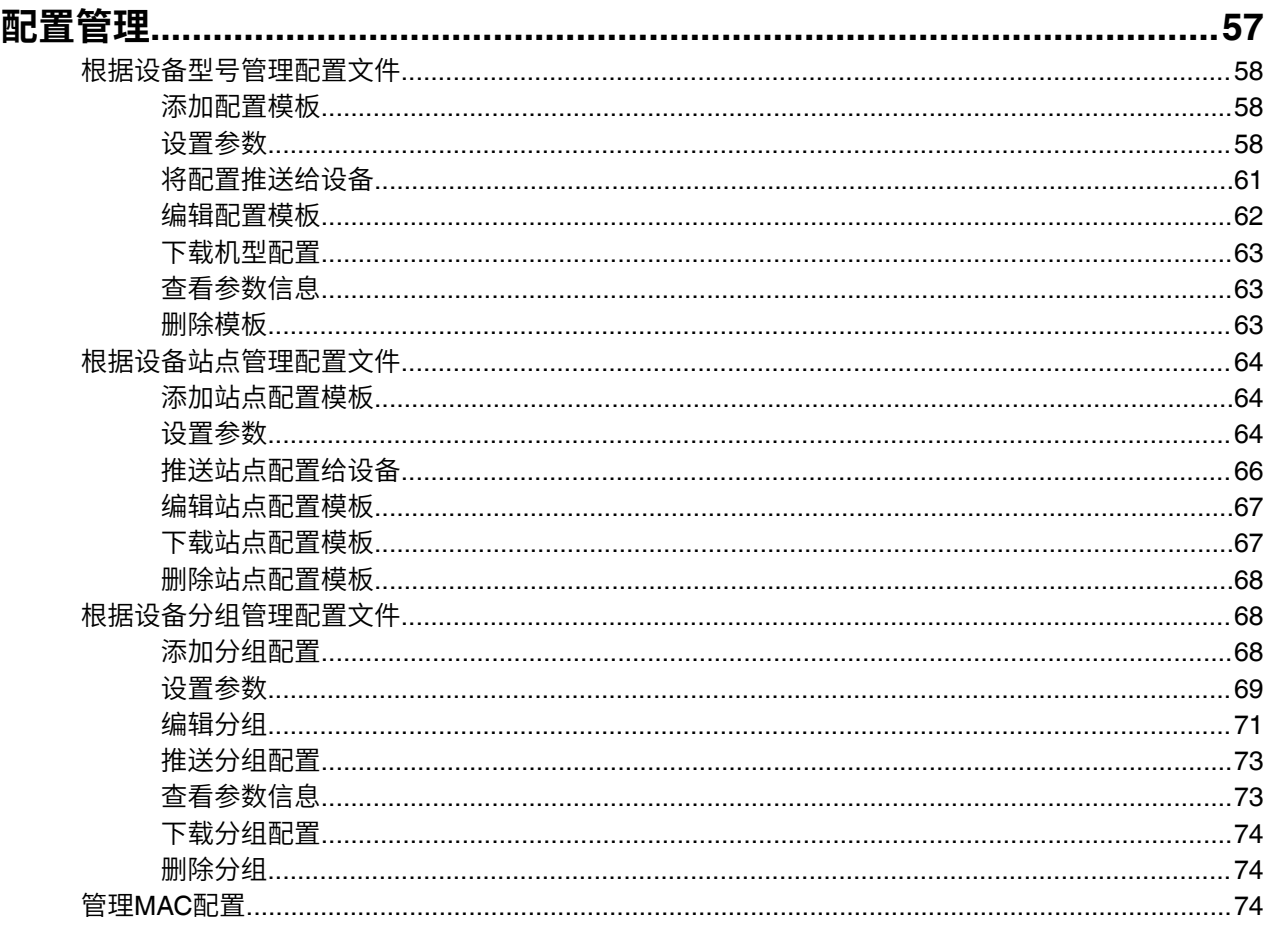

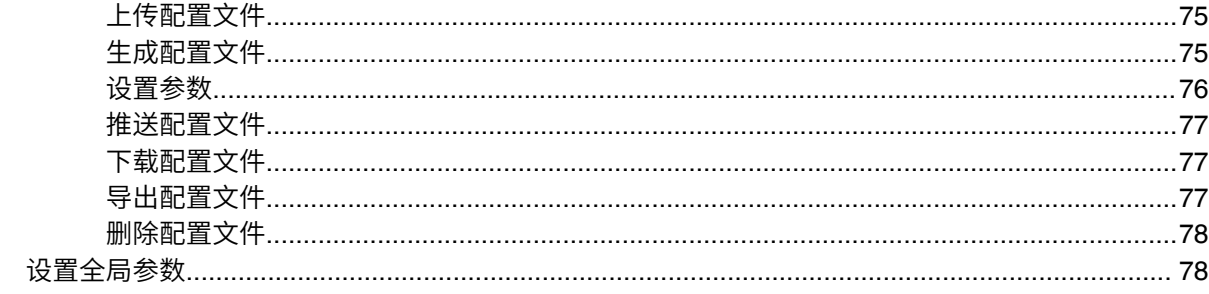

# 站点管理.

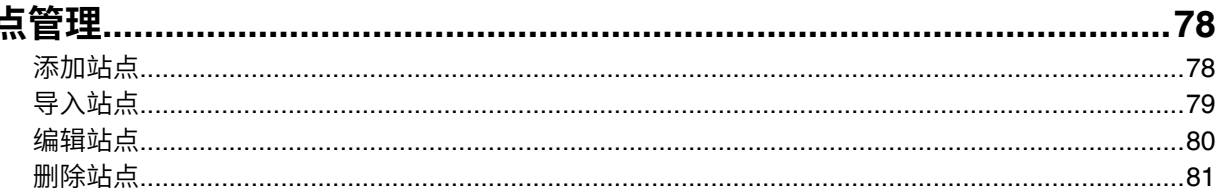

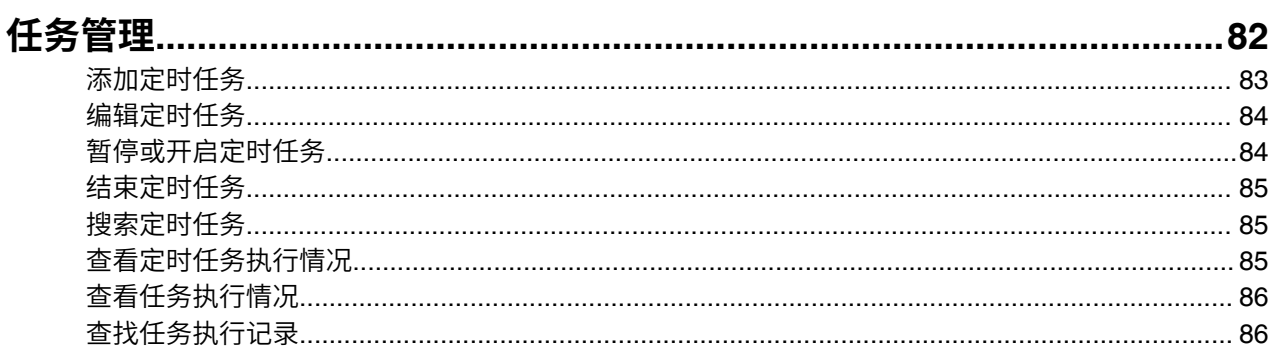

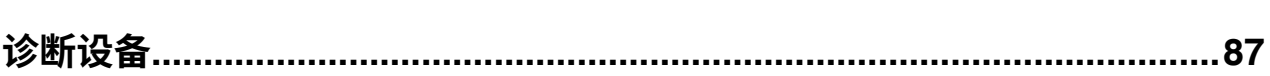

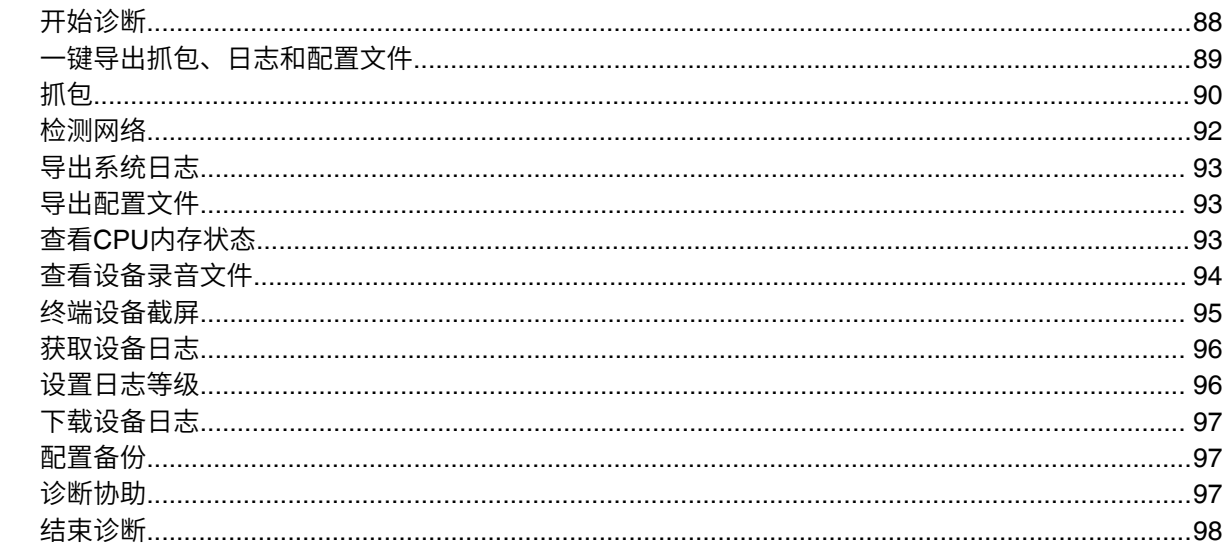

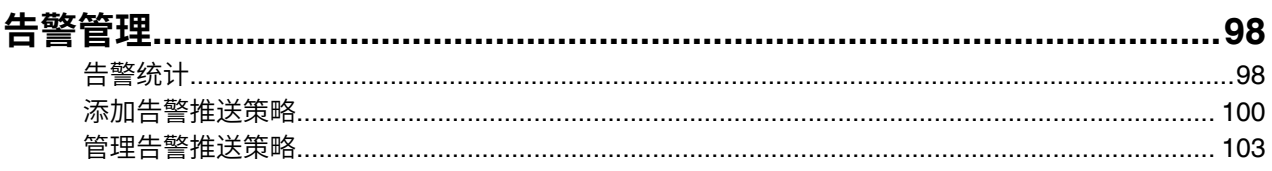

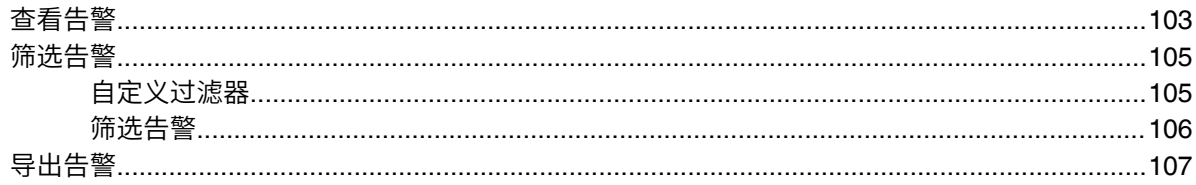

## 

# 

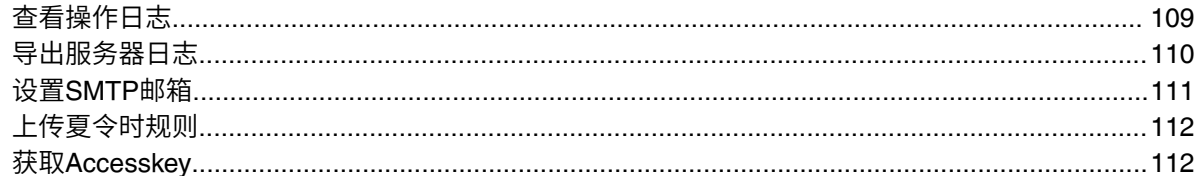

# 

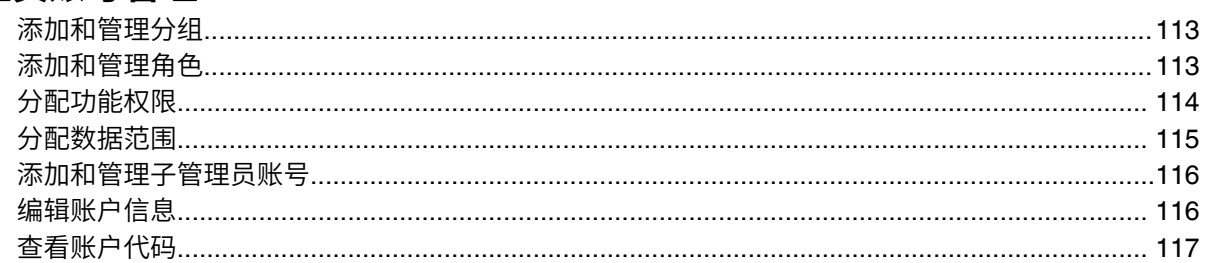

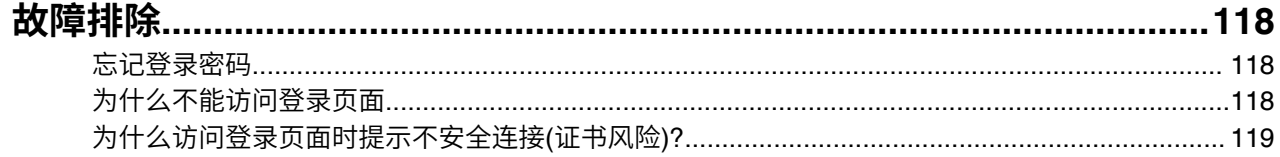

# <span id="page-6-0"></span>**关于本指南**

本指南主要介绍亿联设备管理平台 $(\gamma_{\textrm{DMP}})$ 和如何在此平台上管理设备。

• [相关⽂档](#page-6-1)

# <span id="page-6-1"></span>**相关⽂档**

除本指南外,我们还提供下列文档:

- 快速入门指南,介绍如何安装设备以及如何配置设备的基本功能。
- 用户指南,介绍如何配置与使用设备常用功能。
- 管理员指南,介绍管理员如何部署设备。
- Auto Provisioning Guide(话机), 介绍话机如何使用boot文件和配置文件部署设备。作为使用配置服务器 配置话机的基本指导。如果你不熟悉此过程,请阅读本指南。
- API文档,主要介绍服务器API接口使用说明。

你可从Yealink官网或YDMP网页端右上角的**文档下载**下载以上文档, $\gamma_{\rm real\,ink}$ 官网地址:[http://](http://support.yealink.com/documentFront/forwardToDocumentDetailPage?documentId=242) [support.yealink.com/documentFront/forwardToDocumentDetailPage?documentId=242](http://support.yealink.com/documentFront/forwardToDocumentDetailPage?documentId=242)。

如需更多支持与服务,请访问Yealink技术支持网页<http://support.yealink.com/>。

# <span id="page-6-2"></span>**指南增改记录**

- 本指南基于 V3.6.0.30 [版本的增改记录](#page-6-3)
- 本指南基于 V3.6.0.20 [版本的增改记录](#page-7-0)
- 本指南基于 V3.6.0.10 [版本的增改记录](#page-7-1)
- 本指南基于 V3.6.0.1 [版本的增改记录](#page-7-2)
- 本指南基于 V3.5.0.21 [版本的增改记录](#page-8-0)
- 本指南基于 V3.5.0.20 [版本的增改记录](#page-8-1)
- 本指南基于 V3.5.0.11 [版本的增改记录](#page-8-2)
- 本指南基于 V3.5.0.10 [版本的增改记录](#page-8-3)
- 本指南基于 V3.5.0.1 [版本的增改记录](#page-9-0)
- 本指南基于 V3.4.0.10 [版本的增改记录](#page-9-1)

# <span id="page-6-3"></span>**本指南基于 V3.6.0.30 版本的增改记录**

本版本新增以下章节:

• [查看设备统计](#page-54-0)

本版本更新以下章节:

- 管理SIP设备-<u>[搜索设备](#page-33-0)</u>
- [更新配置⽂件](#page-35-0)
- 管理USB设备-[搜索设备](#page-43-0)
- 管理会议室系统-[搜索设备](#page-45-1)
- 查看SIP[设备信息](#page-32-1)
- [添加固件](#page-48-1)
- 添加资源文件
- [添加配置模板](#page-57-1)
- 上传配置文件
- [抓包](#page-89-0)
- [查看告警](#page-102-1)
- [查看通话质量](#page-106-1)
- [分配数据范围](#page-114-0)
- [编辑账⼾信息](#page-115-1)

# <span id="page-7-0"></span>**本指南基于 V3.6.0.20 版本的增改记录**

本版本更新以下章节:

- 支持的设备型号
- 查看设备录音文件
- [终端设备截屏](#page-94-0)

# <span id="page-7-1"></span>**本指南基于 V3.6.0.10 版本的增改记录**

本版本新增以下章节:

- 恢复出厂
- [配置备份](#page-96-1)

本版本更新以下章节:

- [添加分组配置](#page-67-2)
- [查看会议室系统信息](#page-45-0)
- 添加和管理角色
- [查看告警](#page-102-1)

# <span id="page-7-2"></span>**本指南基于 V3.6.0.1 版本的增改记录**

本版本新增以下章节:

• 获取设备日志

本版本更新以下章节:

- 支持的设备型号
- 查看SIP[设备信息](#page-32-1)
- [添加定时任务](#page-82-0)
- [诊断设备](#page-37-0)
- [开始诊断](#page-87-0)
- 查看CPU[内存状态](#page-92-2)
- 下载设备日志
- [查看告警](#page-102-1)
- [查看通话质量详情](#page-107-0)

# <span id="page-8-0"></span>**本指南基于 V3.5.0.21 版本的增改记录**

本版本更新以下章节:

- 导入[Https](#page-18-0)证书
- 为什么访问登录页面时提示不安全连接(证书风险)?

# <span id="page-8-1"></span>**本指南基于 V3.5.0.20 版本的增改记录**

本版本新增以下章节:

• 安装[YDMP 3.X \(3.5.0.20](#page-15-0)版本及之后版本)

本版本更新以下章节:

- [软硬件要求](#page-12-1)
- [⽀持的设备型号](#page-10-1)
- 更新[YDMP\(3.1](#page-19-0) 升级到 3.X)
- 为什么访问登录页面时提示不安全连接(证书风险)?

# <span id="page-8-2"></span>**本指南基于 V3.5.0.11 版本的增改记录**

本版本更新以下章节:

- [⽀持的设备型号](#page-10-1)
- 部署[YDMP](#page-12-0)
- [查看告警](#page-102-1)

# <span id="page-8-3"></span>**本指南基于 V3.5.0.10 版本的增改记录**

本版本新增以下章节:

- [告警统计](#page-97-2)
- [筛选告警](#page-104-0)
- [导出告警](#page-106-0)

本版本更新以下章节:

- 支持的设备型号
- [添加告警推送策略](#page-99-0)

• [管理告警推送策略](#page-102-0)

# <span id="page-9-0"></span>**本指南基于 V3.5.0.1 版本的增改记录**

本版本新增以下章节:

• [上传夏令时规则](#page-111-0)

本版本更新以下章节:

• [任务管理](#page-81-0)

# <span id="page-9-1"></span>**本指南基于 V3.4.0.10 版本的增改记录**

本版本新增以下章节:

- [更新配置⽂件](#page-35-0)
- [更新固件](#page-35-1)
- [更新资源⽂件](#page-36-0)
- [诊断设备](#page-37-0)
- [根据设备站点管理配置⽂件](#page-63-0)
- [设置参数](#page-75-0)
- 一键导出抓包、日志和配置文件
- 查看账户代码

本版本更新以下章节:

- 配置设备 [Common CFG](#page-28-0) 文件
- [添加站点](#page-77-3)
- [开始诊断](#page-87-0)

# <span id="page-9-2"></span>**亿联设备管理平台介绍**

亿联设备管理平台<sub>(YDMP)</sub>集设备统一部署、管理、分析、主动监控、故障诊断,账号注册等功能服务于一 体。管理员可以在平台上统一配置和更新部署在同一企业中的亿联产品。

- [浏览器需求](#page-10-0)
- 支持的设备型号
- [端⼝需求](#page-11-0)

# <span id="page-10-0"></span>**浏览器需求**

YDMP支持以下浏览器:

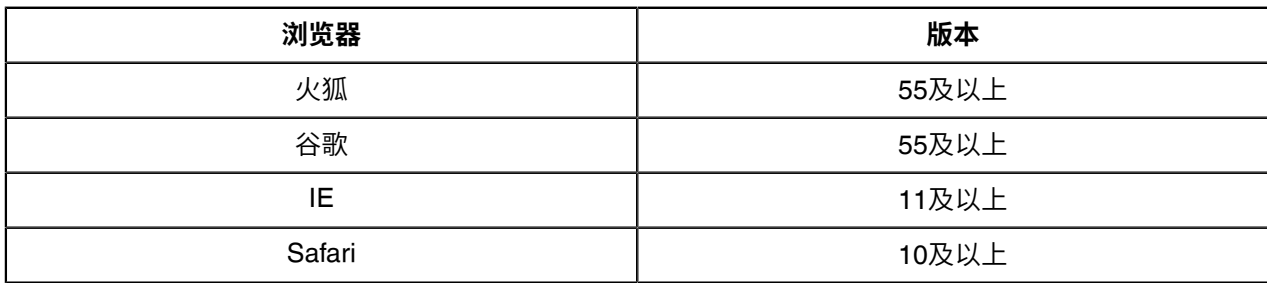

# <span id="page-10-1"></span>**⽀持的设备型号**

你可以使用YDMP管理以下设备:

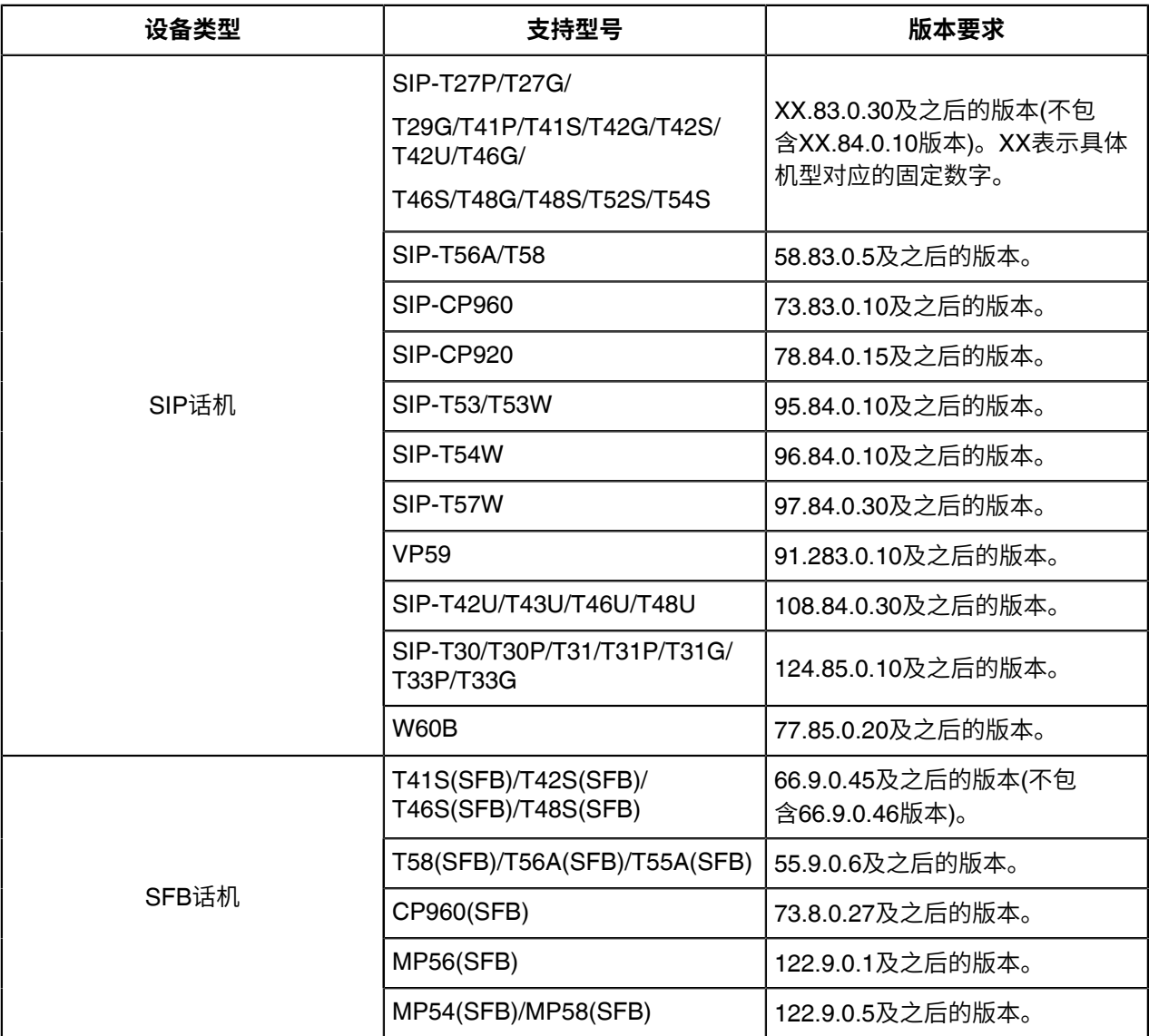

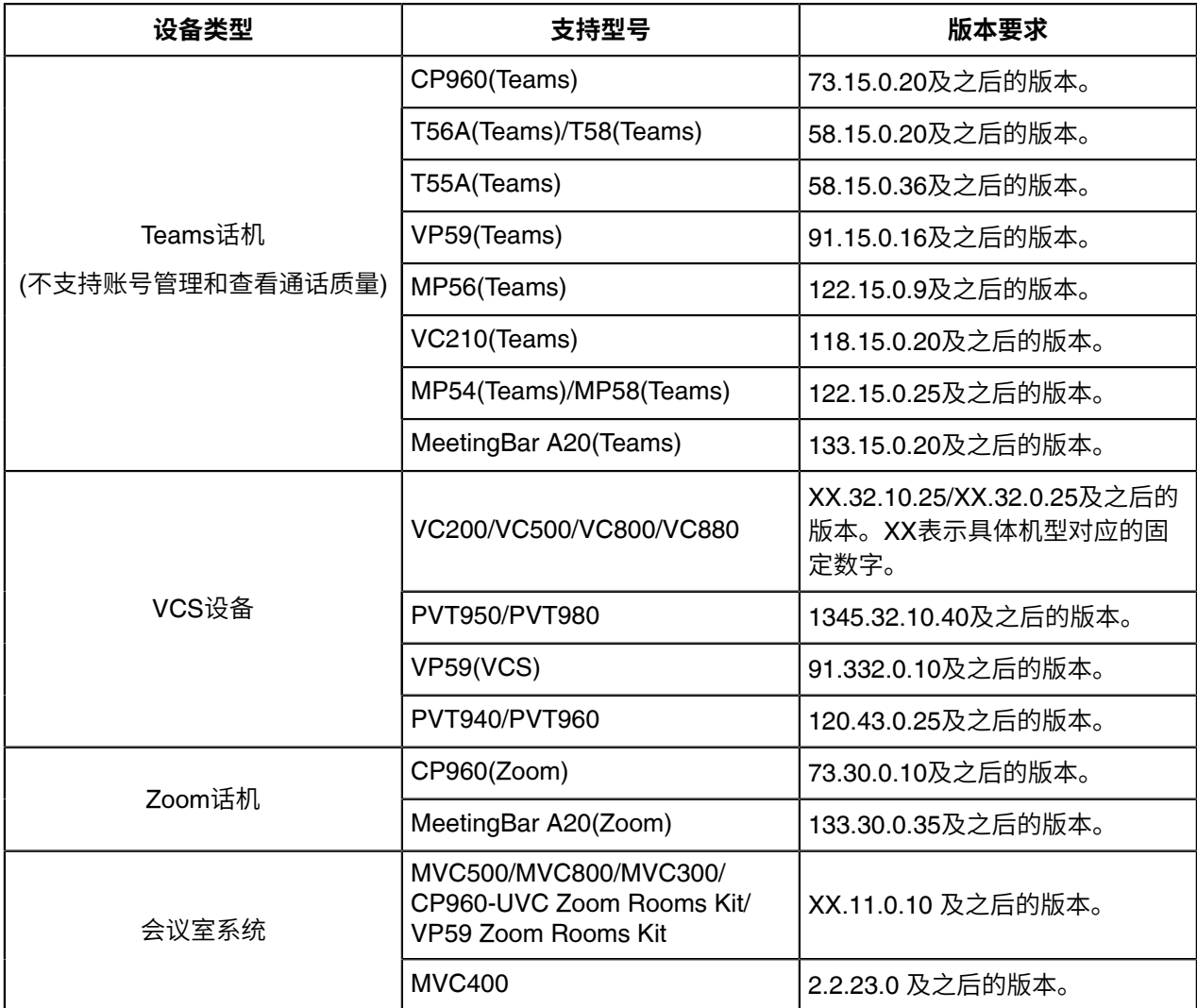

F, **注:** 如果YDMP从低版本升级,必须导⼊最新的参数配置⽂件,否则会导致有些机型不能使⽤。具体 操作信息,参阅[配置参数升级](#page-23-0) 。

# <span id="page-11-0"></span>端口需求

YDMP需要开放五个端口: 443、9989、8446、9090和80。我们建议你不要修改这些端口。

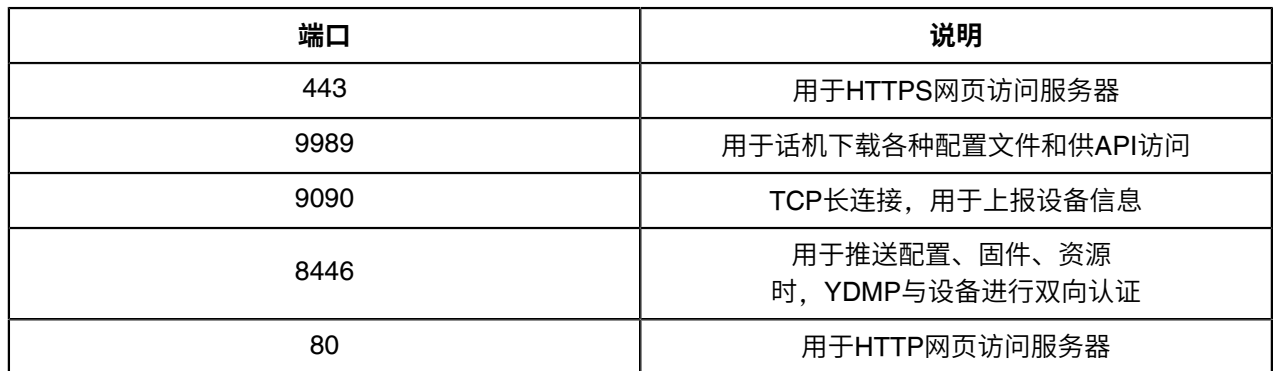

# <span id="page-12-0"></span>**部署YDMP**

本章介绍如何安装和部署YDMP。

- [软硬件要求](#page-12-1)
- 更新[YDMP \(2.0](#page-13-0)升级到3.1)
- 还原[YDMP \(3.1](#page-13-1)还原到2.0)
- 安装[YDMP 3.X \(3.5.0.11](#page-14-0)版本及之前版本)
- 安装[YDMP 3.X \(3.5.0.20](#page-15-0)版本及之后版本)
- 更新[YDMP\(3.1](#page-19-0) 升级到 3.X)
- [安装诊断脚本](#page-20-0)
- [激活许可证](#page-21-0)
- [配置参数升级](#page-23-0)
- 卸载[YDMP](#page-24-0)

# <span id="page-12-1"></span>**软硬件要求**

YDMP从3.5.0.20版本开始支持单机安装和集群安装。YDMP单机安装和集群安装对于软硬件要求有所不 同。

虚拟机平台⽀持版本6.5及以上的VMware ESXi。Linux操作系统版本要求为CentOS7.5和CentOS8.1版 本 (从3.5.0.20版本开始支持)。

单机安装的硬件要求具体如下:

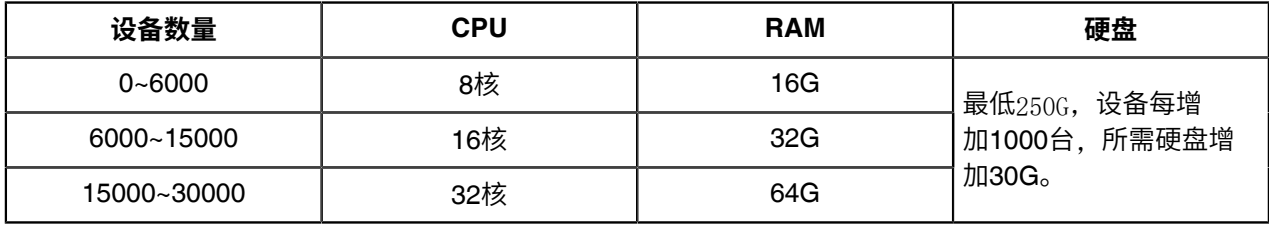

集群安装3台服务器要求相同,每台服务器的硬件要求具体如下:

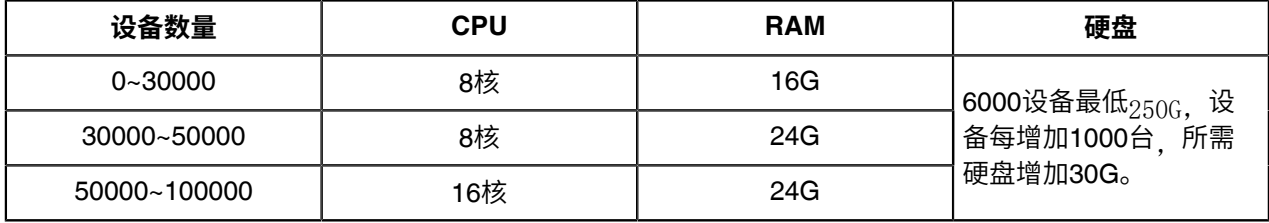

#### **注:** 臣

- /usr/local/此分区用于安装YDMP。执行df -h /usr/local/查看分区大小, 确保该分区至少有200G可用空 间。
- /var 此分区用于存储服务日志。执行df -h /var查看分区大小,确保该分区至少有50G可用空间。
- 其他分区有可⽤空间即可。

# <span id="page-13-0"></span>**更新YDMP (2.0升级到3.1)**

以下以2.0.0.14版本升级到3.1.0.13版本为例。

#### **开始之前**

- 从Yealink经销商或SE获取YDMP更新的安装包,并保存在/usr/local路径中。
- 满足[软硬件要求](#page-12-1) 和端口需求 。

### **过程**

- 1. 以root用户身份登录CentOS, 进入终端。
- **2.** 执⾏以下命令:

cd /usr/local tar -zxf DM\_3.1.0.13.tar.gz cd yealink\_install&& tar -zxf install.tar.gz ./upgrade\_v2\_to\_v3.sh

- 3. 按照提示输入"1",表示升级。
- 4. 根据提示输入服务器<sub>IP,</sub>输入"Y"确认输入的IP。

#### **结果**

等待升级完成后,YDMP将会更新到相应的版本。

E, **注:** 版本升级不影响已经连接上YDMP的设备。

# <span id="page-13-1"></span>**还原YDMP (3.1还原到2.0)**

### **过程**

- 1. 以root用户身份登录CentOS, 进入终端。
- **2.** 执⾏以下命令:

cd /usr/local/yealink\_install/ ./upgrade\_v2\_to\_v3.sh

- 3. 根据提示输入"2",表示还原。
- **4.** 根据提⽰输⼊密码"Yealink1105"。
- 5. 根据提示输入"Y",确认还原操作。
- 6. 根据提示输入"Y",清理数据。

等待还原完成后,YDMP将会还原到2.0版本。

- **注意:** 如果输入的密码错误,请不要再执行第二次还原操作,否则会导致数据被删除。 输入错误密  $\triangle$ 码后,请执行以下操作:
	- **1.** 执⾏以下命令:

cd /usr/local/ mv yealink yealink\_bak #备份2.0数据 cd yealink\_install/

./uninstall #卸载3.0

- **2.** 根据提⽰输⼊密码"Yealink1105"。
- 3. 根据提示输入"Y",确认卸载操作。
- 4. 根据提示输入"Y",清理数据。
- **5.** 卸载完成后,执⾏以下命令:

cd /usr/local/ mv yealink\_bak/ yealink #还原2.0数据 #创建被删除的日志目录 cd /var/log/yealink/ mkdir dm cd dm/ mkdir tomcat\_dm cd tomcat\_dm/ touch catalina.out #启动2.0相关服务 systemctl start mariadb systemctl start redis systemctl start rabbitmq-server systemctl start tcp-server systemctl start tomcat\_dm

YDMP将会还原到2.0版本。

# <span id="page-14-0"></span>**安装YDMP 3.X (3.5.0.11版本及之前版本)**

以下以安装3.5.0.1版本为例。

### **开始之前**

- 从Yealink经销商或SE获取YDMP的安装包,并保存在/usr/local路径中。
- 满足[软硬件要求](#page-12-1) 和端口需求 。对于首次安装 3.3.0.0 及以上版本时,如果硬件不满足YDMP的最低要 求,将禁止安装。请根据页面提示调整后,重新进行安装。

#### **过程**

- 1. 以root用户身份登录CentOS, 进入终端。
- **2.** 执⾏以下命令:

**cd /usr/local tar -zxf DM\_3.5.0.1.tar.gz cd yealink\_install&& tar -zxf install.tar.gz ./install --host 内⽹卡IP或外⽹卡IP** ##如果是单网卡纯内网或纯外网部署,执行这条命令。## **./install --host 内⽹卡IP -e nat\_ip=NAT后的外⽹IP** ##如果是双网卡内网+外网NAT部署,执行这条命令。只有3.3.0.0及以上版本支持。 但需要确保默认网关是外网卡对应的网关地址,否则需要修改默认网关地址。 查询默认⽹关命令"ip route"。 修改默认网关命令"ip route add default via 网关IP dev 外网卡名称"。## **./install --host 内⽹卡IP -e nat\_ip=外⽹卡IP** ##如果双网卡内网+外网部署,执行这条命令。只有3.3.0.0及以上版本支持。##

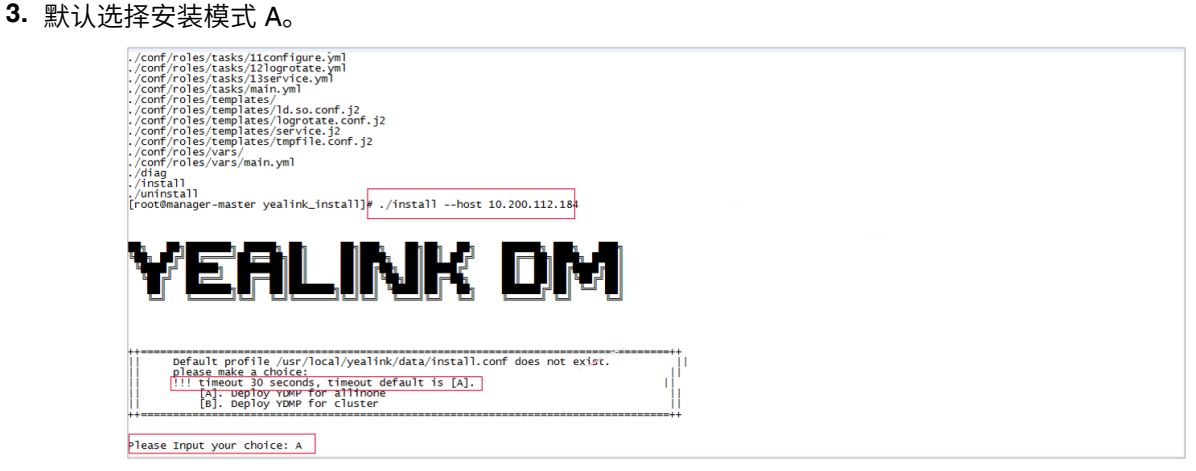

### **结果**

安装开始,请等待安装完成。

# <span id="page-15-0"></span>**安装YDMP 3.X (3.5.0.20版本及之后版本)**

YDMP安装架构分为单机安装和集群安装。

- [下载安装包](#page-15-1)
- 关闭Linux系统自带防火墙
- [解压安装包](#page-16-1)
- 安装[YDMP](#page-16-2)
- 导入[Https](#page-18-0)证书

## <span id="page-15-1"></span>**下载安装包**

- 服务器能访问外网
- **1.** 执⾏如下命令,进⼊/usr/local⽬录:

cd /usr/local

**2.** 执⾏如下指令,下载安装包:

wget 安装包下载地址(请咨询亿联技术支持人员获取)

- 服务器不能访问外网
- 1. 手动下载安装包至PC上, 请咨询亿联技术支持人员获取。
- 2. 在PC上使用SecureCRT软件通过SSH登录服务器root账号的命令行界面。
- **3.** 执⾏命令如下命令,进⼊/usr/local的⽬录下。

cd /usr/local

4. 执行指令rz 在跳出的窗口中选择已经下载好的安装包进行上传。

## <span id="page-16-0"></span>**关闭Linux系统⾃带防⽕墙**

执行如下指令,关闭Linux系统自带防火墙。

systemctl status firewalld.service systemctl stop firewalld.service systemctl disable firewalld.service

## <span id="page-16-1"></span>**解压安装包**

执行如下指令.

tar zxvf DM-release-x.x.x.x.tar.gz ## 解压安装包(x要替换为对应版本)## cd yealink\_install/ ## 进⼊安装⽬录## tar zxvf install.tar.gz

## <span id="page-16-2"></span>**安装YDMP**

本章介绍如何运⾏YDMP的单机和集群安装命令。

### **开始之前**

- 满足[软硬件要求](#page-12-1) 和端口需求 。对于首次安装 YDMP时, 如果硬件不满足YDMP的最低要求, 将禁止安 装。请根据页面提示调整后,重新进行安装。
- 集群部署需要三台服务器。

### **过程**

**1.** 执⾏以下命令:

**cd /usr/local/yealink\_install/ ./install** ##如果是单网卡纯内网或纯外网部署,执行这条命令。## **./install -e nat\_ip=NAT后的外⽹IP** ##如果是双网卡内网+外网NAT部署,执行这条命令。 但需要确保默认网关是外网卡对应的网关地址,否则需要修改默认网关地址。 查询默认⽹关命令"ip route"。 修改默认网关命令"ip route add default via 网关IP dev 外网卡名称"。## **./install -e nat\_ip=外⽹卡IP** ##如果双网卡内网+外网部署,执行这条命令。##

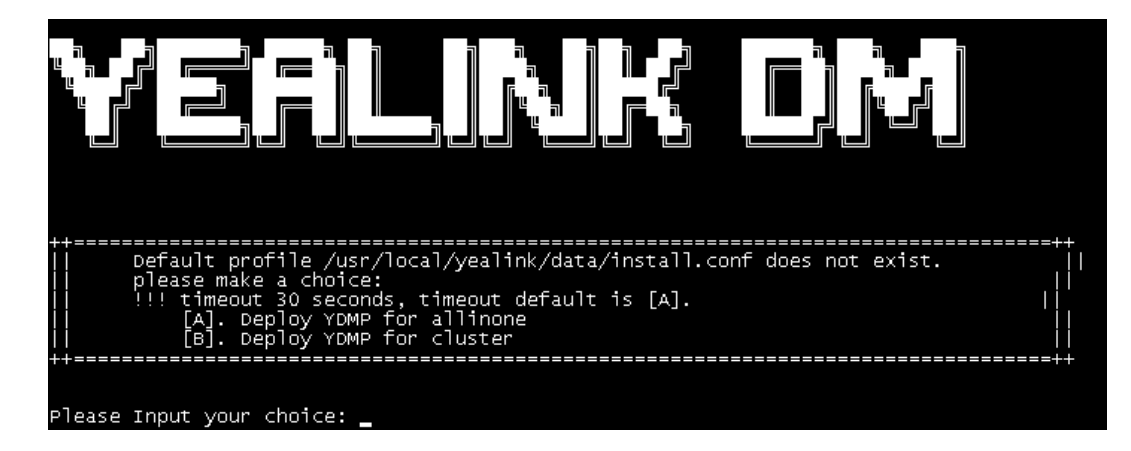

- **2.** 进⾏以下任意操作:
	- 如果是单机安装,选择A。不选择的话,默认超时30秒之后会自动选择A。 首次使用单机环境部署,会提示填写IP地址,填写完IP按回车。
		- 注: 如果服务器只有一个IP地址,输入服务器IP地址。如果有多个IP地址,输入内网IP地址。 E,

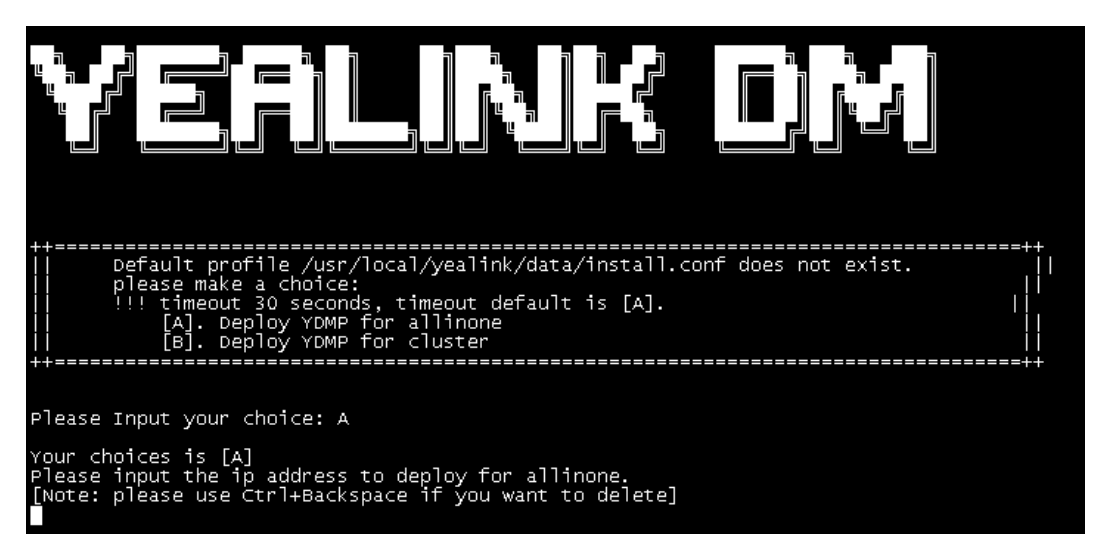

• 如果是集群安装, 选择B。/usr/local/yealink/data/install.conf配置模板会自动生成。

执行vi指令,手动修改该配置模板,填写相应的集群信息。再次执行./install指令即可。

- E, **注:**
	- 如果是纯内网或者纯外网方式部署,只在管理节点需要修改ip=x.x.x.x信息。
	- 如果是内外网部署方式,需要在管理节点修改参数ip=x.x.x.x 为内网IP地  $\pm$ , wan\_ip=x.x.x.x为外网IP地址。内外网IP地址需要相互对应,切勿填错。
	- 修改的配置项需要删除左侧对应的注释符号 #。
	- 以下三个配置必须使用域名:

microdm\_tcp\_server\_address microdm\_mail\_web\_domain

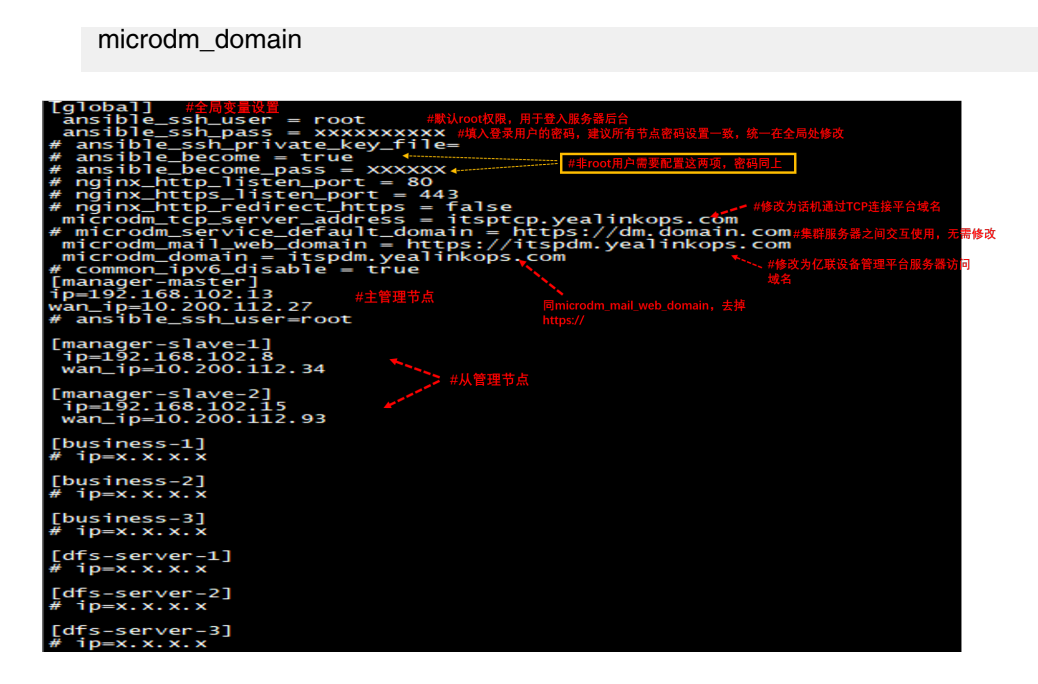

### **结果**

安装开始,请等待安装完成。对于集群安装,安装成功后可以使用域名登录 YDMP。

# <span id="page-18-0"></span>**导⼊Https证书**

如果是集群安装,必须导入https证书,否则会影响话机和服务器间的双向认证,导致推配置推固件失败。

### **过程**

**1.** 将⾃定义https证书上传⾄证书路径。

cd /usr/local/yealink/nginx/conf/ssl/

rz ##使用 rz 指令上传自定义https证书##

2. 修改文件 /usr/local/yealink/nginx/conf/http.conf.d/<sub>yealink.conf, 将443端口</sub> 的ssl\_certificate和ssl\_certificate\_key的对应证书名都改为ssl/xxxxx.pem(自定义https证书名)。

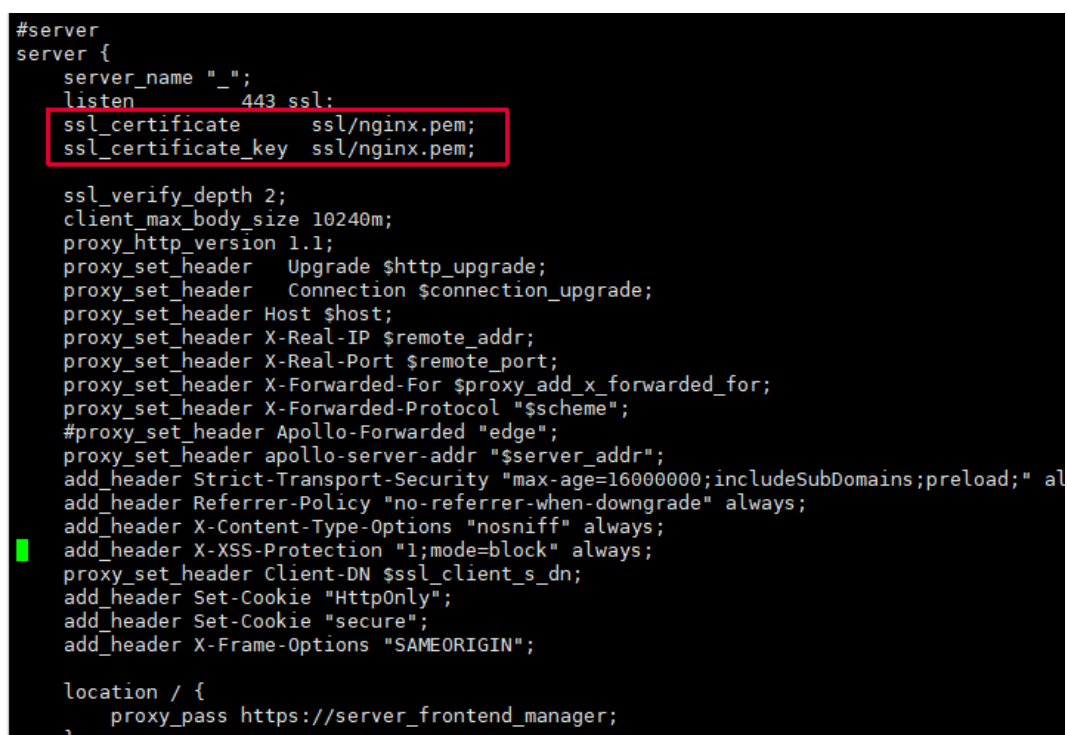

**3.** 执⾏如下命令,重启⽣效。

systemctl restart nginx

**4.** 修改443证书为⾃定义后,话机获取 dm.cfg 的服务器地址要改为 http://IP或域名:9989/dm.cfg 。

# <span id="page-19-0"></span>**更新YDMP(3.1 升级到 3.X)**

### **开始之前**

- 从亿联经销商或技术支持获取YDMP更新的安装包,并保存在 /usr/local 路径中。
- 满足[软硬件要求](#page-12-1) 和端口需求 。

### **过程**

- 1. 以 root 用户身份登录 CentOS, 进入终端。
- **2.** 进⾏以下任意操作:
	- 如果你要升级到V3.4.0.10之前的版本 (不包含 $3.4.0.10$ ) ,执行以下命令:

**cd /usr/local rm -rf yealink\_install tar -xvzf DM\_3.3.0.0.tar.gz cd yealink\_install&& tar -xvzf install.tar.gz ./upgrade --host 内⽹卡IP或外⽹卡IP**  ##如果是单网卡纯内网或纯外网升级,执行此命令。## **./upgrade --host 内⽹卡IP -e nat\_ip=NAT后的外⽹IP** ##如果是双网卡内网+外网NAT升级,执行此命令。只有3.3.0.0及以上版本支持此命令。##

**./upgrade --host 内⽹卡IP -e nat\_ip=外⽹卡IP** ##如果是双网卡内网+外网升级,执行此命令。只有3.3.0.0及以上版本支持此命令。##

• 如果你要升级到V3.4.0.10以及之后的版本,执行以下命令:

**cd /usr/local rm -rf yealink\_install tar -xvzf DM\_3.5.0.1.tar.gz cd yealink\_install&& tar -xvzf install.tar.gz ./install -m upgrade**  ##如果是单网卡纯内网或纯外网升级,执行此命令。## **./install ‒m upgrade ‒e nat\_ip=NAT后的外⽹IP** ##如果是双网卡内网+外网NAT升级,执行此命令。只有3.3.0.0及以上版本支持此命令。## **./install ‒m upgrade ‒e nat\_ip=外⽹IP** ##如果是双网卡内网+外网升级,执行此命令。只有3.3.0.0及以上版本支持此命令。##

• 如果你要升级到V3.5.0.20以及之后的版本,直接安装即可(参阅安装[YDMP 3.X \(3.5.0.20](#page-15-0)版本及之后 [版本](#page-15-0)) )。

### **结果**

等待升级完成后,YDMP将会更新到相应的版本。

E, **注:** 版本升级不影响已经连接上YDMP的设备。

## <span id="page-20-0"></span>**安装诊断脚本**

当YDMP部署失败或服务出现异常时,你可以执⾏诊断脚本,收集YDMP相关环境和服务的信息,并打包成 一个名为ydmp\_diag\_时间.tar.gz 的文件。然后, 将这文件提供给开发或运维人员进行排查。

### **关于此任务**

该脚本打包在/usr/local的install.tar.gz中。

### **过程**

解压脚本,执行脚本。

[root@manager-master yealink\_install]# ./diag tarting to execute diag script ...

### **结果**

如果安装成功, 页面显示如下:

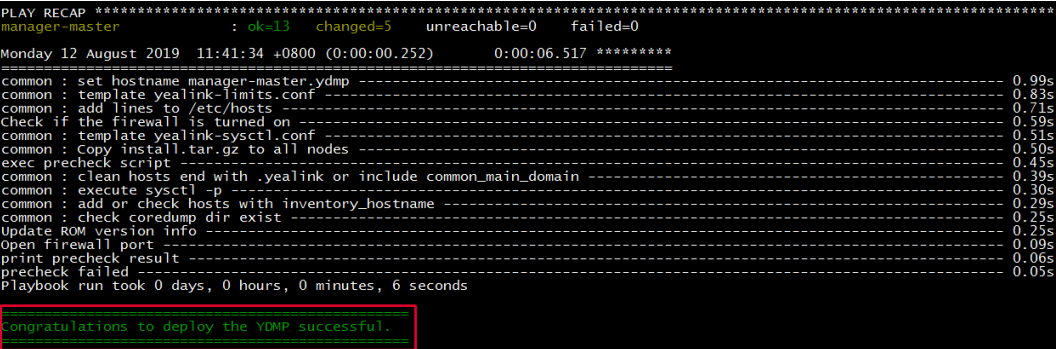

如果安装失败, 页面显示如下:

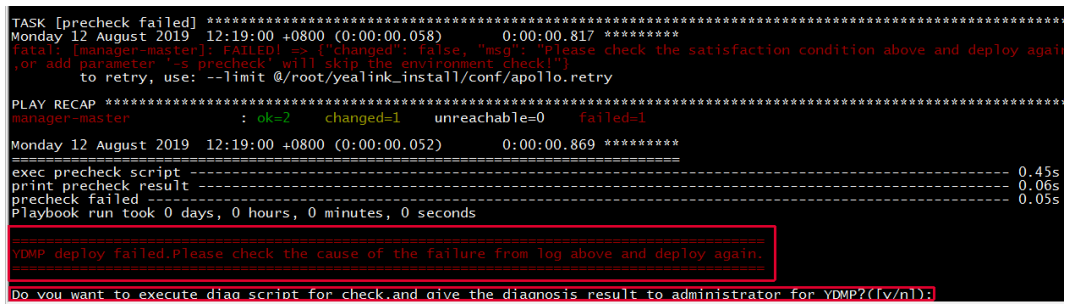

# <span id="page-21-0"></span>**激活许可证**

使用YDMP前,你需要向你的供应商购买许可证,激活后才能使用YDMP管理你的设备。

### **过程**

- **1.** [导⼊服务器设备证书](#page-21-1) 。
- **2.** [在线激活许可证](#page-22-0) 或[离线激活许可证](#page-22-1) 。
- [导⼊服务器设备证书](#page-21-1)
- [在线激活许可证](#page-22-0)
- [离线激活许可证](#page-22-1)

## <span id="page-21-1"></span>**导⼊服务器设备证书**

你需要导入服务器设备证书,该证书会和这台服务器唯一绑定。

## **开始之前**

你已向亿联提供企业名称,代理名称和国家。亿联根据提供的信息,创建设备证书。

### **过程**

**1.** 点击**系统管理** > **许可证**。

- **2.** 选择设备证书。
	- **注:** ⼀台服务器只能导⼊⼀个设备证书,如果设备证书在其他服务器导⼊过,这台服务器将⽆法 围 导入成功。

序列号绑定成功, 生成设备ID, 页面显示如下:

```
直解绑许可证 → 刷新 → ● 离线激活许可证
许可证 设备ID: A63A44F4B0DF2F55
```
## <span id="page-22-0"></span>**在线激活许可证**

如果服务器可以访问公⽹,你可以在线激活许可证。

### **开始之前**

- 你已导入服务器设备证书, 服务器的硬件信息会自动发送给亿联License服务器。
- 你已向亿联提供设备ID、许可证类型、并发数量和有效时间。亿联根据提供的信息,添加授权。

### **过程**

点击**系统管理** > **许可证** > **刷新**。

在亿联添加授权后,页面显示许可证列表。

## <span id="page-22-1"></span>**离线激活许可证**

如果服务器⽆法访问公⽹,你可以离线激活许可证。

#### **开始之前**

- 你已导入服务器设备证书。
- 你已向亿联提供设备ID、许可证类型、并发数量和有效时间。亿联根据提供的信息,添加授权。

#### **过程**

- **1.** 点击**系统管理** > **许可证** > **离线激活许可证**
- **2.** 点击**导出申请文件**。然后将导出的REQ文件发送给亿联。亿联导入提供的文件后, 才能添加授权。亿联 会将⽣成的LIC授权⽂件,发送给你。

×

3. 点击虚线区域, 导入从亿联获取到的授权文件。

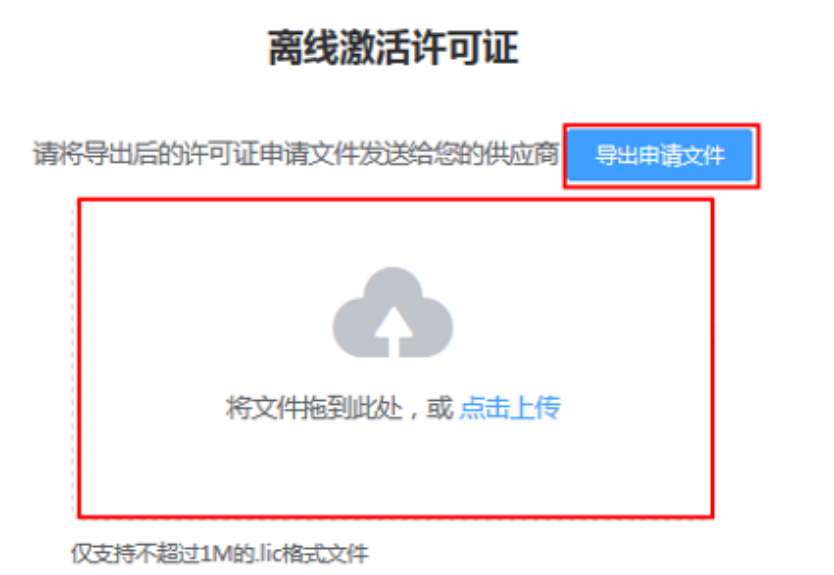

E **注:** 授权⽂件是不能通⽤的,不同服务器的授权⽂件不⼀样。你如果拿到其他服务器的授权⽂ 件,是⽆法激活你的服务器。

### **结果**

页面显示许可证列表。

# <span id="page-23-0"></span>**配置参数升级**

如果YDMP从低版本升级,必须导入最新的设备参数文件,否则会导致有些机型不能使用。你可以从官网上 下载最新的设备参数文件进行配置参数的升级。配置参数升级后设置模板参数同步更新。下载最新配置文件 地址:<http://support.yealink.com/documentFront/forwardToDocumentDetailPage?documentId=242>。

## **过程**

- **1.** 点击**配置管理** > **配置参数升级**。
- **2.** 点击**选择**,选择要上传的⽂件。

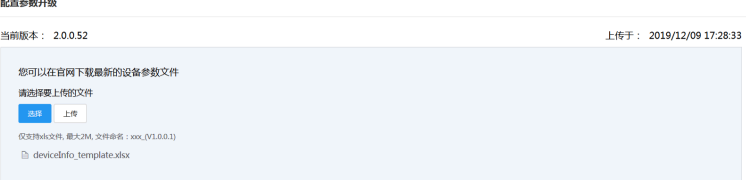

文件只支持xsl格式,并且最大不能超过2M。

**3.** 点击**上传**。

# <span id="page-24-0"></span>**卸载YDMP**

## **过程**

- 1. 以root用户身份登录CentOS, 进入终端。
- **2.** 执⾏以下命令:

cd /usr/local/yealink\_install ./uninstall

**3.** 根据提⽰输⼊卸载密码Yealink1105。 YDMP将从CentOS系统上卸载。

# <span id="page-24-1"></span>**⼊⻔**

- 登录[YDMP](#page-24-2)
- 主页
- 退出[YDMP](#page-26-0)

# <span id="page-24-2"></span>**登录YDMP**

## **过程**

1. 在浏览器地址栏中输入https://<lP地址>/<sub>(</sub>例如<sub>: https: //10.2.62.12/),然后按**Enter**键。</sub>

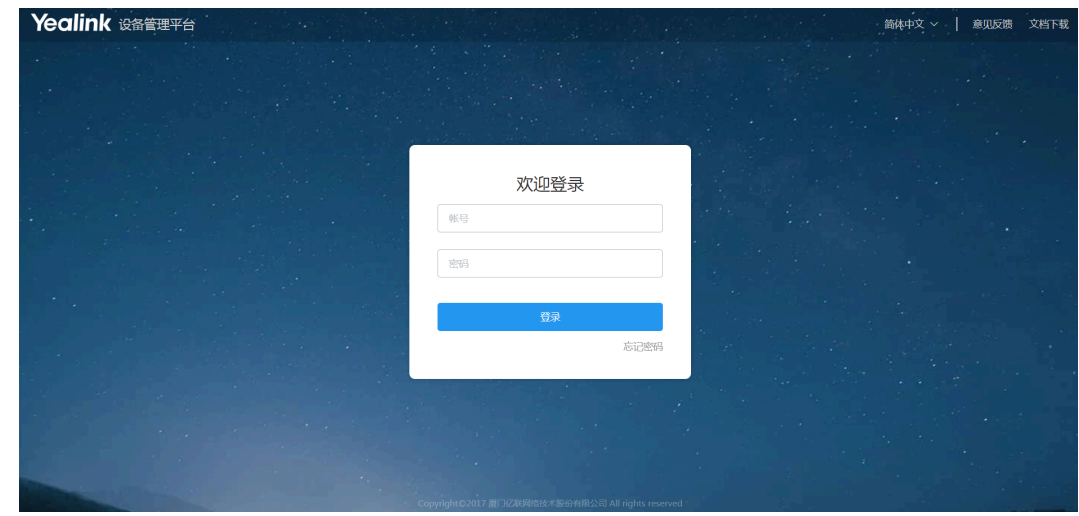

- 2. 在页面的右上角切换语言。
- 3. 输入用户名<sub>(</sub>默认<sub>: admin</sub>)和密码<sub>(</sub>默认<sub>: v123456789)。</sub>
- **4.** 点击**登录**。
- 5. 如果是首次使用默认密码登录,根据系统将提示修改密码等信息,然后点击修改进入YDMP 主页面。

# <span id="page-25-0"></span>**主⻚**

登录YDMP后, 主页显示如下:

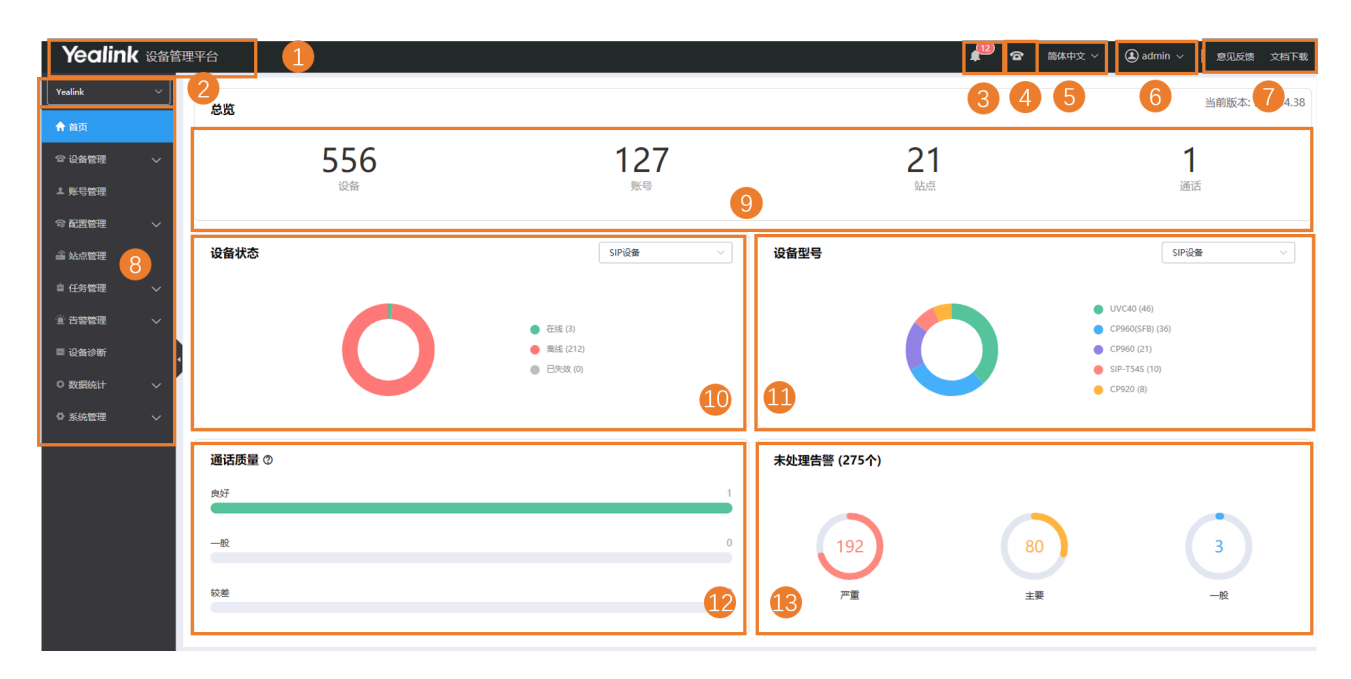

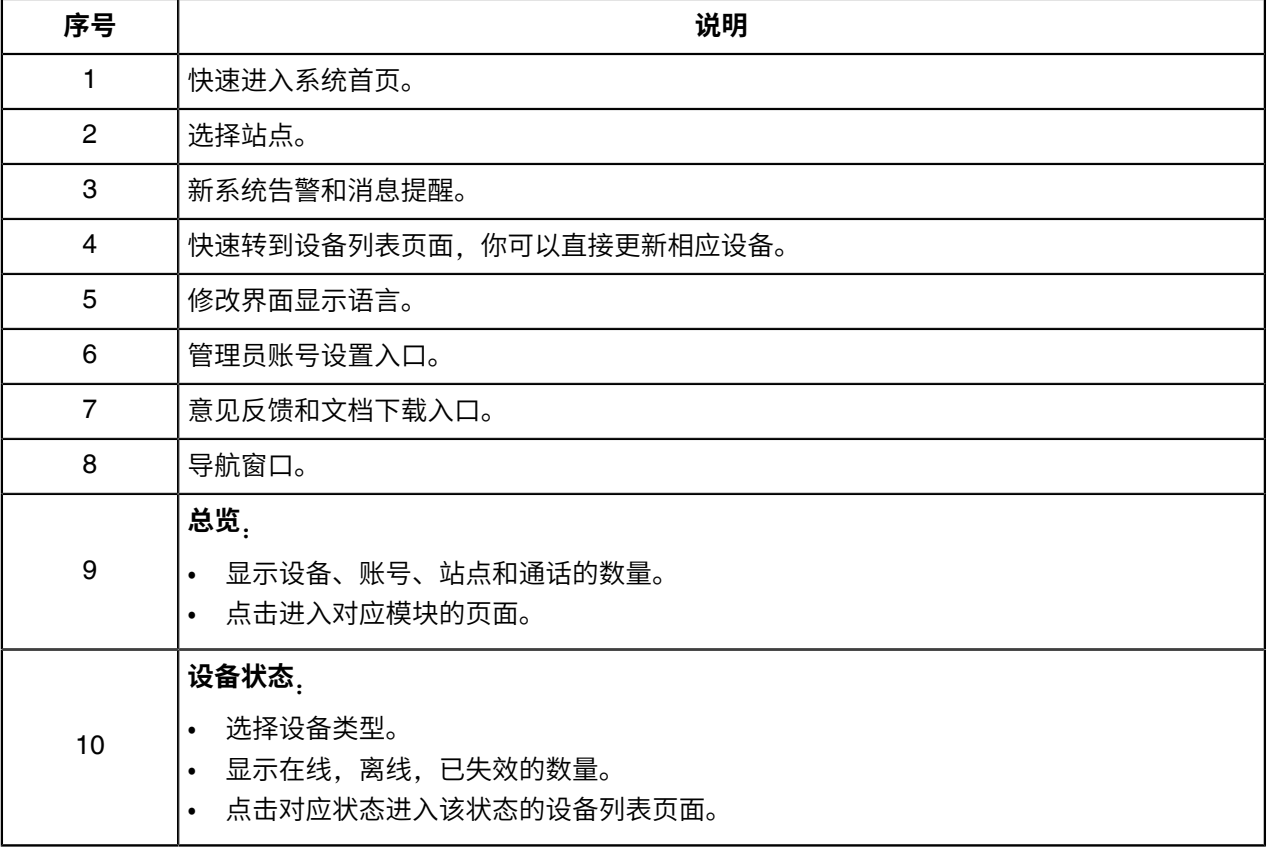

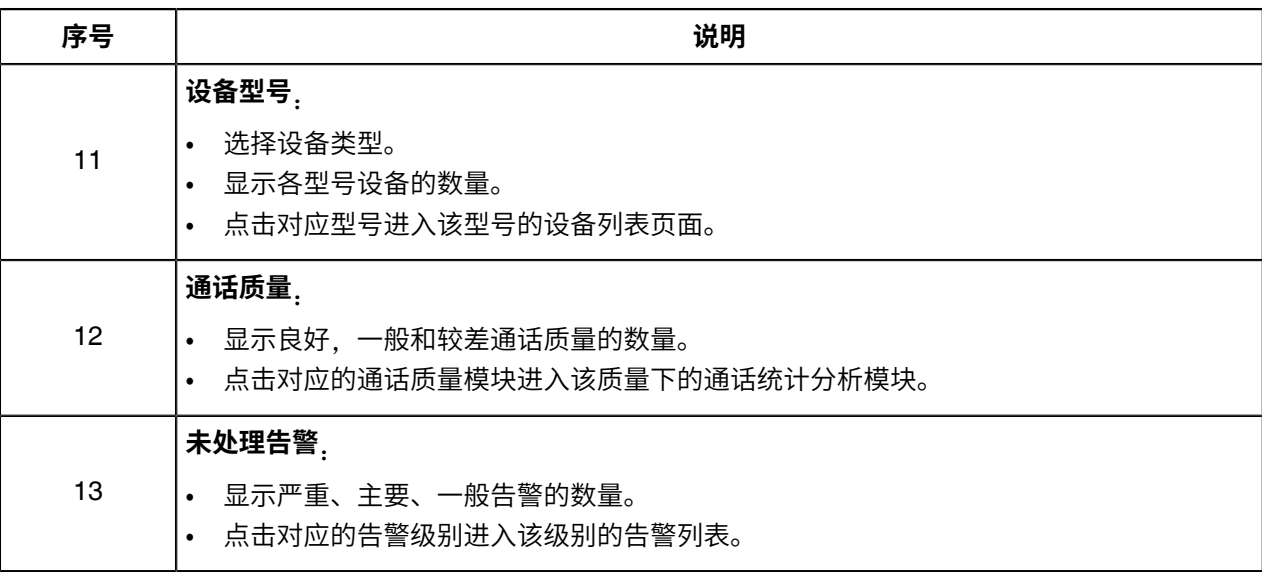

# <span id="page-26-0"></span>**退出YDMP**

## **过程**

将鼠标置于在页面右上角用户名称处,点击**退出**。 你将退出当前帐号并回到登录页面。

# <span id="page-26-1"></span>**连接YDMP**

- 连接 [SIP](#page-26-2) 设备
- 连接 [USB](#page-29-2) 设备
- [连接会议室系统](#page-30-0)

# <span id="page-26-2"></span>**连接 SIP 设备**

### **开始之前**

 $\equiv$ **注:** 该⽅式需确保设备固件版本⽀持YDMP。如果版本不⽀持,请提前升级固件版本。

### **过程**

- 1. 使用证书进行TLS双向认证 。
- 2. 如果你想使用环境中已经有的自动部署服务器,你需要配置设备 [Common CFG](#page-28-0) 文件 。
- 3. 如果你不需要使用已有的自动部署服务器, 使用以下任意一种方式获取服务器地址:
	- 通过DHCP Option 66, 43, 160或161方式。 DHCP选项值必须满⾜以下格式:https://<IP地址>/dm.cfg。 (例如: https://10.2.62.12/dm.cfg)
	- 通过[RPS\(Redirection&Provisioning Server\)](#page-29-0)平台部署设备, 配置服务器地址。
	- [配置服务器地址](#page-29-1),部署单台话机。

### **结果**

设备与YDMP-SP连接成功后, 设备的相关信息将显示在所有设备列表中。

- 使用证书进行TLS双向认证
- 配置设备 [Common CFG](#page-28-0) 文件
- 通过[RPS\(Redirection&Provisioning Server\)](#page-29-0)平台部署设备
- [配置服务器地址](#page-29-1)

### **相关概念**

[⽀持的设备型号](#page-10-1)

## <span id="page-27-0"></span>**使⽤证书进⾏TLS双向认证**

你可以登录设备的网页界面,配置服务器证书和可信任证书,实现设备与YDMP之间的双向TLS认证。

• **配置服务器证书**

当YDMP请求与设备进⾏TLS连接时,YDMP需要验证设备。设备将发送默认证书到YDMP进⾏验证。

**过程**

- **1.** 登录设备的⽹⻚界⾯。
- **2.** 点击**安全** > **服务器证书**。
- **3.** 在**设备证书**的下拉框选择**默认证书**。

设备将会发送默认的服务器证书到YDMP进行认证。

### • **配置可信任证书**

设备向YDMP请求TLS连接时,设备需确认YDMP是否可信。YDMP将证书发送到设备,设备根据可信证 书列表验证此证书。

#### **过程**

- **1.** 登录设备的⽹⻚界⾯。
- **2.** 点击**安全** > **可信任证书**。
- **3.** 在**只允许受信任证书**的下拉框选择**启⽤**。

通过认证后,设备才信任YDMP。

## <span id="page-28-0"></span>**配置设备 Common CFG ⽂件**

如果你使用自定义 Autop 服务器部署设备,当你的设备当前版本低于YDMP-SP要求的最低版本, 你需要 先升级固件,才能连接到YDMP。为了方便部署,你可以在 Common.cfg 文件中统一配置升级固件与连 接YDMP的参数。

### **过程**

- **1.** 打开对应设备 Common CFG ⽂件。
- **2.** 如果你的固件不⽀持YDMP,配置升级固件参数。

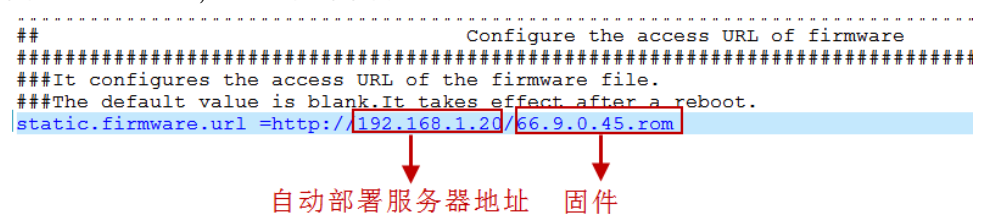

**3.** 配置Autop服务器地址连接YDMP。

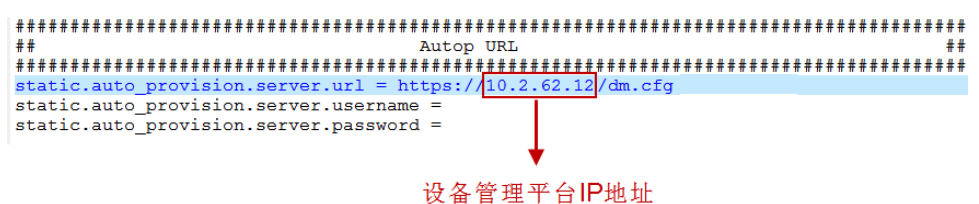

4. 可选. 添加如下配置语句, 使话机能够自动归属到对应的站点。

 $dm.size$  id =  $bay1\nu$ e 站点 ID

#### E, **注:**

• 此功能需要终端版本支持,详询亿联技术支持。

目前支持的设备以及型号是: CP960 $(73.84.0.21)$ , T58V $(58.84.0.26)$ , VP59 $(91.283.0.47)$ , T4xS/  $T5xW$  (x, 84, 0, 102) 、和W60B (77, 83, 0, 72) 。

• 设备自动归属站点的优先级是:站点 IP 设置 (参[阅添加站点](#page-77-3) ) > 配置文件中站点的设置。

```
5. 保存⽂件。
```
### **结果**

设备Autop成功后,可以连接上YDMP。 **相关概念** 支持的设备型号 **相关任务** 查看账户代码

## <span id="page-29-0"></span>**通过RPS(Redirection&Provisioning Server)平台部署设备**

通过RPS平台首次部署设备,设备上电连接网络后,RPS平台将推送YDMP地址给设备,使设备连接 上YDMP。

## **过程**

- **1.** 登录亿联设备管理云服务RPS端。 RPS地址为<https://dm.yealink.com/manager/login>。
- **2.** 在**服务器管理**中,添加服务器。
- **3.** 在**设备管理**中,添加或修改设备信息。 URL需要满⾜以下格式:https://<IP地址>/dm.cfg。 (例如: https://10.2.62.12/dm.cfg)

### **结果**

触发设备发送RPS请求后,设备连接到YDMP。

**注:** 更多关于如何使⽤亿联设备管理云服务RPS端,请参[阅亿联设备管理云服务](support.yealink.com/documentFront/forwardToDocumentFrontDisplayPage)RPS端管理员指南。 E

### <span id="page-29-1"></span>**配置服务器地址**

部署设备前,如果DHCP服务器不可⽤,你需要配置服务器地址,使设备能连接上YDMP。

#### **过程**

- **1.** 登录设备的⽹⻚管理界⾯。
- **2.** 点击**设置** > **⾃动更新**。
- 3. 在**服务器地址**区域输入URL。

URL需满⾜的格式:https://<IP地址>/dm.cfg。

(例如: https://10.2.62.12/dm.cfg)。

**4.** 点击**⽴即更新**。 设备成功连接到YDMP。

# <span id="page-29-2"></span>**连接 USB 设备**

#### **开始之前**

在连接 USB 设备的 PC 上安装 USB Device Manager 客⼾端软件。

### **关于此任务**

更多关于 USB Device Manager 客户端软件的配置,请参阅亿联 [USB Device Manager Client](http://support.yealink.com/documentFront/forwardToDocumentFrontDisplayPage) 用户指南。

### **过程**

打开 USB Device Manager 客户端软件,找到**设备管理服务器配置**,完成所需的配置。 设备将⾃动连接到YDMP。

## <span id="page-30-0"></span>**连接会议室系统**

### **关于此任务**

更多关于会议室系统的配置,请参阅[Yealink RoomConnect](http://support.yealink.com/documentFront/forwardToDocumentFrontDisplayPage) 用户指南。

### **过程**

打开会议室系统的 Yealink RoomConnect 插件,找到**远程管理**菜单,完成所需的配置。 设备将⾃动连接到YDMP。

# <span id="page-30-1"></span>**设备管理**

设备成功连接到YDMP后,会出现在设备列表中,你可以在设备列表中管理设备。

- E, **注:** YDMP⽀持管理设备的最⼤数量,取决与你向服务提供商购买许可证时的设置的数量。当达到 最大数量时,你将无法添加新的设备。若叠加的部分订单失效时,超出当前有效订单允许数量的设 备,设备状态显示已失效,你将无法对其进行管理。若要继续管理请联系服务提供商。
- [设备状态](#page-30-2)
- 管理 [SIP](#page-30-3) 设备
- 管理 [USB](#page-41-1) 设备
- [管理会议室系统](#page-44-0)
- [管理固件](#page-48-0)
- [管理资源⽂件](#page-51-1)
- [查看设备统计](#page-54-0)

## <span id="page-30-2"></span>**设备状态**

在管理设备之前,你可以先了解设备状态。

- SIP 设备状态
	- 已注册:设备在线,且当前有注册帐号成功,可供正常使用,点击可以查看该设备的帐号信息。
	- 未注册:设备在线,且当前没有注册成功的帐号。
	- 离线:设备离线。
	- 已失效:服务器 License 过期或服务器上设备的数量超过 License 所允许的设备数量。
- USB 和会议室系统设备状态
	- 在线:设备所连接的应用软件与YDMP处于连接状态。
	- 离线:设备未连接,或者设备所连接的应用软件与YDMP处于断开状态。
	- 已失效:服务器 License 过期或服务器上设备的数量超过 License 所允许的设备数量。

## <span id="page-30-3"></span>**管理 SIP 设备**

- [编辑设备信息](#page-31-0)
- [导出设备信息](#page-32-0)
- 查看SIP[设备信息](#page-32-1)
- [搜索设备](#page-33-0)
- [为设备绑定账号](#page-33-1)
- [设置站点](#page-34-0)
- [更新配置⽂件](#page-35-0)
- [更新固件](#page-35-1)
- 更新资源文件
- [诊断设备](#page-37-0)
- 开启/关闭[DND](#page-39-0)功能
- [发送消息给设备](#page-39-1)
- [重启设备](#page-40-0)
- 恢复出厂
- [删除设备](#page-41-0)

# <span id="page-31-0"></span>**编辑设备信息**

你可以修改设备名称,所属站点或为设备重新分配账号。

### **过程**

- **1.** 点击**设备管理** > **SIP设备**。
- 2. 点击对应的设备右边的<sup>[\_\_</sup>]。
- **3.** 编辑设备相应信息并保存。

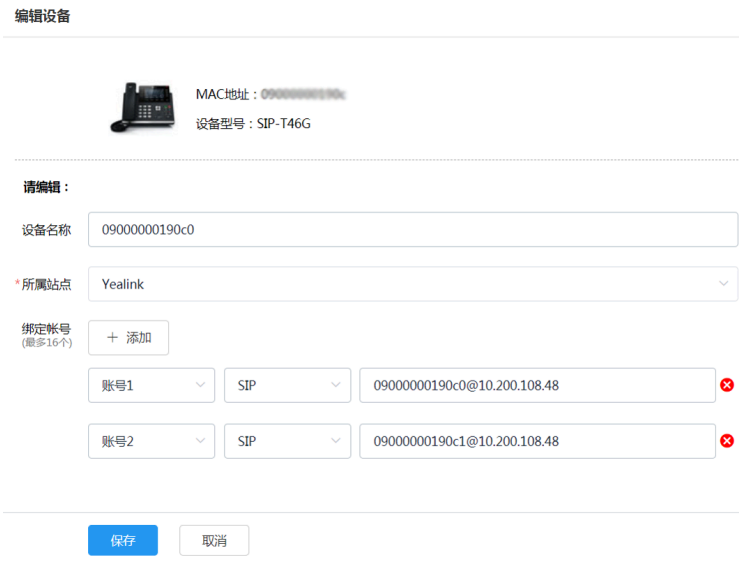

## **相关任务** [添加账号](#page-54-2) [设置站点](#page-34-0)

## <span id="page-32-0"></span>**导出设备信息**

你可以⼀键导出所有设备的基本信息。

### **过程**

点击**设备管理** > **SIP设备** > **导出**。

## <span id="page-32-1"></span>**查看SIP设备信息**

你可以查看设备的设备名称,型号,MAC,IP,设备状态,固件版本,所属站点,与设备上报时间等。你可 以⾃定义要查看的内容。

## **过程**

### **1.** 点击**设备管理** > **SIP设备**。

你可以点击页面右上角的**刷新**获取最新的设备列表。

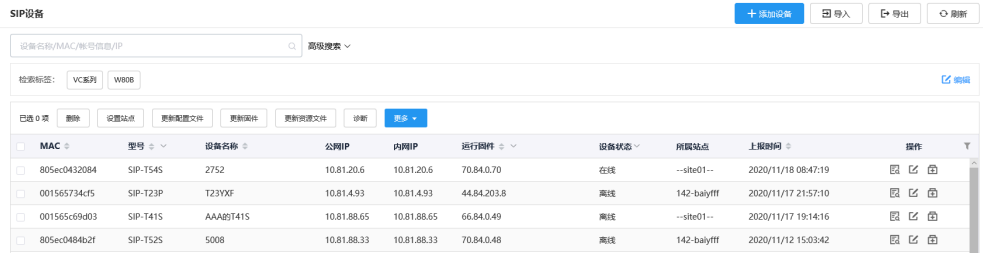

#### **2.**

点击页面右侧的 " ,设置要查看的内容。

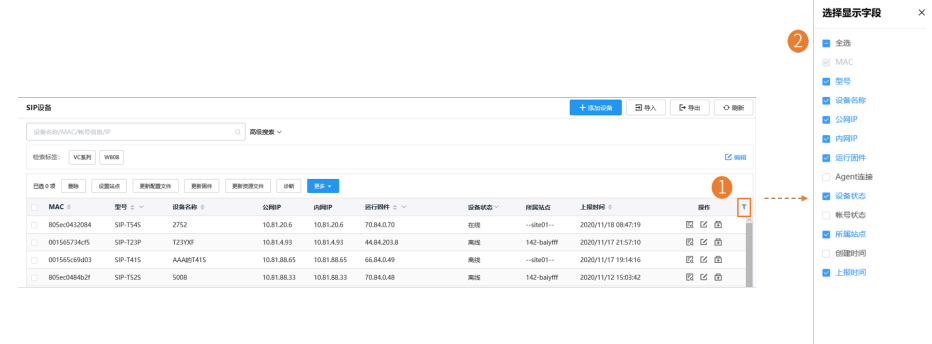

 $\begin{array}{|c|c|} \hline \text{max} & \text{max} \end{array}$ 

# 3. 点击对应设备右边的<sup>Ed</sup>。

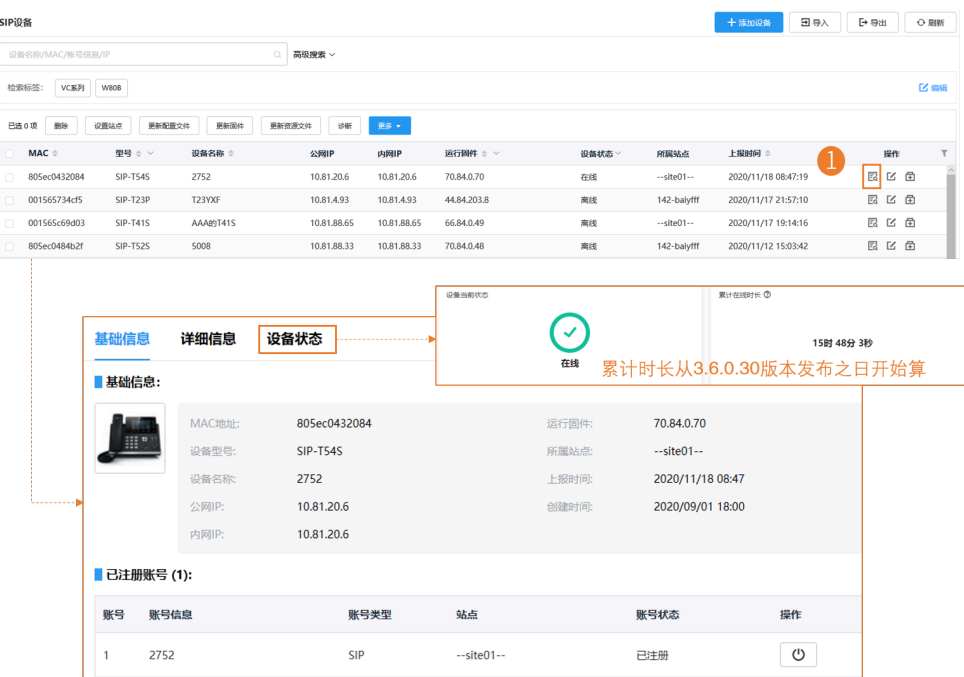

### **相关概念**

[设备状态](#page-30-2)

## <span id="page-33-0"></span>**搜索设备**

你可以使⽤搜索框或者筛选条件来搜索想要的设备。

## **过程**

点击**设备管理** > **SIP设备**。

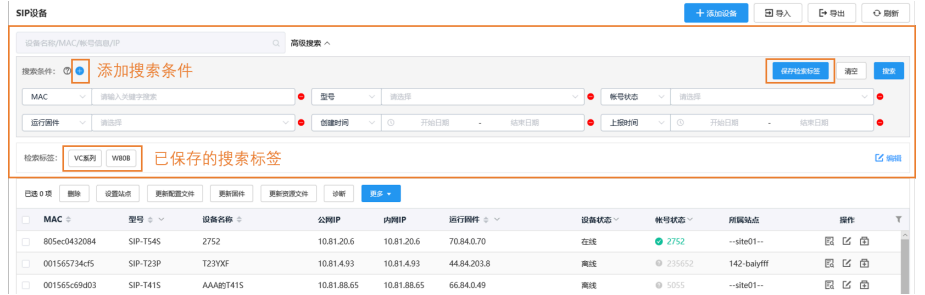

搜索结果将显示在设备列表里。

## <span id="page-33-1"></span>**为设备绑定账号**

你可以为设备分配账号, YDMP会推送该账号至设备终端。

### **过程**

点击**设备管理** > **SIP设备**。

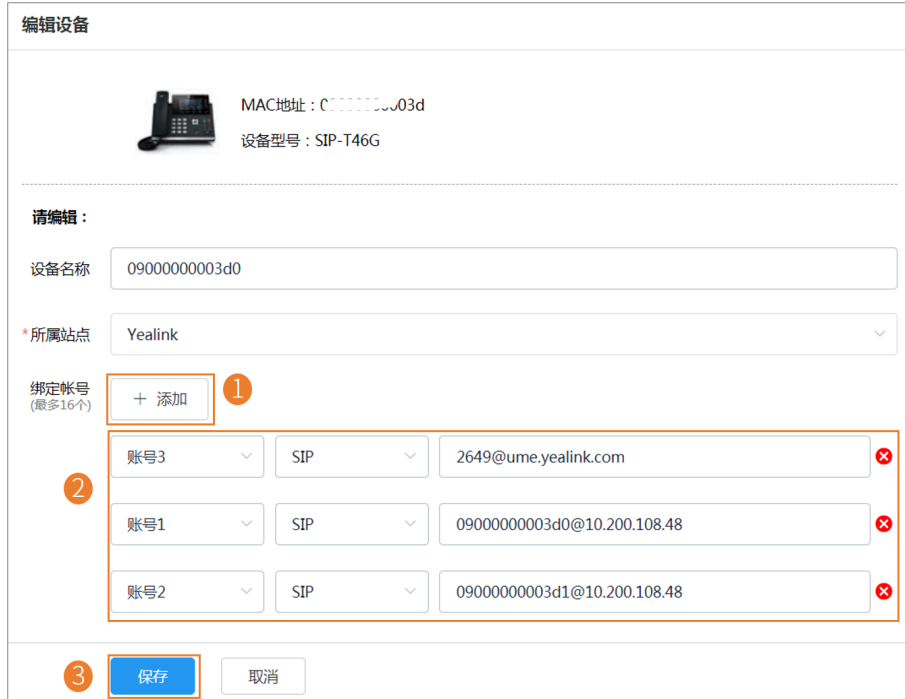

账号信息会推送⾄设备上。

#### **注:**

- 设备离线时,账号信息不会推送给设备;设备在线后,才会推送给设备。
- 在其他地⽅为设备配置的账号,会同步到YDMP上。

## **相关任务**

[添加账号](#page-54-2)

## <span id="page-34-0"></span>**设置站点**

你可以在编辑设备信息时,修改设备所属站点。你可以将一台设备归属到一个站点,也可以同时将多台设备 归属到同⼀站点。

### **过程**

点击**设备管理** > **SIP设备**。

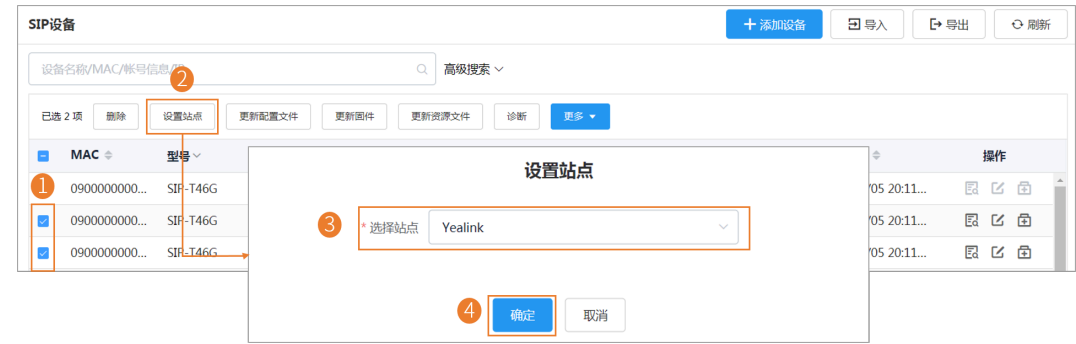

 $\equiv \frac{1}{\sqrt{2}}$ **注:** 设置完站点后,你可以查看任务执⾏情况,参阅[查看任务执⾏情况](#page-85-0) 。

## **相关任务**

[添加站点](#page-77-3)

### <span id="page-35-0"></span>**更新配置⽂件**

你可以更新单个或多个设备的配置⽂件。

### **开始之前**

如果没有想要的配置,你需要先添加配置文件,参阅[配置管理](#page-56-1)。

### **关于此任务**

- 当设备处于通话状态时,无法进行配置推送;当通话结束时,配置开始推送。
- 当设备处于离线或已失效状态时,配置推送失败。
- 当设备处于未注册、在线或已注册状态时,配置正常推送。 了解[设备状态](#page-30-2),参阅设备状态 。

#### **过程**

### **1.** 点击**设备管理** > **SIP 设备**。

**2.** 更新配置⽂件。

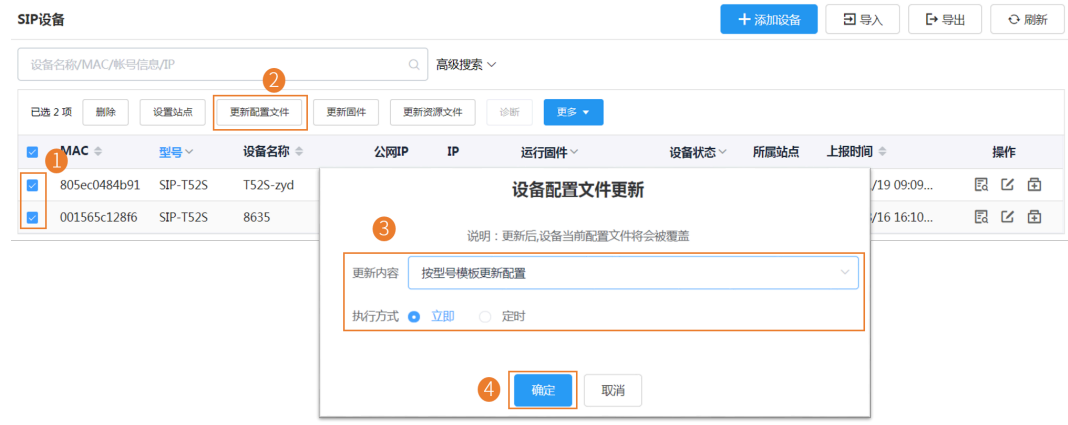

### **注:**

- 如果选择按型号模板更新配置,当前站点和上级站点都有型号配置模板时,两份配置文件都会 获取,配置获取优先级顺序为(从低到高): 上级站点<当前站点。
- 更新完配置文件后,你可以查看任务执行情况,参阅查看任务执行情况 。

#### **相关概念**

[配置管理](#page-56-1)

## <span id="page-35-1"></span>**更新固件**

你可以更新单个或多个设备的固件。

#### **开始之前**

如果没有想要的固件,你需要先[添加固件](#page-48-1) 。

### **关于此任务**

- 当设备处于通话状态时,无法进行固件更新;当通话结束时,固件开始更新。
- 当设备处于离线或已失效状态时,固件更新失败。
• 当设备处于未注册、在线或已注册状态时,固件正常更新。

了解[设备状态](#page-30-0),参阅设备状态 。

**过程**

- **1.** 点击**设备管理** > **SIP 设备**。
- **2.** 更新固件。

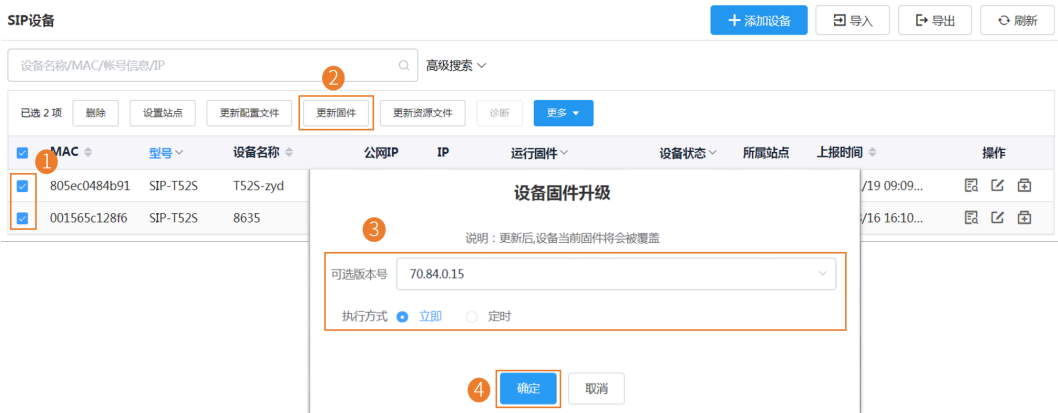

#### **注:**

- 为多个设备更新固件时,所选设备必须能共用同一固件。
- 更新完固件后, 你可以查看任务执行情况, 参阅查看任务执行情况 。

#### **相关概念**

[管理固件](#page-48-0)

#### **更新资源⽂件**

你可以更新单个或多个设备的资源⽂件。

#### **开始之前**

如果没有想要的资源文件,你需要先添加资源文件 。

#### **关于此任务**

- 当设备处于通话状态时,无法进行资源文件更新;当通话结束时,资源文件开始更新。
- 当设备处于离线或已失效状态时, 资源文件更新失败。
- 当设备处于未注册、在线或已注册状态时,资源文件正常更新。

了解[设备状态](#page-30-0),参阅设备状态。

#### **过程**

**1.** 点击**设备管理** > **SIP 设备**。

#### **2.** 更新资源⽂件。

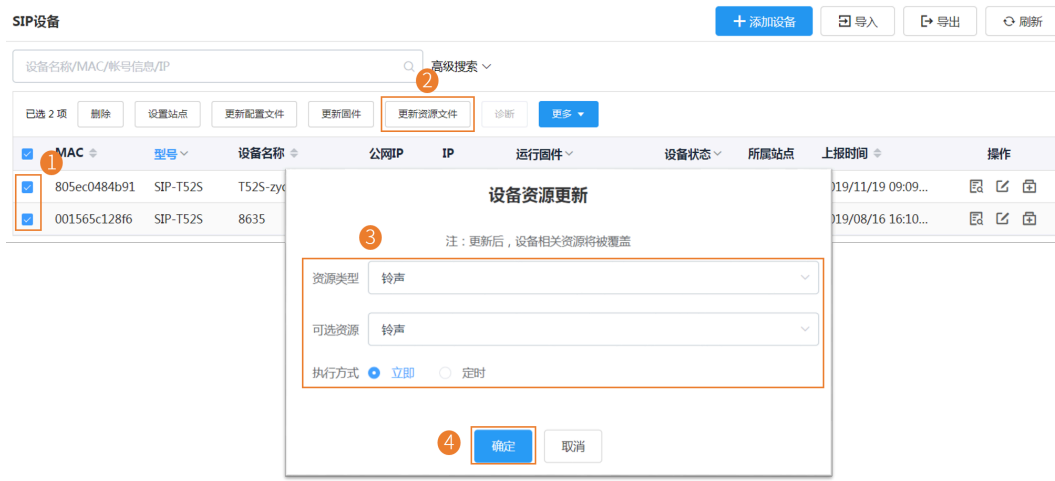

#### **注:**

- 为多个设备更新资源文件时,所选设备必须能共用同一资源文件,不支持该资源类型的设备提 示更新失败。
- 更新完资源文件后,你可以查看任务执行情况,参阅查看任务执行情况 。

#### **相关概念**

[管理资源⽂件](#page-51-1)

### **诊断设备**

你可以诊断一台或多台设备,支持同时诊断5台设备。

#### **关于此任务**

不支持诊断离线和已失效的设备。了解[设备状态](#page-30-0),参阅设备状态。

**过程**

**1.** 点击**设备管理** > **SIP 设备**。

### **2.** 诊断设备。

• 诊断单台设备

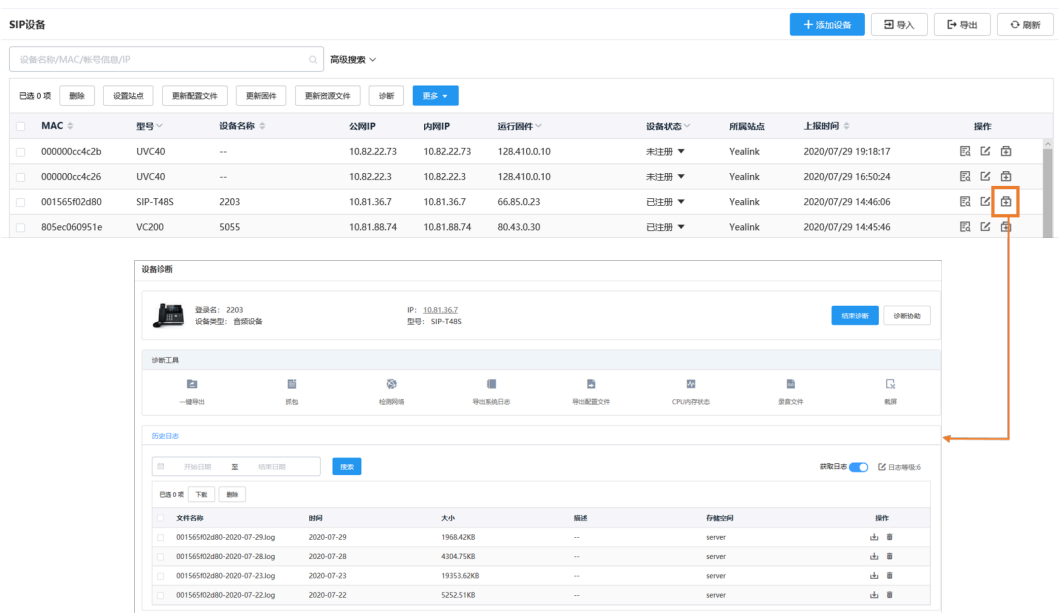

• 诊断多台设备。

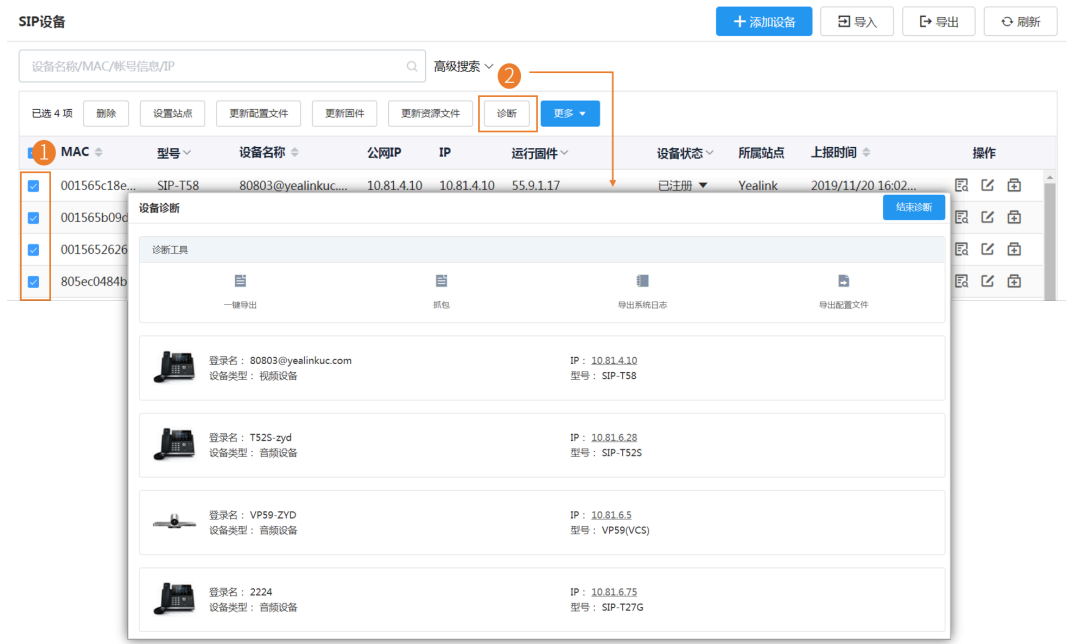

**3.** 选择相应的诊断⼯具进⾏诊断。

**4.** 诊断结束后,点击**结束诊断**。

#### **相关概念**

[诊断设备](#page-86-0)

### **开启/关闭DND功能**

如果在休息的时候不希望被打扰,你可以为话机开启免打扰,在上班时间再对老板的话机关闭免打扰,如果 每天都需要进⾏这样的设置,你可以开启定期免打扰设置。

#### **过程**

- **1.** 点击**设备管理** > **SIP设备**。
- **2.** 选中相应设备,点击**更多**→ **DND/取消DND**。
- **3.** 根据提⽰选择相应信息,点击**确定**。

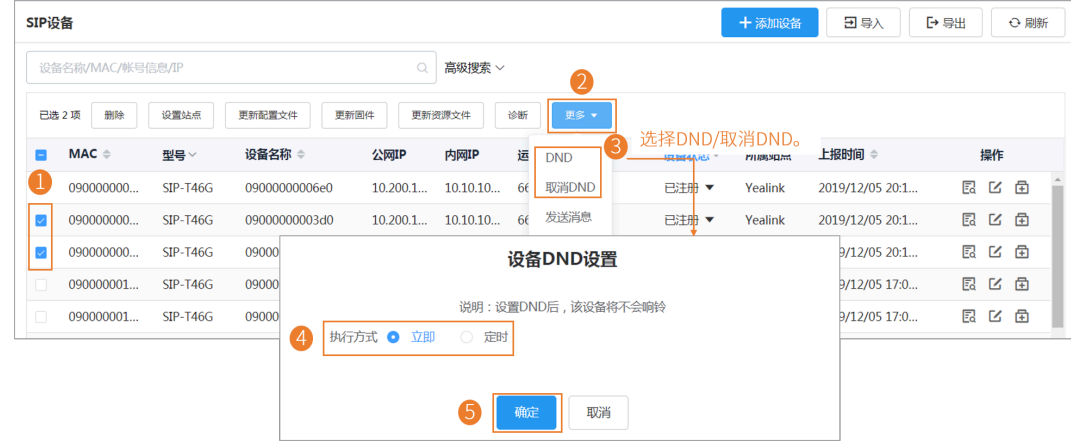

**下 注:** 开启/关闭DND后, 你可以查看任务执行情况, 参阅查看任务执行情况 。

### **发送消息给设备**

如果你需要执⾏设备更新固件等操作,希望能提前通知到终端设备⽤⼾,你可以通过YDMP下发消息到终端 设备。 YDMP支持对单台或多台设备发送消息。

#### **过程**

点击**设备管理** > **SIP设备**。

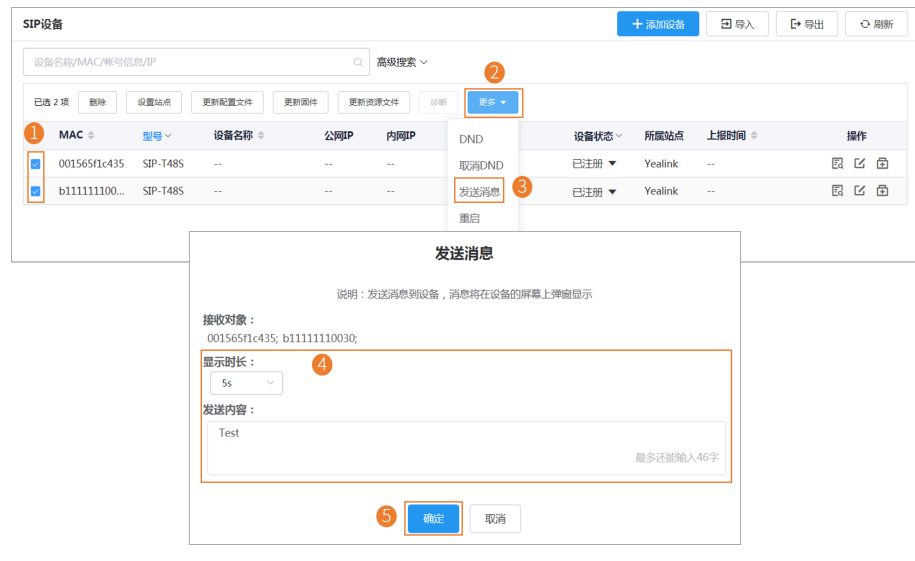

 $\equiv$ 

**注:** 发送完消息后,你可以查看任务执⾏情况,参阅[查看任务执⾏情况](#page-85-0) 。

#### **结果**

设备显示你发送的内容。以下以T48S话机为例:

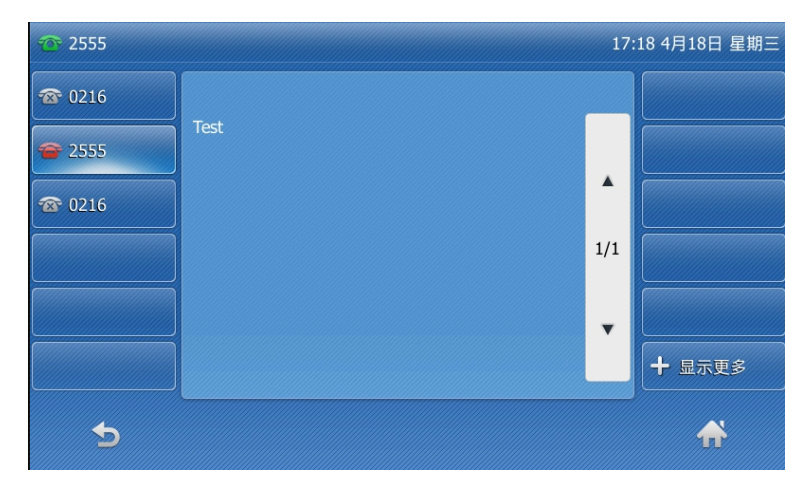

### **重启设备**

#### **过程**

- **1.** 点击**设备管理** > **SIP设备**。
- **2.** 选中相应设备,点击**更多**→ **重启**。
- **3.** 根据提⽰选择相应信息,点击**确定**。

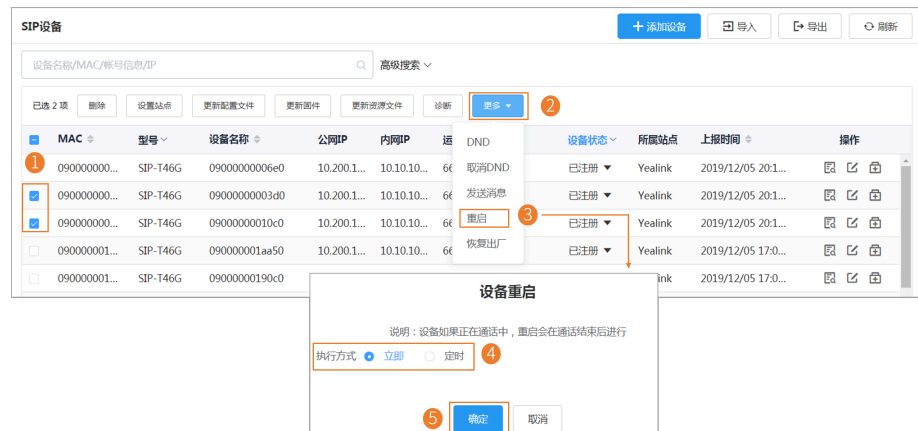

**注:** 将设备重启后,你可以查看任务执⾏情况,参阅[查看任务执⾏情况](#page-85-0) 。  $\equiv$ 

### **恢复出⼚**

- **1.** 点击**设备管理** > **SIP设备**。
- 2. 选中相应设备, 点击更多→ 恢复出厂。

**3.** 根据提⽰选择相应信息,点击**确定**。

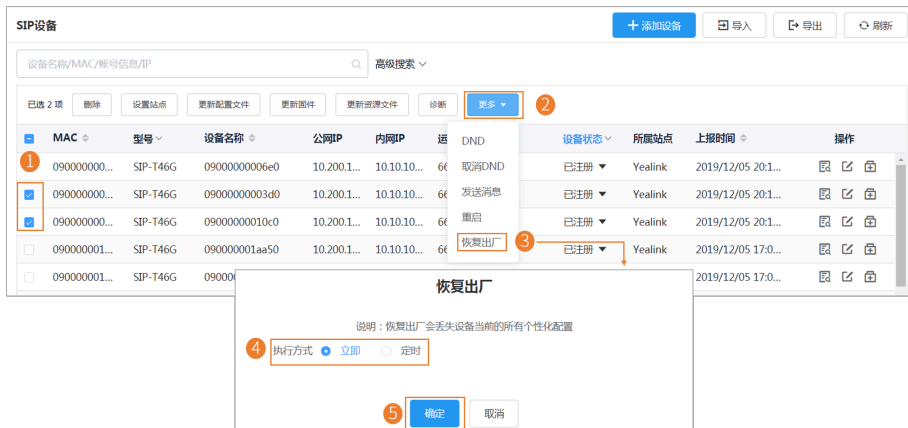

**注:** 将设备恢复出⼚设置后,你可以查看任务执⾏情况,参阅[查看任务执⾏情况](#page-85-0) 。  $\equiv$ 

#### **结果**

• 将设备恢复出厂后,会删除设备上已设置的账号信息、个性化设置、通话记录等。

#### 围 **注:**

- 将设备恢复出厂后,设备在YDMP上处于离线状态。你需要重新连接 [SIP](#page-26-0) 设备,让设备连接 到YDMP。
- 如果你没有在YDMP移除恢复出厂的设备,设备重新连接到YDMP后,将自动获取YDMP上保 留的配置。

#### **删除设备**

#### **过程**

- **1.** 点击**设备管理** > **SIP设备**。
- **2.** 选中相应设备,点击**删除**。
- **3.** 点击**确定**。

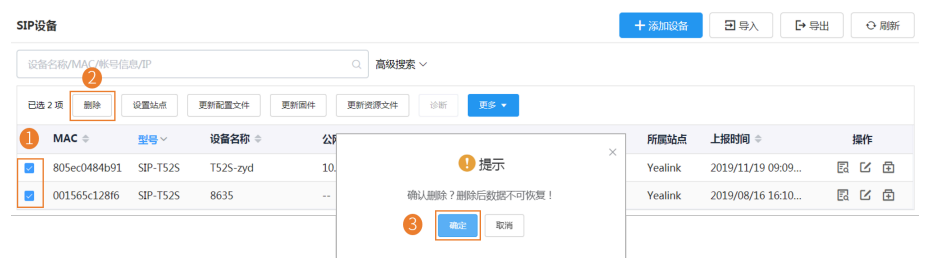

## **管理 USB 设备**

- [编辑设备信息](#page-42-0)
- [导出设备信息](#page-42-1)
- 查看[USB](#page-42-2)设备
- [搜索设备](#page-43-0)
- [设置站点](#page-43-1)
- [删除设备](#page-43-2)

### <span id="page-42-0"></span>**编辑设备信息**

你可以修改设备名称,所属站点或为设备重新分配账号。

#### **过程**

- **1.** 点击**设备管理** > **USB设备**。
- 2. 点击对应的设备右边的LS。
- **3.** 编辑设备相应信息并保存。

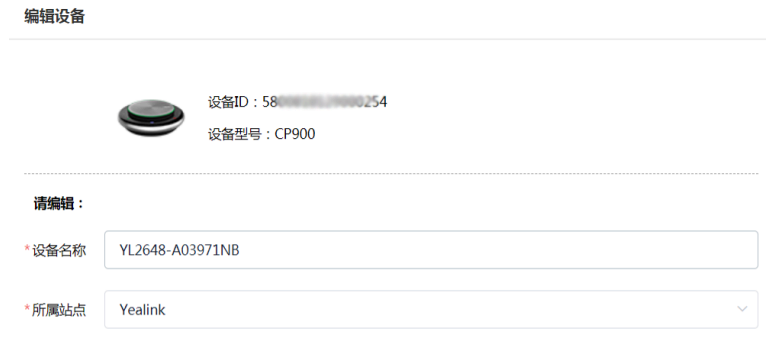

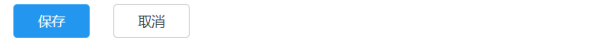

### <span id="page-42-1"></span>**导出设备信息**

你可以⼀键导出所有设备的基本信息。

#### **过程**

点击**设备管理** > **USB设备** > **导出**。

### <span id="page-42-2"></span>**查看USB设备**

你可以查看设备的设备ID,型号,设备名称,主机IP,设备状态,固件版本,所属站点,与设备上报时间。

**过程**

#### 点击**设备管理** > **USB设备**。

你可以点击页面右上角的**刷新**获取最新的设备列表。

#### <span id="page-43-0"></span>**搜索设备**

你可以使⽤搜索框或者筛选条件来搜索想要的设备。

#### **过程**

#### 点击**设备管理** > **USB设备**。

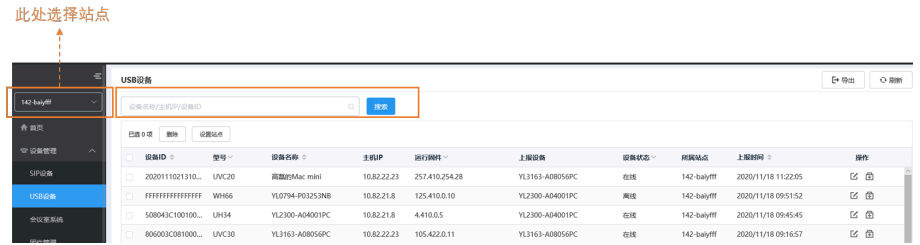

搜索结果将显示在设备列表里。

### <span id="page-43-1"></span>**设置站点**

你可以在编辑设备信息时,修改设备所属站点。你也可以同时将多台设备归属到同一站点。

#### **过程**

点击**设备管理** > **USB设备**。

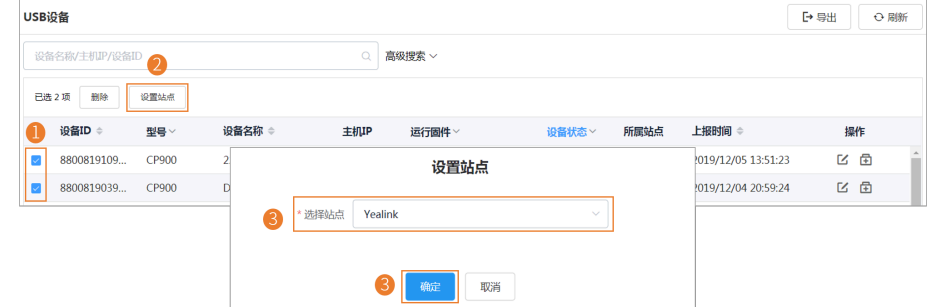

**下 注:** 设置完站点后, 你可以查看任务执行情况, 参阅查看任务执行情况 。

#### **相关任务**

[添加站点](#page-77-0)

### <span id="page-43-2"></span>**删除设备**

- **1.** 点击**设备管理** > **USB设备**。
- **2.** 选中相应设备,点击**删除**。

### **3.** 点击**确定**。

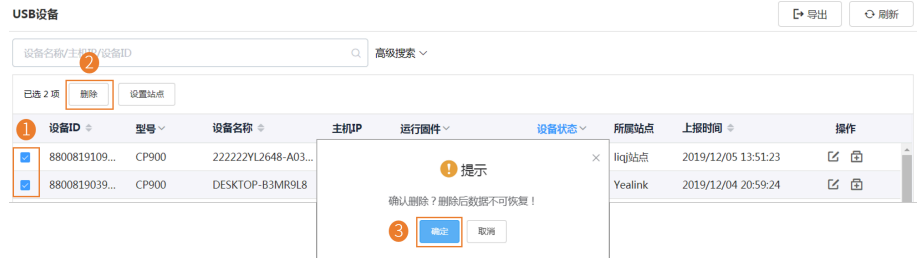

# **管理会议室系统**

- [编辑设备信息](#page-44-0)
- [查看会议室系统信息](#page-45-0)
- [搜索设备](#page-45-1)
- [设置站点](#page-45-2)
- [重启设备](#page-46-0)
- [更新固件](#page-46-1)
- 恢复出厂
- [删除设备](#page-47-1)

## <span id="page-44-0"></span>**编辑设备信息**

你可以修改设备名称,所属站点或为设备重新分配账号。

编辑设备

- **1.** 点击**设备管理** > **会议室系统**。
- 2. 点击对应的设备右边的LS。
- **3.** 编辑设备相应信息并保存。

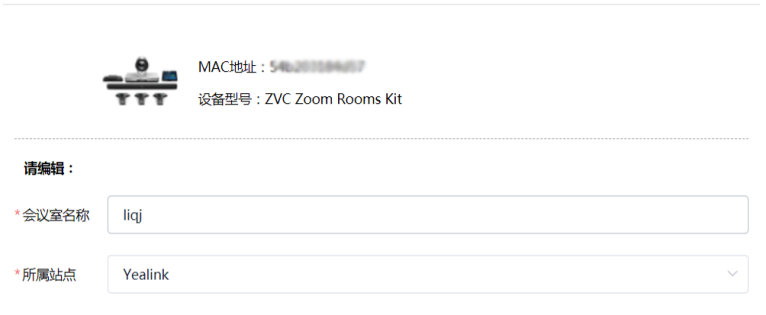

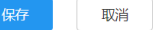

#### <span id="page-45-0"></span>**查看会议室系统信息**

你可以查看会议室系统的会议室名称,型号,MAC, IP,设备状态,操作系统,所属站点,与设备上报时 间。

#### **过程**

**1.** 点击**设备管理** > **会议室系统**。

你可以点击页面右上角的**刷新**获取最新的设备列表。

**2.** 可选: 点击对应**关联设备**标签下的蓝⾊字体,可查看该系统关联设备的具体信息。

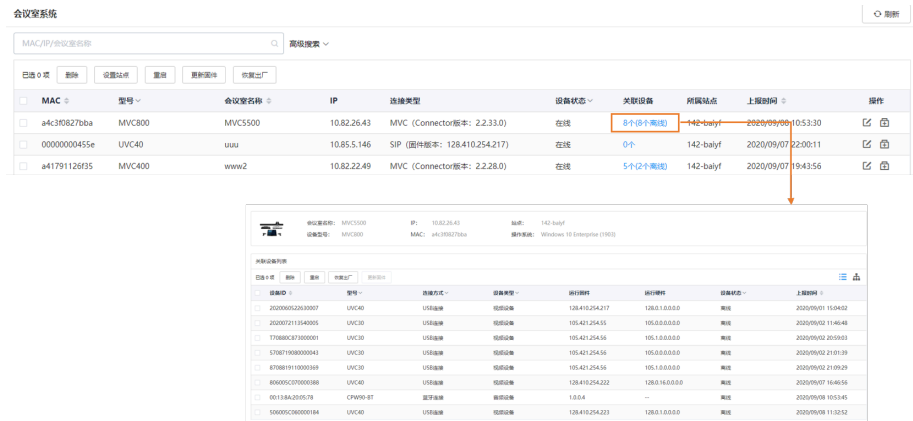

### <span id="page-45-1"></span>**搜索设备**

你可以使⽤搜索框或者筛选条件来搜索想要的设备。

#### **过程**

点击**设备管理** > **会议室系统**。

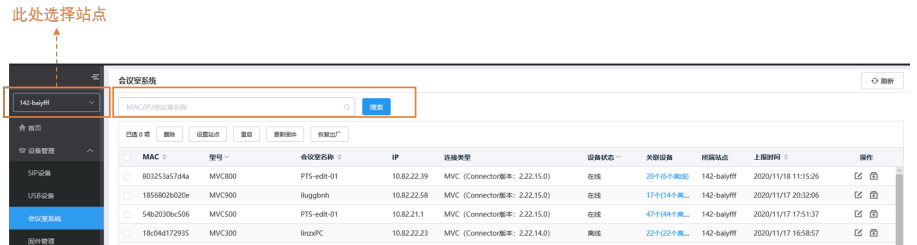

搜索结果将显示在设备列表里。

#### <span id="page-45-2"></span>**设置站点**

你可以在编辑设备信息时,修改设备所属站点。你也可以同时将多台设备归属到同一站点。

#### **过程**

点击**设备管理** > **会议室系统**。

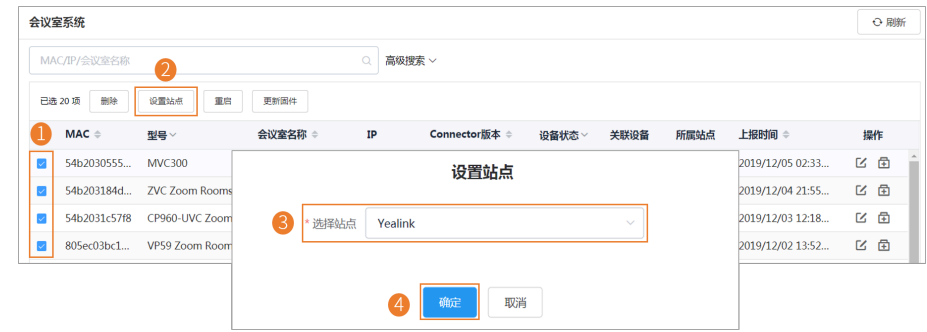

#### $\left| \frac{1}{n} \right|$ **注:** 设置完站点后,你可以查看任务执⾏情况,参阅[查看任务执⾏情况](#page-85-0) 。

#### **相关任务**

[添加站点](#page-77-0)

#### <span id="page-46-0"></span>**重启设备**

#### **过程**

- **1.** 点击**设备管理** > **会议室系统**。
- **2.** 选中相应设备,点击**重启**。
- **3.** 根据提⽰选择相应信息,点击**确定**。

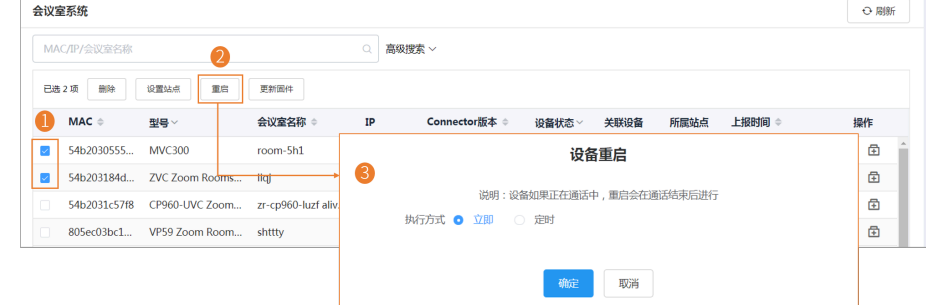

E, **注:** 将设备重启后,你可以查看任务执⾏情况,参阅[查看任务执⾏情况](#page-85-0) 。

#### <span id="page-46-1"></span>**更新固件**

#### **开始之前**

如果没有想要的固件,你需要先[添加固件](#page-48-1) 。

#### **关于此任务**

- 当设备处于通话状态时,无法进行固件更新;当通话结束时,固件开始更新。
- 当设备处于离线或已失效状态时,固件更新失败。
- 当设备处于未注册、在线或已注册状态时,固件正常更新。

了解[设备状态](#page-30-0),参阅设备状态 。

#### **过程**

**1.** 点击**设备管理** > **会议室系统**。

#### **2.** 更新固件。

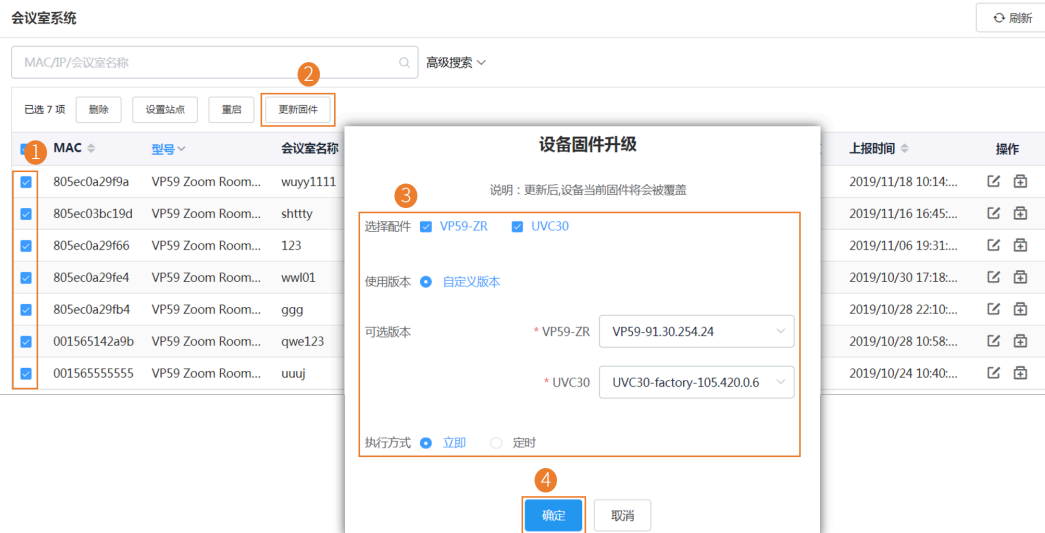

#### **注:**

- 为多个设备更新固件时,所选设备必须能共用同一固件。
- 更新完固件后,你可以查看任务执行情况,参阅查看任务执行情况 。

#### **相关概念**

[管理固件](#page-48-0)

### <span id="page-47-0"></span>恢复出厂

#### **过程**

- **1.** 点击**设备管理** > **会议室系统**。
- **2.** 选中相应设备,点击**恢复出⼚**。
- **3.** 根据提⽰选择相应信息,点击**确定**。

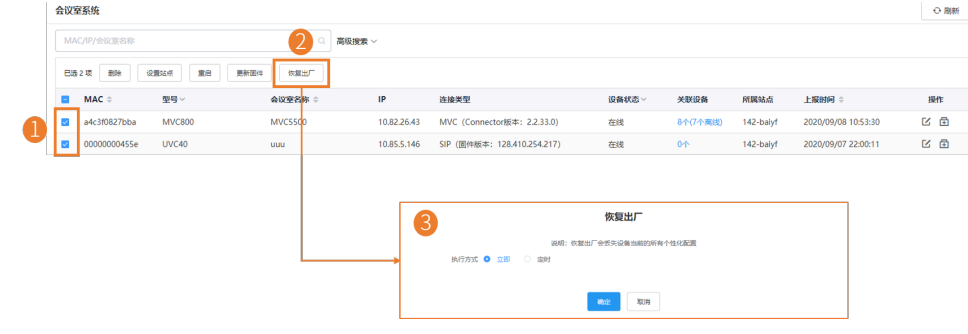

**注:** 将设备恢复出⼚后,你可以查看任务执⾏情况,参阅[查看任务执⾏情况](#page-85-0) 。

### <span id="page-47-1"></span>**删除设备**

#### **过程**

 $\equiv$ 

**1.** 点击**设备管理** > **会议室系统**。

- **2.** 选中相应设备,点击**删除**。
- **3.** 点击**确定**。

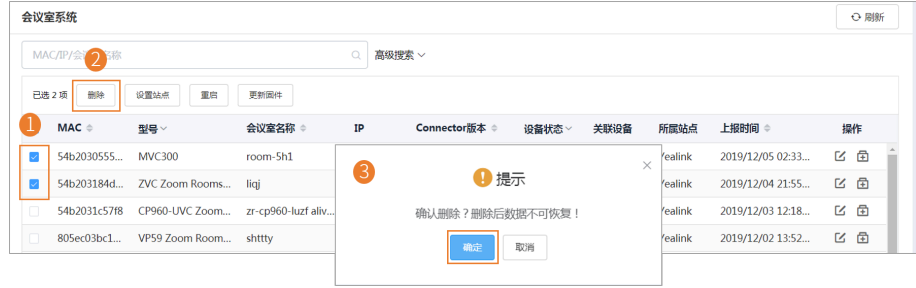

# <span id="page-48-0"></span>**管理固件**

你可以在YDMP上对设备的固件进⾏统⼀的管理。

- [添加固件](#page-48-1)
- [更新固件](#page-49-0)
- [编辑固件](#page-50-0)
- [下载固件](#page-50-1)
- [删除固件](#page-51-2)

### <span id="page-48-1"></span>**添加固件**

#### **过程**

**1.** 点击**设备管理** > **固件管理** > **添加固件**。

**2.** 填写相应信息并保存。

Ω

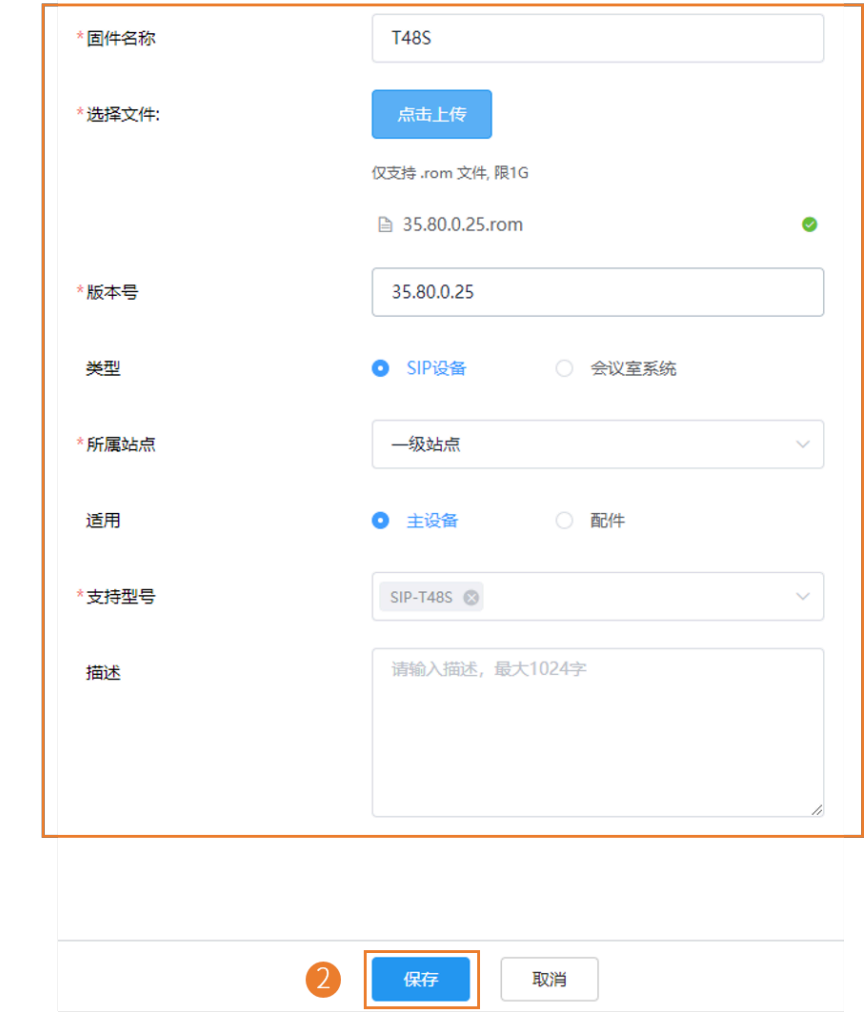

### <span id="page-49-0"></span>**更新固件**

当你需要为设备升级新固件时,你可以将固件推送给设备。如果企业员工在工作期间不方便更新,你可以设 置定时更新。

- **1.** 点击**设备管理** > **固件管理**。
- **2.** 点击相应固件石辺的┗┛。

**3.** 在弹框中选择要推送的设备。

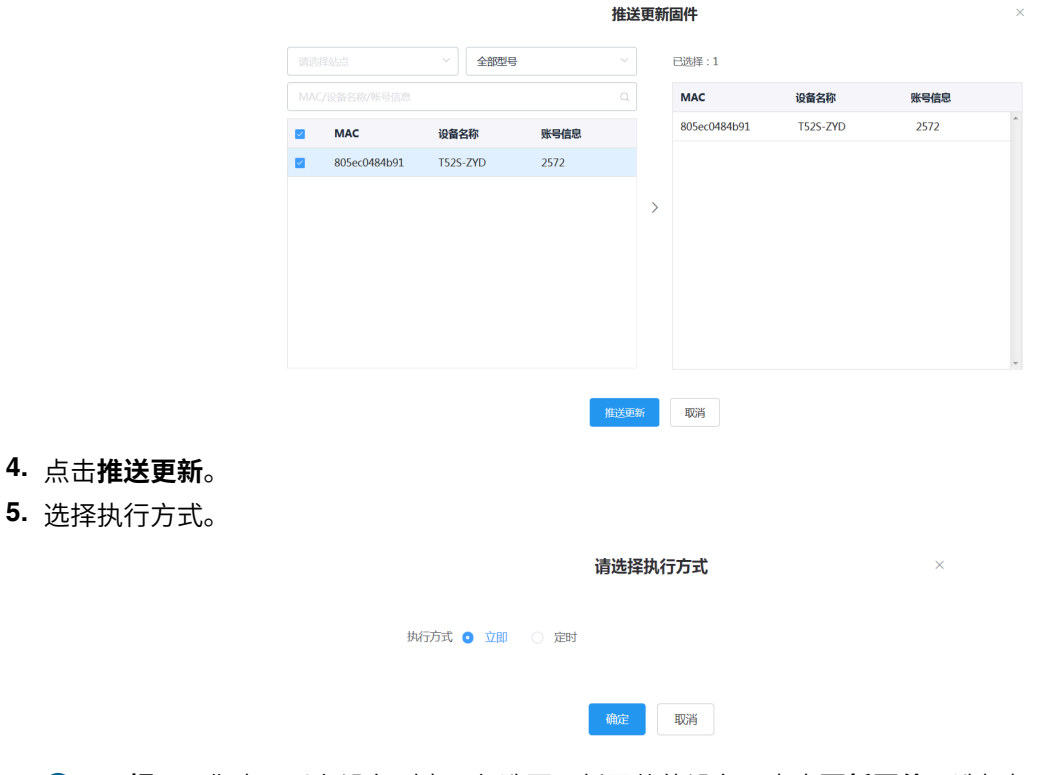

**提⽰:** 你也可以在设备列表,勾选要更新固件的设备,点击**更新固件**,选择相应的固件版本 号,进行固件更新。

#### **注:**  $\equiv$

- 为多个设备更新固件时,所选设备必须能共用同一固件。
- 更新完固件后,你可以查看任务执行情况,参阅查看任务执行情况 。

### <span id="page-50-0"></span>**编辑固件**

你可以修改已添加固件的固件名称,版本号,支持型号,相关描述以及上传新的固件。

**过程**

- **1.** 点击**设备管理** > **固件管理**。
- 2. 点击对应固件右边的L3。
- **3.** 在对应区域编辑固件相关信息。
- **4.** 点击**保存**。

#### <span id="page-50-1"></span>**下载固件**

- **1.** 点击**设备管理** > **固件管理**。
- 2. 点击对应固件右边的止<mark>。</mark>
- **3.** 下载并保存到本地。

#### <span id="page-51-2"></span>**删除固件**

#### **过程**

- **1.** 点击**设备管理** > **固件管理**。
- **2.** 勾选要删除的固件。
- **3.** 点击**删除**。
- **4.** 根据提⽰点击**确定**。

#### **结果**

删除固件后,推送该固件的定时任务将失败。

### <span id="page-51-1"></span>**管理资源⽂件**

你可以添加资源文件,修改资源文件的相关信息,将资源文件推送到设备或者下载到本地。

- [添加资源⽂件](#page-51-0)
- [更新资源⽂件](#page-52-0)
- [编辑资源⽂件](#page-53-0)
- [下载资源⽂件](#page-53-1)
- 删除资源文件

### <span id="page-51-0"></span>**添加资源⽂件**

**过程**

**1.** 点击**设备管理** > **资源管理** > **添加资源**。

**2.** 添加资源。

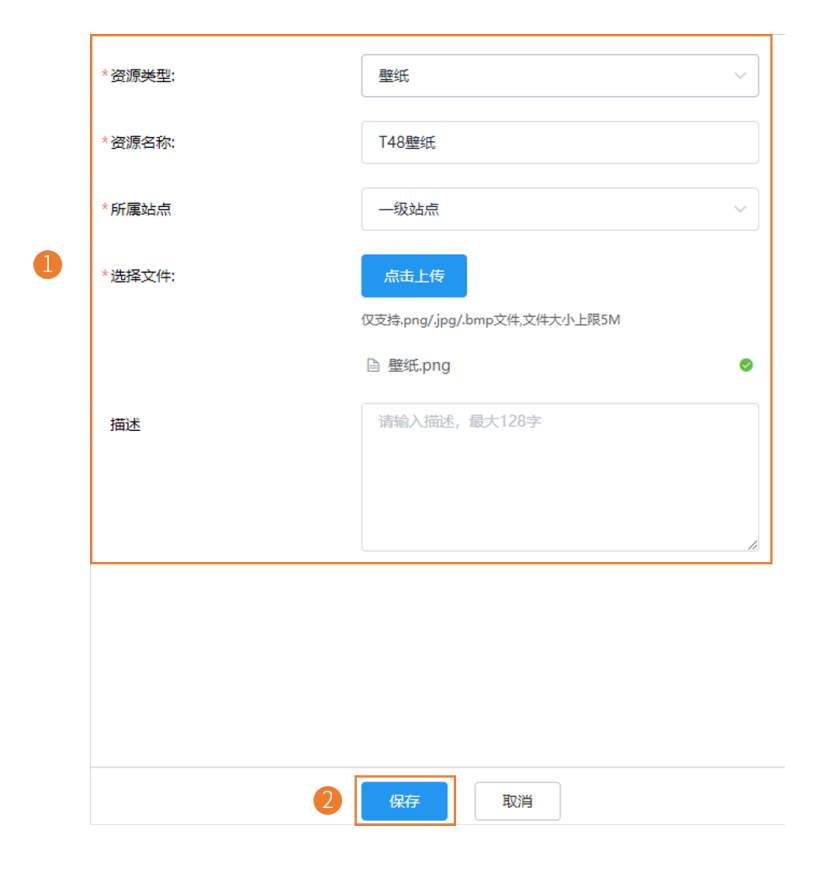

<span id="page-52-0"></span>**更新资源⽂件**

### **过程**

**1.** 点击**设备管理** > **资源管理**。

**2.** 点击相应资源石辺的┗┛。

**3.** 在弹框中选择要推送的设备。

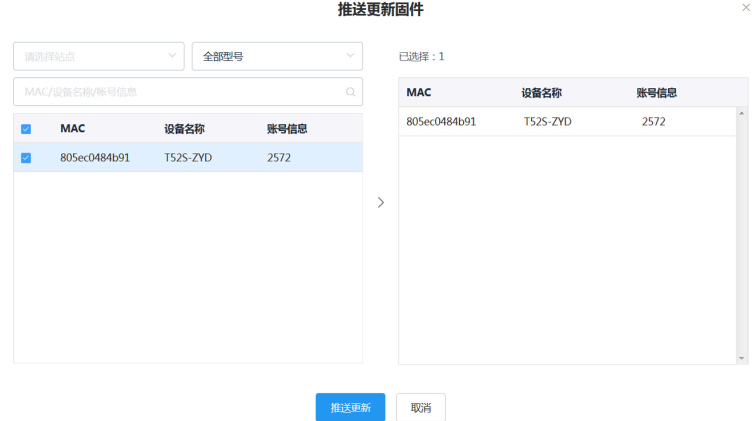

**4.** 点击**推送更新**。

**5.** 选择执⾏⽅式。

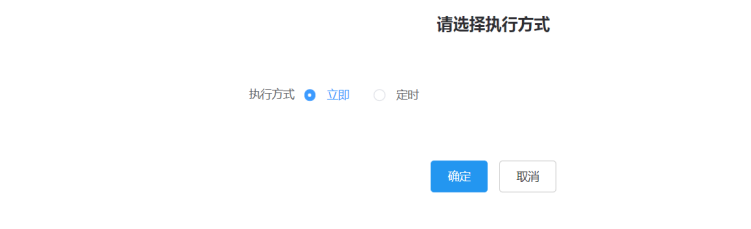

#### **6.** 点击**确定**。

- $\bullet$ 提示: 你也可以在设备列表, 勾选要更新资源的设备, 点击更新资源文件, 选择相应的资源类 型,进行资源文件更新。
- **注:**
	- 为多个设备更新资源文件时,所选设备必须能共用同一资源文件,不支持该资源类型的设备提 ⽰更新失败。

 $\times$ 

• 更新完资源文件后,你可以查看任务执行情况,参阅查看任务执行情况 。

#### <span id="page-53-0"></span>**编辑资源⽂件**

#### **过程**

- **1.** 点击**设备管理** > **资源管理**。
- 2. 点击相应资源右边的L3。
- **3.** 在对应区域编辑资源的相关信息。
- **4.** 点击**保存**。

### <span id="page-53-1"></span>**下载资源⽂件**

#### **过程**

- **1.** 点击**设备管理** > **资源管理**。
- 2. 点击相应资源右边的L<mark>L</mark>。
- **3.** 下载并保存到本地。

#### <span id="page-53-2"></span>**删除资源⽂件**

#### **过程**

- **1.** 点击**设备管理** > **资源管理**。
- **2.** 勾选要删除的资源。
- **3.** 点击**删除**。
- **4.** 根据提⽰点击**确定**。

#### **结果**

删除资源后,推送该资源的定时任务将失败。

### **查看设备统计**

设备统计分析页面可以查看当前设备总数,你也可以分别查看SIP设备、USB设备、会议室系统的统计情 况,包括设备数量/设备状态随时间的变化情况,某一机型设备的数量、某一固件设备的数量等。

#### **过程**

点击**数据统计** > **设备统计**。

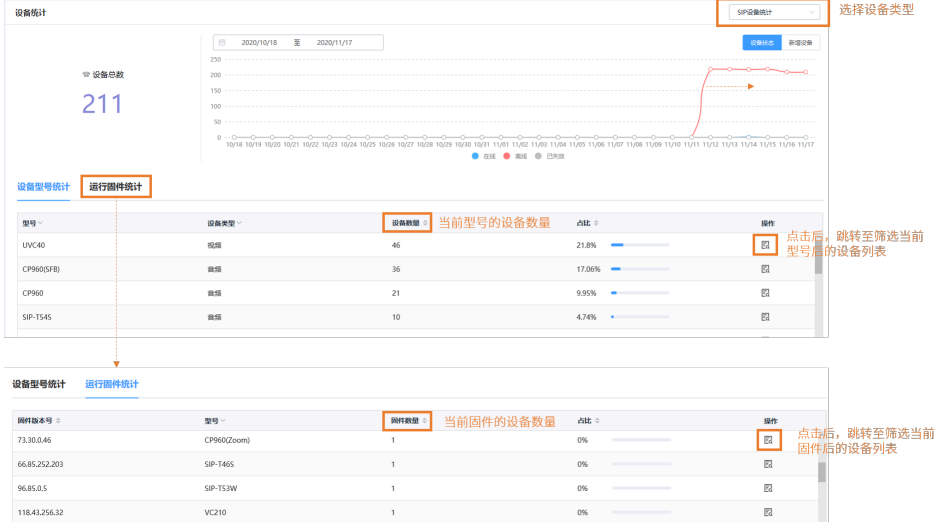

# **账号管理**

YDMP支持管理不同产品线的设备,不同产品线的设备使用的登录帐号信息不同。为了方便管理不同类型的 帐号,我们将帐号分为SFB帐号,SIP帐号,YMS帐号,Cloud帐号和H.323帐号。

**注:** 会议室系统、Teams话机不⽀持管理设备账号。 E,

- [添加账号](#page-54-0)
- [导⼊账号](#page-55-0)
- [编辑账号信息](#page-55-1)
- [导出账号](#page-55-2)
- [删除账号](#page-56-0)

### <span id="page-54-0"></span>**添加账号**

- **1.** 点击**账号管理**。
- **2.** 在⻚⾯右上⻆,点击**添加帐号** > **添加SFB帐号/添加SIP帐号/添加YMS帐号/添加CLOUD帐号/添 加H.323帐号**。
- **3.** 配置帐号的相关信息。

**4.** 点击**保存**。

**相关任务**

[为设备绑定账号](#page-33-0)

### <span id="page-55-0"></span>**导⼊账号**

如果你想快速添加多个账号,你可以批量导入账号。你需要先下载模板,批量添加账号后,将文件导 ⼊YDMP。

#### **过程**

- **1.** 点击**账号管理**。
- **2.** 在⻚⾯右上⻆,点击**导⼊** > **导⼊SFB账号/导⼊SIP账号/导⼊YMS账号/导⼊CLOUD账号/导⼊H.323账 号**。

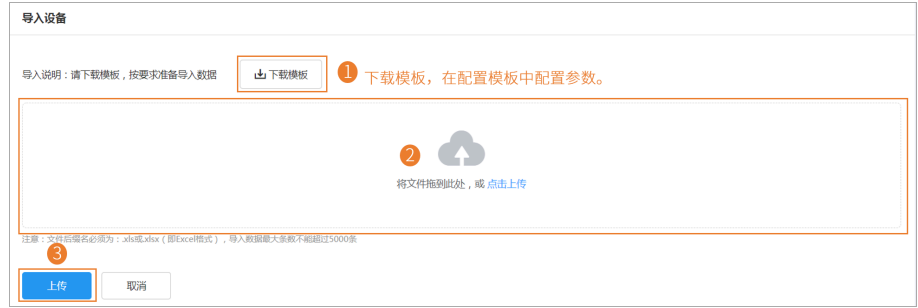

# <span id="page-55-1"></span>**编辑账号信息**

**过程**

- **1.** 点击**账号管理**。
- 2. 点击对应帐号右边的L3。
- **3.** 编辑账⼾的相关信息。
- **4.** 点击**保存**。

## <span id="page-55-2"></span>**导出账号**

你可以一键导出列表中所有账号的基本信息。导出的文件按不同账号类型分类。

- **1.** 点击**账号管理**。
- 2. 在页面右上角, 点击导出。 文件自动保存至本地,你可以在文件中查看账号的基本信息。

×

#### <span id="page-56-0"></span>**过程**

- **1.** 点击**账号管理**。
- **2.** 勾选要删除的帐号。
- **3.** 点击**删除**并确定。

如果勾选**删除账号时**,**同步从设备上登出账号**,在YDMP上删除该帐号,同时在设备上登出该帐号。如果 未勾选**删除账号时**,**同步从设备上登出账号**,只在YDMP上删除该帐号,不在设备上登出该帐号。

提示

确认删除?删除后数据不可恢复! □ 删除账号时,同步从设备上登出账号

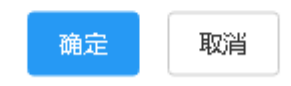

# **配置管理**

你可以在YDMP根据型号、站点、分组和MAC,来管理配置文件,比如创建和推送配置文件。

#### **配置获取说明**:

• **主动获取配置:**

连接到YDMP后,设备会在以下场景主动获取YDMP上的配置:

- ⾸次上报
- Reset后(只有V84之后的版本支持。具体版本号请联系亿联技术支持人员获取。)

配置获取优先级为(从低到高): 全局<型号<站点<MAC。分组配置只能手动更新。

如果当前站点及上级站点都有站点配置,两份配置文件都会获取,配置获取优先级为(从低到高): 上 级站点<当前站点。

• **⼿动获取配置:**

对于已存在YDMP的设备,不会⾃动获取已更新的配置,你需要⼿动推送配置给设备。

- 根据设备型号管理配置文件
- 根据设备站点管理配置文件
- 根据设备分组管理配置文件
- 管理[MAC](#page-73-0)配置
- [设置全局参数](#page-77-1)

### <span id="page-57-0"></span>根据设备型号管理配置文件

你可以根据不同的设备型号,自定义相应的配置模板。通过设置模板参数或编辑型号配置文本参数,将配置 更新到设备。

- [添加配置模板](#page-57-1)
- [设置参数](#page-57-2)
- [将配置推送给设备](#page-60-0)
- [编辑配置模板](#page-61-0)
- [下载机型配置](#page-62-0)
- [查看参数信息](#page-62-1)
- [删除模板](#page-62-2)

#### <span id="page-57-1"></span>**添加配置模板**

你可以添加配置模板,通过自定义的模板统一管理对应型号的设备。

#### **过程**

- **1.** 点击**配置管理** > **分型号配置** > **添加模板**。
- **2.** 设置参数并保存。

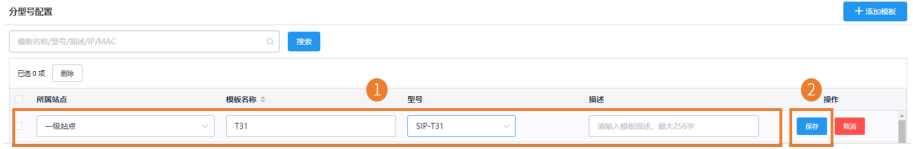

#### <span id="page-57-2"></span>**设置参数**

你可以通过以下两种方式设置参数:

- 文本设置参数: 你可以在文本编辑页面中编辑该设备支持的任意参数。
- 图形设置参数. 你可以在图形编辑页面中编辑模板对应的配置。
- [⽂本设置参数](#page-57-3)
- [图形设置参数](#page-59-0)

#### <span id="page-57-3"></span>**⽂本设置参数**

你可以通过文本设置参数,自定义设备支持的任意的参数,编辑完的参数可直接推送给设备。

#### **过程**

#### **1.** 点击**配置管理** > **分型号配置**。

2. 点击相应模板右边的 <sup>---</sup> , 在下拉框中选择**文本设置参数**。

**3.** 设置参数并保存。

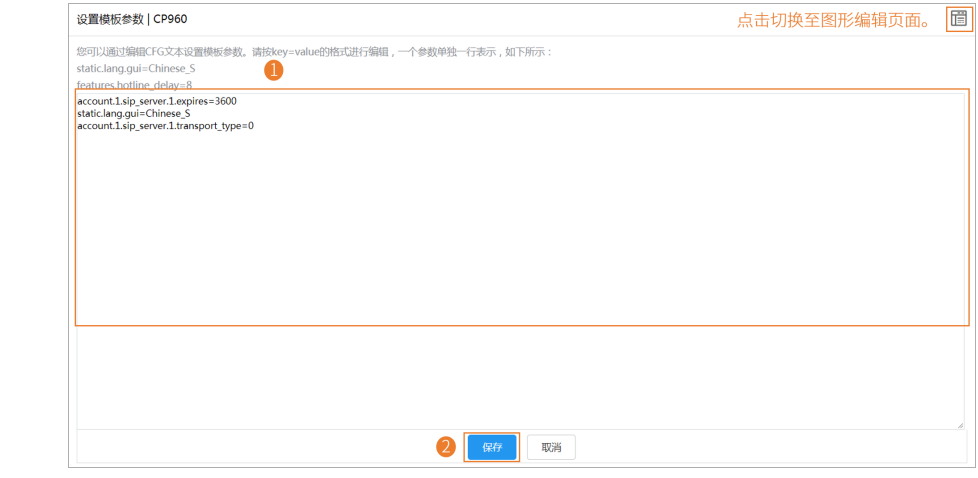

4. 在弹窗中, 选择是, 立即更新配置文件, 你也可以选择否, 只保存更改的配置项。

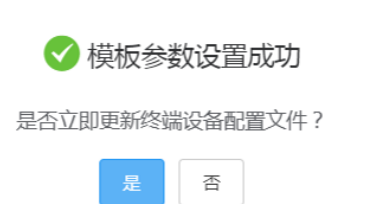

 $\times$ 

**5.** 推送更新配置参数。

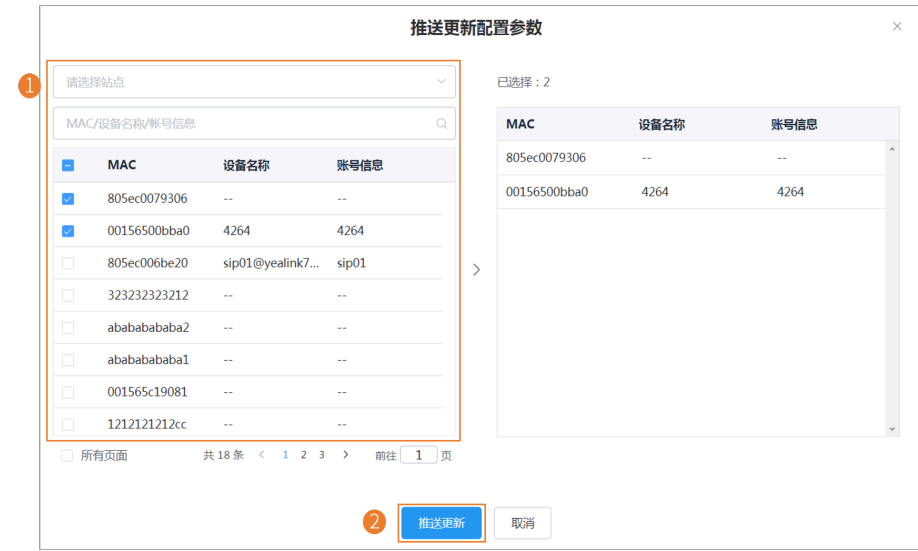

 $\times$ 

#### **6.** 选择执⾏⽅式。

#### 请选择执行方式

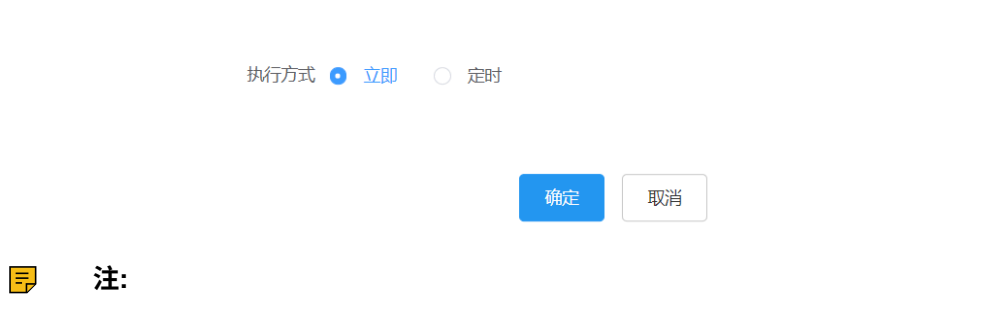

- 如果你选择**立即**,确认后将立即推送给所选的设备。
- 如果你选择**定时**,确认后定时推送给所选的设备。
- 如果你设置的定时任务包含修改过的模板,则任务会按照最后一次修改保存的模板来执行。

#### <span id="page-59-0"></span>**图形设置参数**

你可以为设备配置模板中⽀持配置项,编辑完的参数配置可直接推送给设备。

#### **过程**

- **1.** 点击**配置管理** > **分型号配置**。
- 2. 点击相应模板右边的<sup>设</sup>。
- **3.** 设置参数并保存。

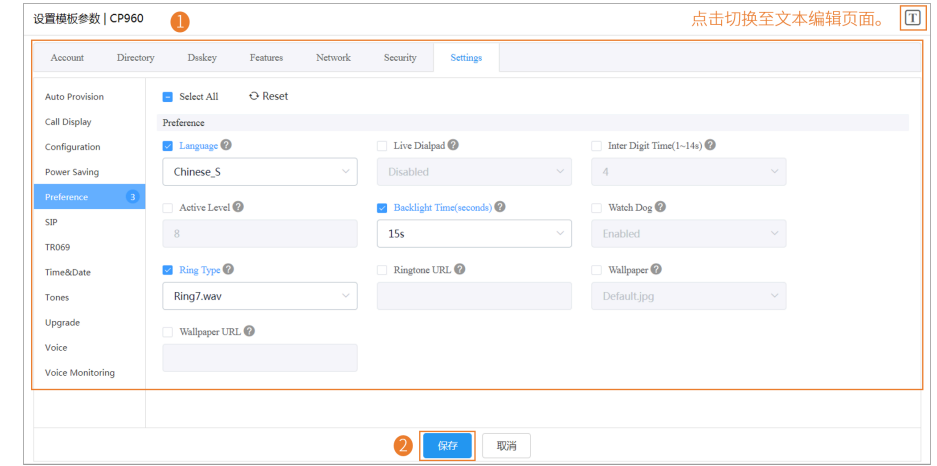

#### **提⽰:**

- 你可以勾选修改后要推送的配置, 将它推送至设备。
- 你可以点击**重置**,恢复当前⻚⾄修改前的默认值。

4. 在弹窗中, 选择是, 立即更新配置文件, 你也可以选择否, 只保存更改的配置项。

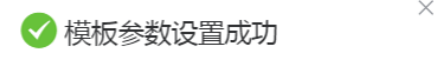

是否立即更新终端设备配置文件?

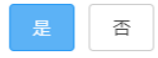

**5.** 推送更新配置参数。

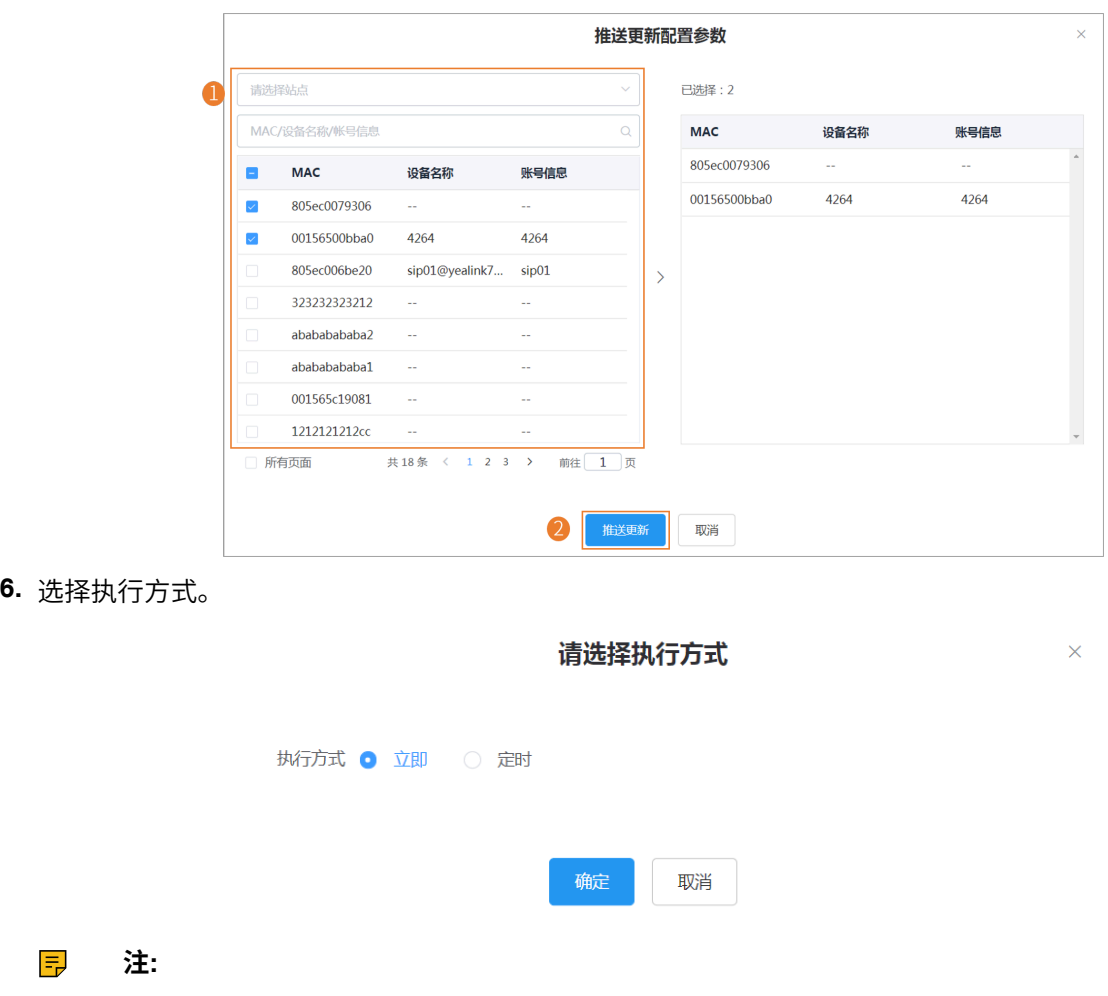

- 如果你选择**立即**,确认后将立即推送给所选的设备。
- 如果你选择**定时**,确认后定时推送给所选的设备。
- 如果你设置的定时任务包含修改过的模板,则任务会按照最后一次修改保存的模板来执行。

### <span id="page-60-0"></span>**将配置推送给设备**

如果你在配置模板或⽂本设置参数中更新了参数配置,你可以将这些更新配置的参数推送给设备。

- **1.** 点击**配置管理** > **分型号配置**。
- **2.** 点击相应模板石辺的┗┛。

**3.** 推送更新配置参数。

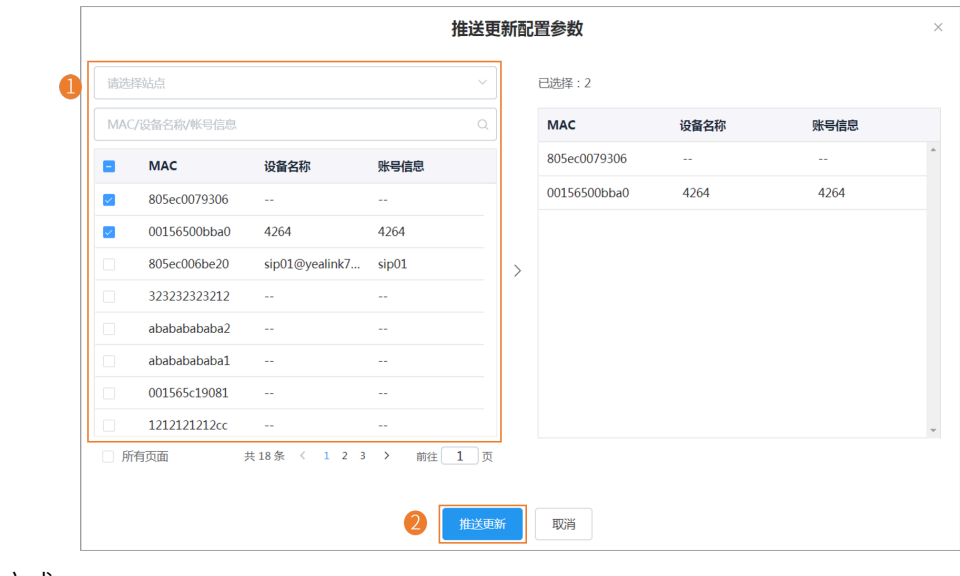

**4.** 选择执⾏⽅式。

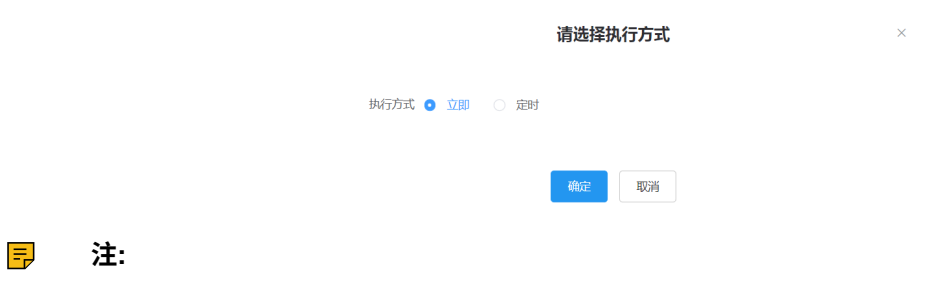

- 你也可以在设备列表,勾选要更新配置的设备,点击更新配置文件,选择按型号模板更新配 **置**,进行配置文件更新。
- 更新完配置文件后,你可以查看任务执行情况,参阅查看任务执行情况 。

### <span id="page-61-0"></span>**编辑配置模板**

你可以修改配置模板的名称和描述,但不⽀持修改型号。

- **1.** 点击**配置管理** > **分型号配置**。
- 2. 点击相应模板右边的 \*\*\*, 在下拉框中选择**编辑模板**。
- **3.** 编辑参数并保存。

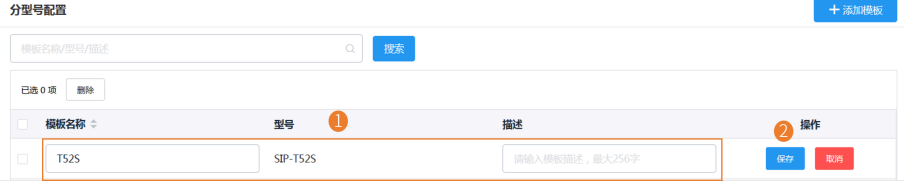

 $\times$ 

#### <span id="page-62-0"></span>**下载机型配置**

你可以通过下载配置模板到本地,查看配置参数。

#### **过程**

#### **1.** 点击**配置管理** > **分型号配置**。

2. 点击相应模板右边的 \*\*\*, 在下拉框中选择下**载配置文件**。

#### <span id="page-62-1"></span>**查看参数信息**

你可以快速查看设置模板参数中已配置的参数项,但通过文本自定义的参数(设置模板中没有的配置项)不 显示在参数列表中。

#### **过程**

#### **1.** 点击**配置管理** > **分型号配置**。

**2.** 点击对应模板右边的 50 查看模板的参数信息。

> 测试2(SIP-T46S) 所属归类 设置值 参数名 Features > Audio > Audio Key Tone  $\mathbf{1}$ Settings Features > Phone lock > Phone Lock Enable  $\overline{\mathbf{0}}$ Phone lock Features > Phone lock > Phone Lock Type  $\mathbf{0}$ Phone lock 去编辑 知道了

查看参数信息

你也可以点击**去编辑**,进入文本设置参数页面编辑参数。

#### <span id="page-62-2"></span>**删除模板**

**过程**

- **1.** 点击**配置管理** > **分型号配置**。
- **2.** 勾选要删除的模板。
- **3.** 点击**删除**。
- **4.** 根据提⽰点击**确定**。

#### **结果**

删除后,按此模板更新的定时任务会失败。

### <span id="page-63-0"></span>**根据设备站点管理配置⽂件**

你可以根据设备所属的站点, 自定义相应的配置, 统一管理站点内的配置。站点配置是对站点内及所属子站 点非离线设备生效的。

- [添加站点配置模板](#page-63-1)
- [设置参数](#page-63-2)
- [推送站点配置给设备](#page-65-0)
- [编辑站点配置模板](#page-66-0)
- [下载站点配置模板](#page-66-1)
- [删除站点配置模板](#page-67-1)

#### <span id="page-63-1"></span>**添加站点配置模板**

#### **过程**

- **1.** 点击**配置管理** > **分站点配置** > **添加模板**。
- **2.** 设置参数并保存。

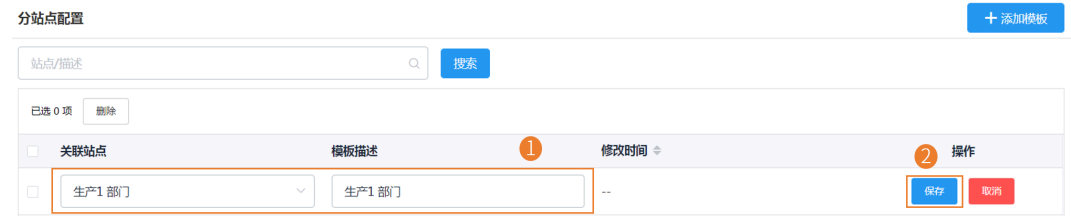

#### <span id="page-63-2"></span>**设置参数**

你可以通过以下两种方式设置参数:

- 文本设置参数: 你可以在文本编辑页面中编辑该设备支持的任意参数。
- 图形设置参数, 你可以在图形编辑页面中编辑模板对应的配置。
- [⽂本设置参数](#page-63-3)
- [图形设置参数](#page-64-0)

#### <span id="page-63-3"></span>**⽂本设置参数**

你可以通过文本设置参数,自定义设备支持的任意的参数,编辑完的参数可直接推送给设备。

- **1.** 点击**配置管理** > **分站点配置**。
- **2.** 点击相应模板右边的 ,在下拉框中选择**⽂本设置参数**。

**3.** 设置参数并保存。

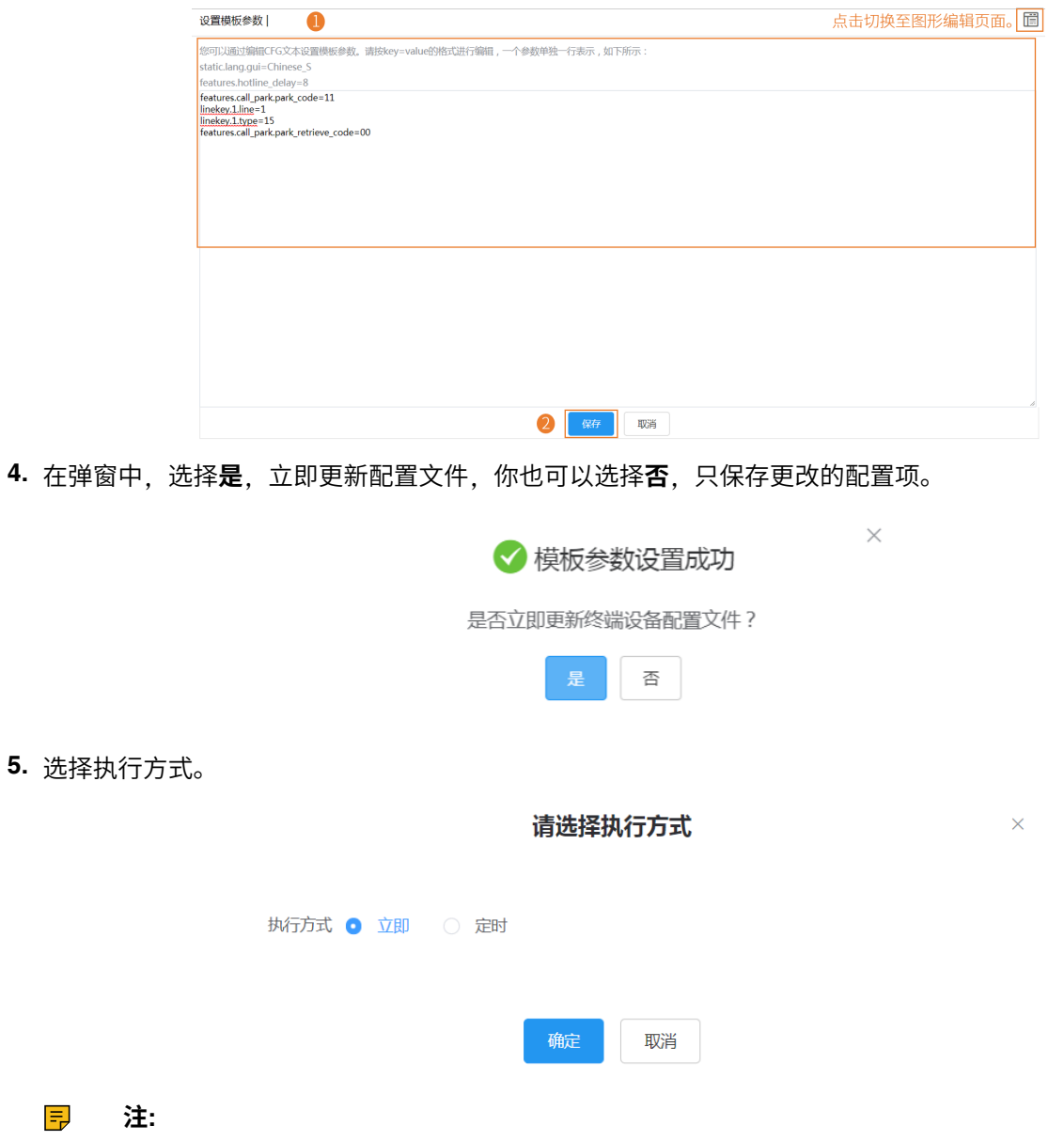

- 如果你选择**立即**,确认后将立即推送给站点内的全部设备。
- 如果你选择**定时**,确认后定时推送给站点内的全部设备。
- 如果你设置的定时任务包含修改过的模板,则任务会按照最后一次修改保存的模板来执行。

#### <span id="page-64-0"></span>**图形设置参数**

你可以为设备配置模板中⽀持配置项,编辑完的参数配置可直接推送给设备。

- **1.** 点击**配置管理** > **分站点配置**。
- **2.**<br>点击相应模板右边的<sup>{③</sup>。

**3.** 设置参数并保存。

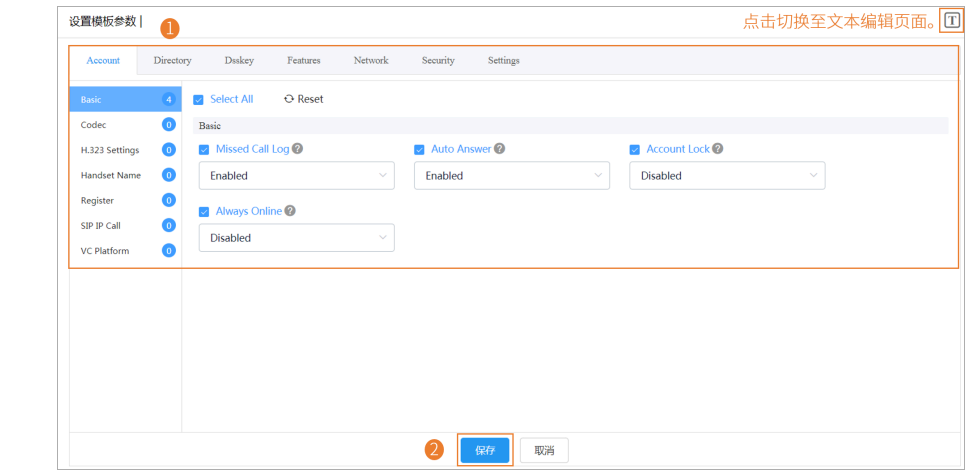

 $\bullet$ **提⽰:**

- 你可以勾选修改后要推送的配置,将它推送⾄设备。
- 你可以点击**重置**,恢复当前页至修改前的默认值。
- 4. 在弹窗中, 选择是, 立即更新配置文件, 你也可以选择否, 只保存更改的配置项。

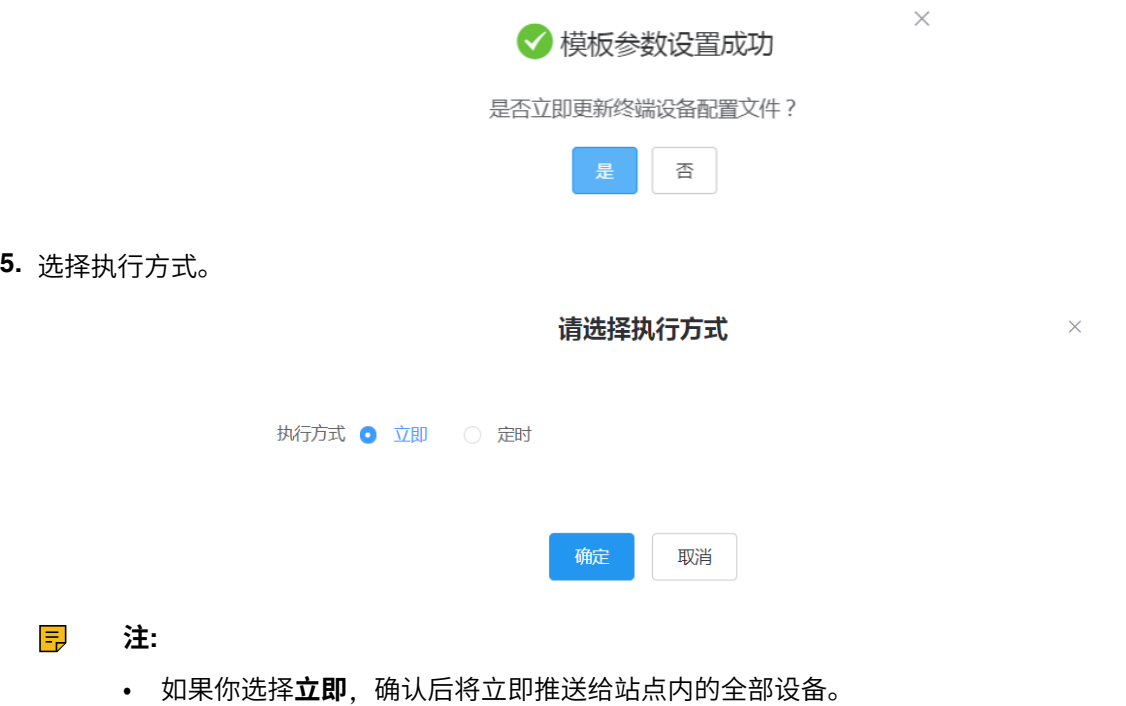

- 如果你选择**定时**,确认后定时推送给站点内的全部设备。
- 如果你设置的定时任务包含修改过的模板,则任务会按照最后一次修改保存的模板来执行。

#### <span id="page-65-0"></span>**推送站点配置给设备**

你可以选择参数配置,然后将其推送给对应站点内及其子站点内的所有设备。

#### **关于此任务**

如果子站点有单独的配置文件,则子站点的配置文件会覆盖上级站点的配置文件。

#### **过程**

- **1.** 点击**配置管理** > **分站点配置**。
- **2.** 点击相应模板石辺的┗┛。
- **3.** 在弹窗中选择执⾏⽅式。

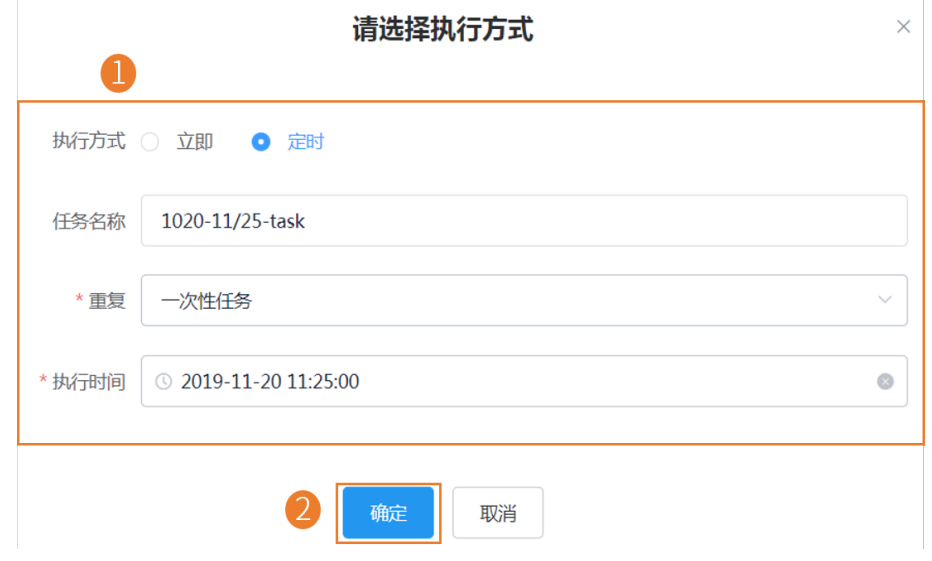

**77 主:** 更新完配置文件后, 你可以查看任务执行情况, 参阅查看任务执行情况 。

### <span id="page-66-0"></span>**编辑站点配置模板**

你只能修改站点配置模板的描述。

#### **过程**

- **1.** 点击**配置管理** > **分站点配置**。
- 2. 点击相应模板右边的 \*\*\*, 在下拉框中选择**编辑模板**。
- **3.** 编辑描述并保存。

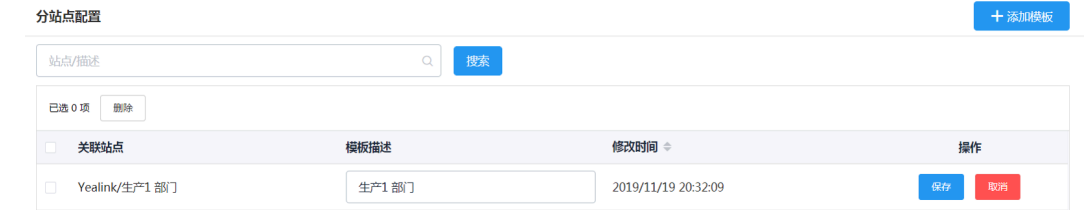

### <span id="page-66-1"></span>**下载站点配置模板**

你可以通过下载配置模板到本地,查看配置参数。

#### **关于此任务**

#### **过程**

**1.** 点击**配置管理** > **分站点配置**。

2. 点击相应模板右边的 \*\*\*, 在下拉框中选择下**载配置文件**。

#### <span id="page-67-1"></span>**删除站点配置模板**

#### **过程**

- **1.** 点击**配置管理** > **分站点配置**。
- **2.** 勾选要删除的模板。
- **3.** 点击**删除**。
- **4.** 根据提⽰点击**确认**。

#### **结果**

删除后,按此模板更新的定时任务会失败。

## <span id="page-67-0"></span>**根据设备分组管理配置⽂件**

你可以根据企业不同部⻔(如,营销部、产品部等),⾃定义相应的分组配置。分组配置是对组内设备配置 进行统一管理,即该参数配置对组内的所有非离线设备生效。

- [添加分组配置](#page-67-2)
- [设置参数](#page-68-0)
- [编辑分组](#page-70-0)
- [推送分组配置](#page-72-0)
- [查看参数信息](#page-72-1)
- [下载分组配置](#page-73-1)
- [删除分组](#page-73-2)

#### <span id="page-67-2"></span>**添加分组配置**

你可以添加分组配置的名称和描述,选择分组设备并为该组⾃定义设备设置。

- **1.** 点击**配置管理** > **分组配置** > **添加分组**。
- **2.** 填写基本信息。

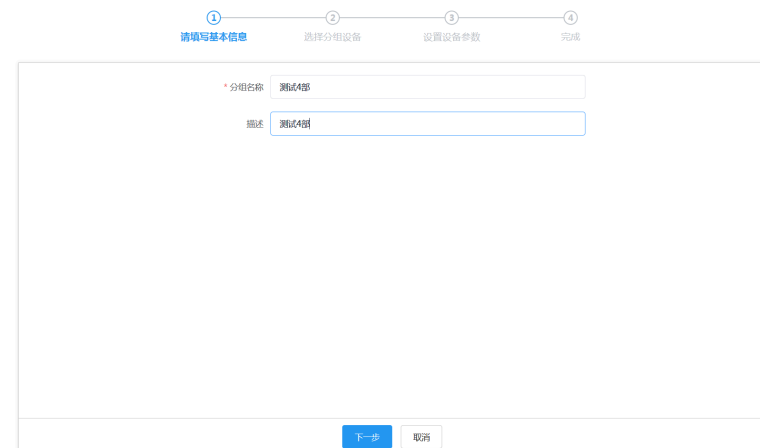

**3.** 可选: 选择分组设备。

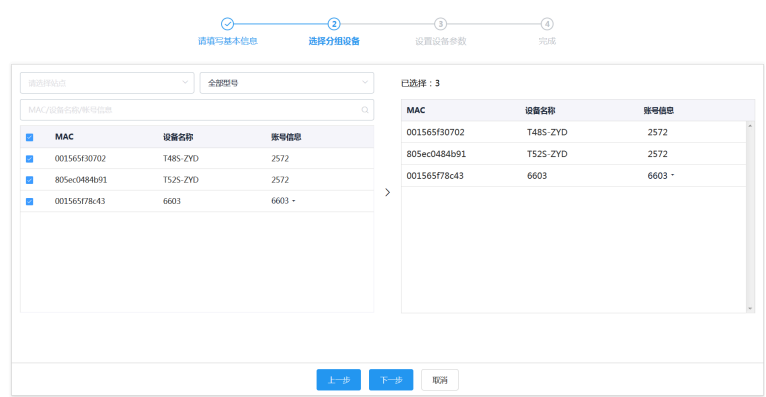

#### **4.** 设置设备参数。

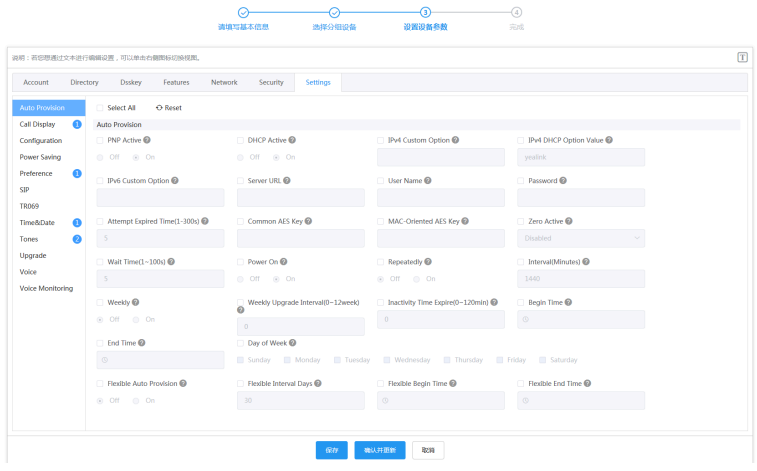

5. 点击保存只保存配置, 或点击确认并更新将参数更新推送到所选的设备。

### <span id="page-68-0"></span>**设置参数**

你可以通过以下两种方式设置分组参数:

- 文本设置参数: 你可以在文本编辑页面中编辑该设备支持的任意参数。
- 图形设置参数: 你可以在图形编辑页面中编辑模板对应的配置。
- [⽂本设置参数](#page-68-1)
- [图形设置参数](#page-69-0)

#### <span id="page-68-1"></span>**⽂本设置参数**

你可以通过文本设置参数,自定义设备支持的任意的参数,编辑完的参数可直接推送给设备。

- **1.** 点击**配置管理** > **分组配置**。
- 2. 点击相应模板右边的 \*\*\*, 在下拉框中选择**文本设置参数**。

**3.** 设置参数并保存。

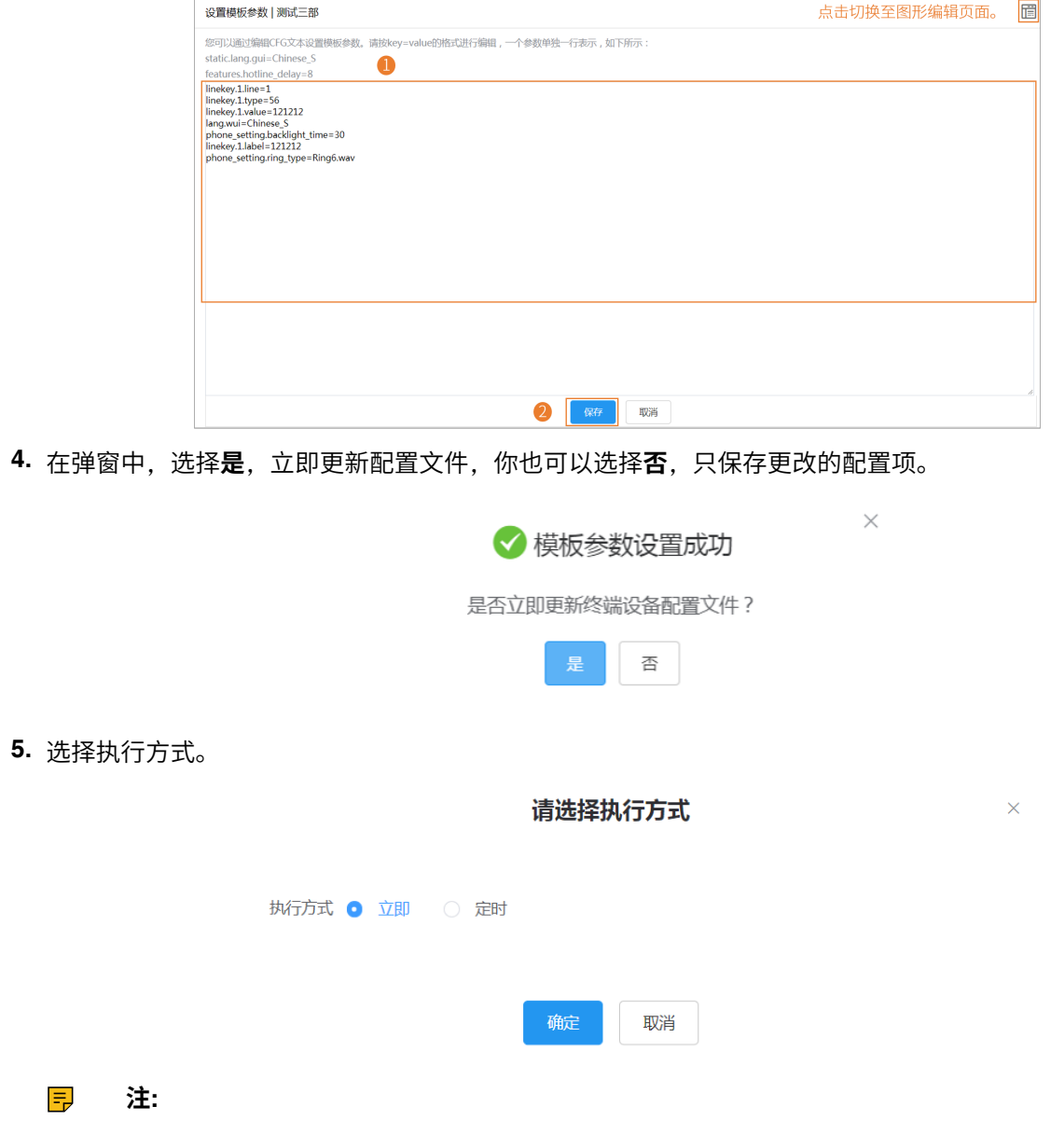

- 如果你选择**立即**,确认后将立即推送给组内的全部设备。
- 如果你选择**定时**,确认后定时推送给组内的全部设备。
- 如果你设置的定时任务包含修改过的模板,则任务会按照最后一次修改保存的模板来执行。

#### <span id="page-69-0"></span>**图形设置参数**

你可以为设备配置模板中⽀持配置项,编辑完的参数配置可直接推送给设备。

#### **过程**

### **1.** 点击**配置管理** > **分组配置**。

**2.**<br>点击相应模板右边的<sup>设</sup>。

**3.** 设置参数并保存。

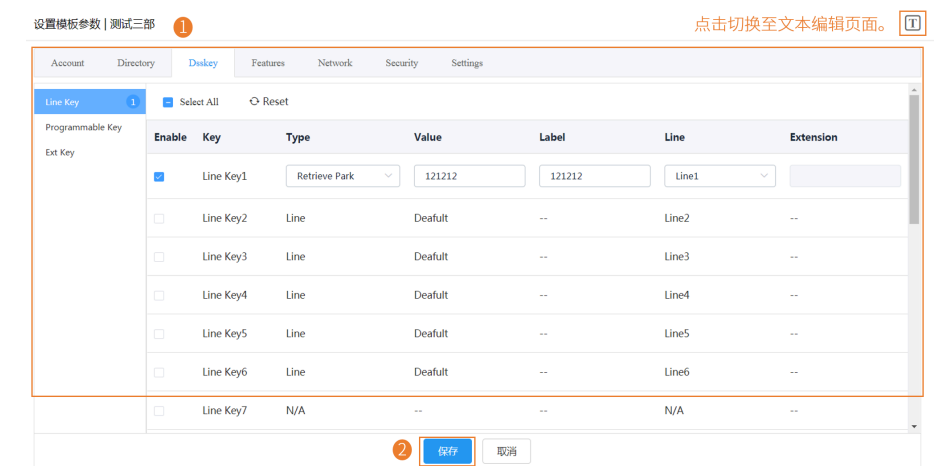

#### **a** 提示:

- 你可以勾选修改后要推送的配置,将它推送⾄设备。
- 你可以点击**重置**,恢复当前页至修改前的默认值。
- 4. 在弹窗中, 选择是, 立即更新配置文件, 你也可以选择否, 只保存更改的配置项。

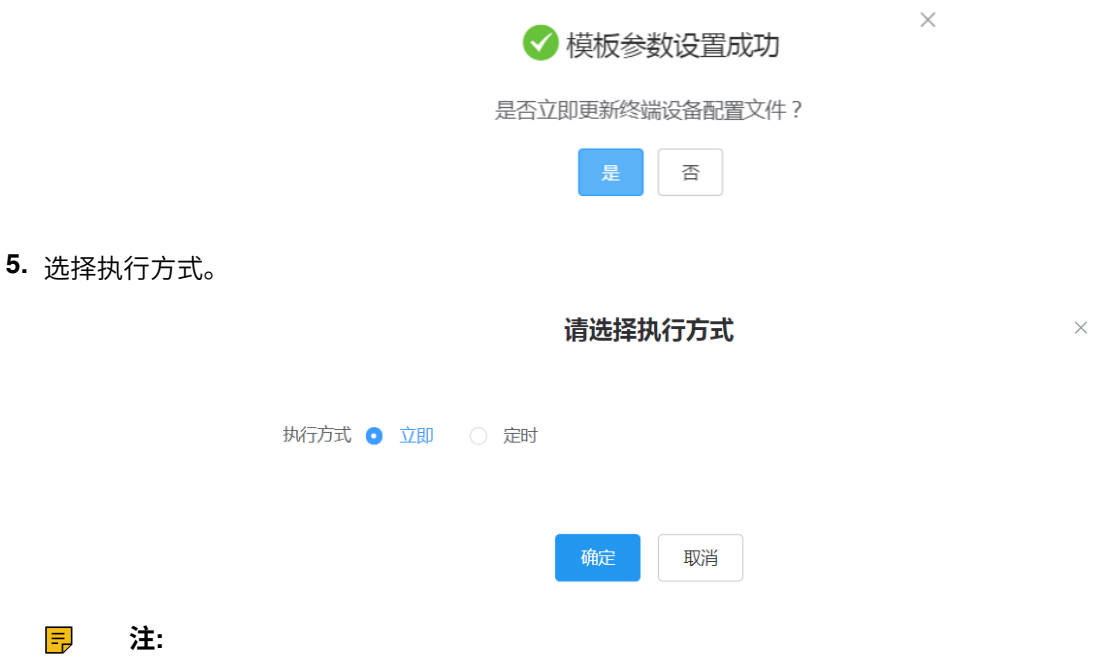

- 如果你选择**立即**,确认后将立即推送给组内的全部设备。
- 如果你选择**定时**,确认后定时推送给组内的全部设备。
- 如果你设置的定时任务包含修改过的模板,则任务会按照最后一次修改保存的模板来执行。

### <span id="page-70-0"></span>**编辑分组**

你可以修改分组的名称和描述,重新选择分组设备或设置设备参数。

#### **过程**

 $\equiv$ 

**1.** 点击**配置管理** > **分组配置**。

- 2. 点击相应分组右边的 \*\*\*, 在下拉框中选择**编辑**。
- **3.** 编辑基本信息。

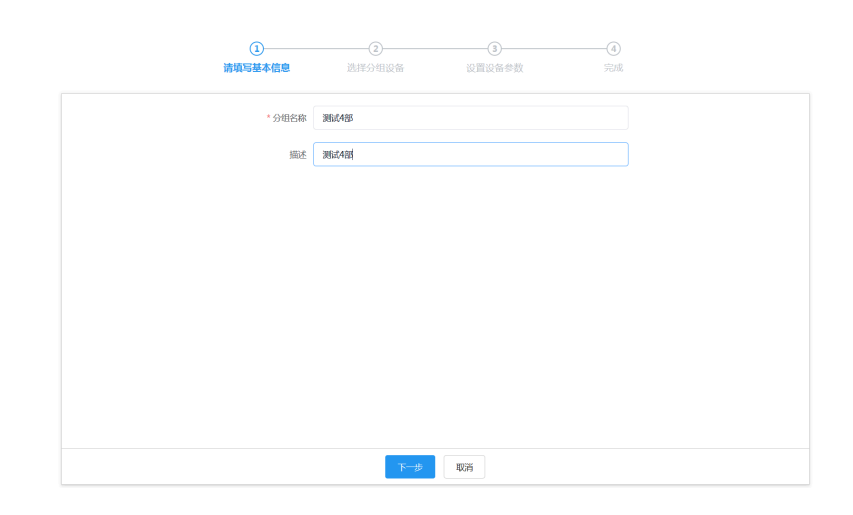

**4.** 选择分组设备。

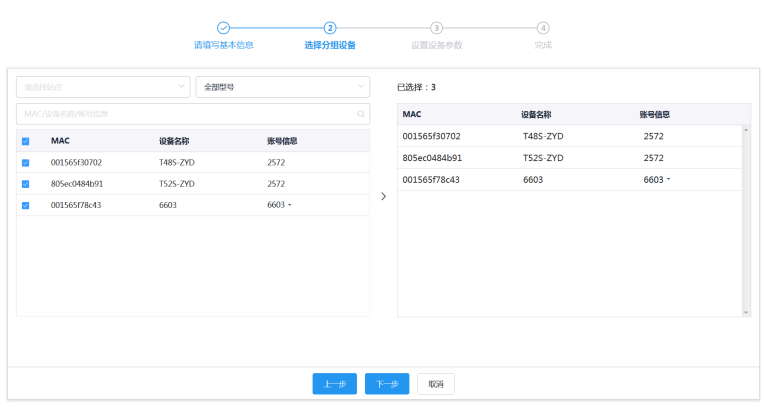

**5.** 编辑设备参数。

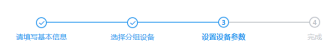

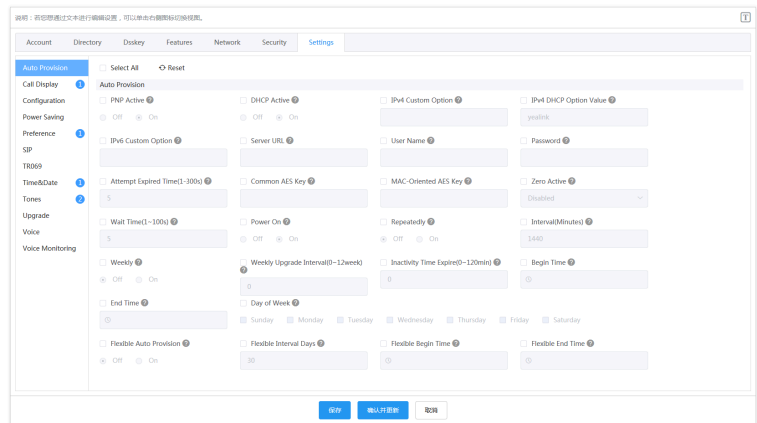

6. 点击保存只保存配置, 或点击确认并更新将参数更新推送到所选的设备。
### **推送分组配置**

当需要为分组添加或者删除设备时,你可以更新分组设备,并选择直接保存分组或立即将参数推送到所选的 设备。

### **过程**

- **1.** 点击**配置管理** > **分组配置**。
- **2.** 点击相应分组右边的 <del>~</del> 。
- **3.** 选择设备。

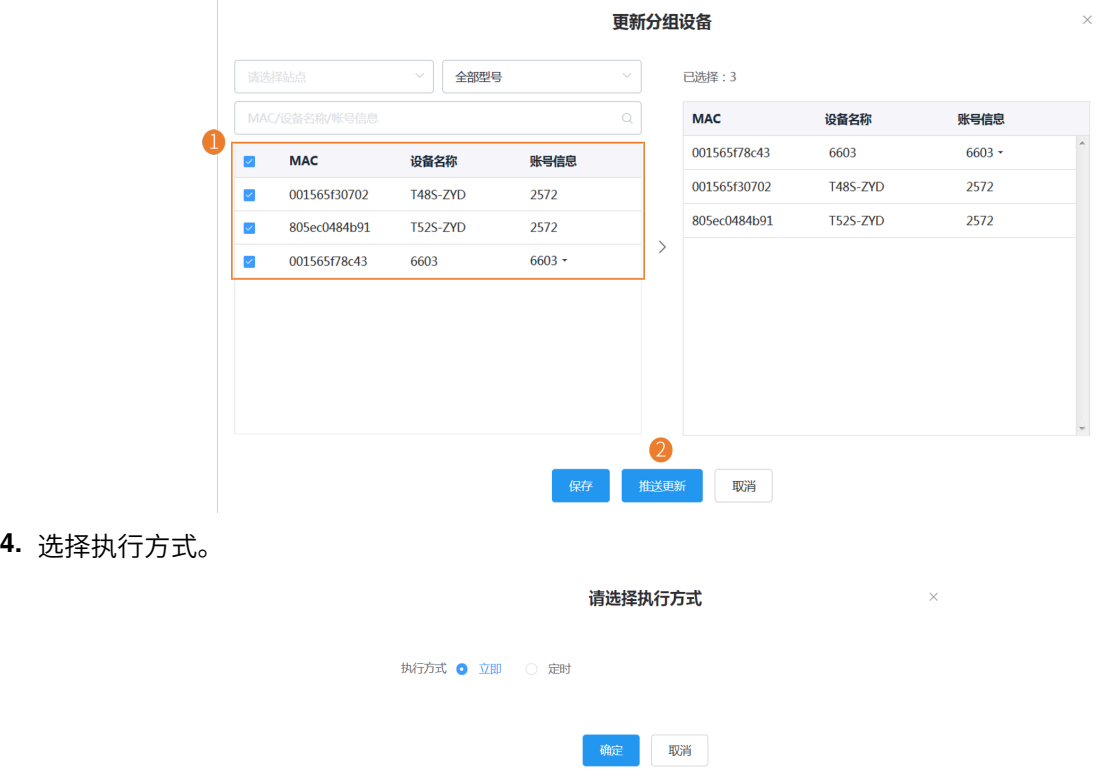

**注:** 更新完配置⽂件后,你可以查看任务执⾏情况,参阅[查看任务执⾏情况](#page-85-0) 。 E,

### **查看参数信息**

你可以快速查看设置模板参数中已配置的参数项,但通过文本自定义的参数(设置模板中没有的配置项)不 显示在参数列表中。

### **过程**

**1.** 点击**配置管理** > **分组配置**。

**2.** 点击对应模板右边的 La 查看模板的参数信息。

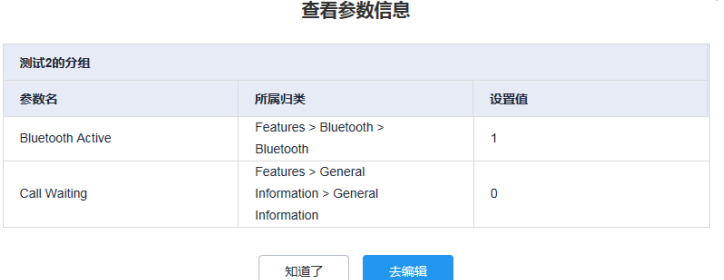

你也可以点击**去编辑**,进入编辑配置页面。

### **下载分组配置**

你可以通过下载配置模板到本地,查看配置参数。

### **过程**

### **1.** 点击**配置管理** > **分组配置**。

2. 点击相应模板右边的 \*\*\*, 在下拉框中选择下**载配置文件**。

### **删除分组**

### **过程**

- **1.** 点击**配置管理** > **分组配置**。
- **2.** 勾选要删除的分组。
- **3.** 点击**删除**。
- **4.** 根据提⽰点击**确定**。

### **结果**

删除后,按此模板更新的定时任务会失败。

### **管理MAC配置**

MAC配置管理支持上传,生成,下载,导出和删除配置文件,你也可以将配置文件推送到特定设备。

- [上传配置⽂件](#page-74-0)
- 生成配置文件
- [设置参数](#page-75-0)
- [推送配置⽂件](#page-76-0)
- [下载配置⽂件](#page-76-1)
- [导出配置⽂件](#page-76-2)
- 删除配置文件

### <span id="page-74-0"></span>**上传配置⽂件**

你可以上传配置文件对单台或多台设备进行配置更新。

### **关于此任务**

**注:** 如果上传的配置⽂件在当前账号的数据权限范围内,则站点显⽰为设备所属的站点。如果站点显 E, 示为"--",则表示设备未添加。

### **过程**

点击**配置管理** > **MAC配置管理** > **上传配置⽂件**。

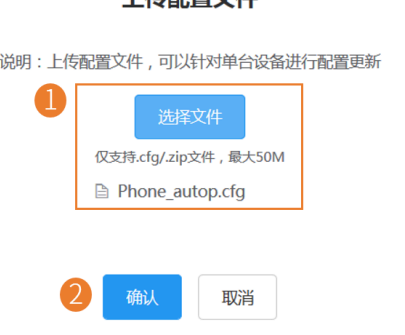

上传和罢立性

 $\times$ 

### <span id="page-74-1"></span>**⽣成配置⽂件**

你可以在YDMP上通过⽣成MAC配置⽂件的⽅式,直接将相应设备的配置备份在YDMP上。

#### **过程**

**1.** 点击**配置管理** > **MAC配置管理** > **⽣成配置⽂件**。

**2.** 在弹框中勾选要备份的设备,点击**确认**。

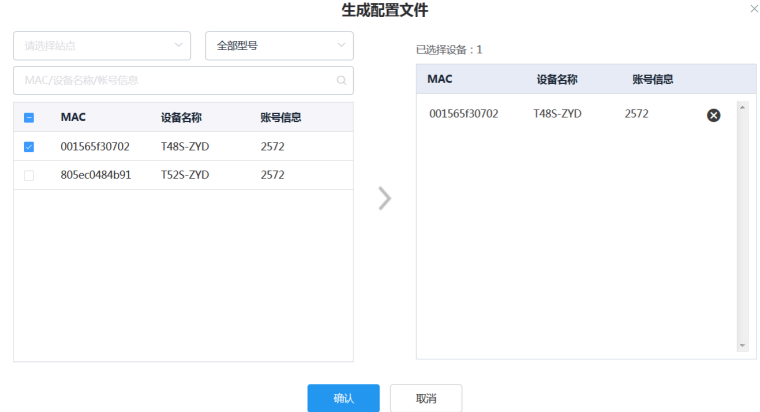

如果你选择的设备已经生成过配置文件,点击**替换**,生成新的配置文件。

#### **结果**

生成的文件将出现在列表中,如下图:

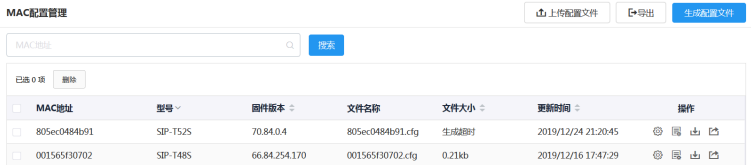

### <span id="page-75-0"></span>**设置参数**

你可以通过以下两种方式设置参数:

- 文本设置参数: 你可以在文本编辑页面中编辑该设备支持的任意参数。
- 图形设置参数: 你可以在图形编辑页面中编辑模板对应的配置。
- [⽂本设置参数](#page-75-1)
- [图形设置参数](#page-75-2)

### <span id="page-75-1"></span>**⽂本设置参数**

你可以通过文本设置参数,自定义设备支持的任意的参数。

### **过程**

### **1.** 点击**配置管理** > **MAC配置管理**。

- **2.**
	- 点击相应模板右边的 <sup>目</sup>。
- **3.** 设置参数并保存。

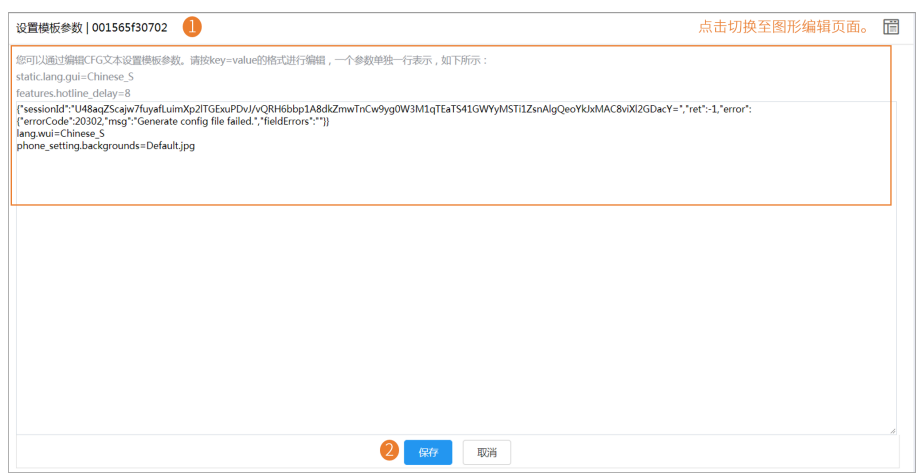

### <span id="page-75-2"></span>**图形设置参数**

你可以为设备配置模板中⽀持配置项。

### **过程**

### **1.** 点击**配置管理** > **MAC配置管理**。

2. 点击相应模板右边的<sup>设</sup>。

**3.** 设置参数并保存。

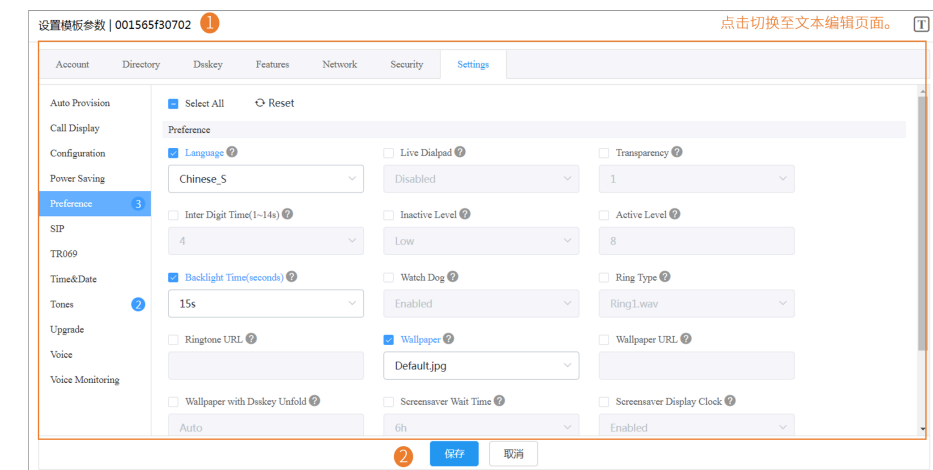

### **提⽰:**

- 你可以勾选修改后要推送的配置,将它推送⾄设备。
- 你可以点击**重置**,恢复当前页至修改前的默认值。

### <span id="page-76-0"></span>**推送配置⽂件**

### **过程**

- **1.** 点击**配置管理** > **MAC配置管理**。
- **2.** 在对应的MAC右边,点击L
	- **注:** 更新完配置⽂件后,你可以查看任务执⾏情况,参阅[查看任务执⾏情况](#page-85-0) 。  $\equiv \frac{1}{\sqrt{2}}$

### <span id="page-76-1"></span>**下载配置⽂件**

你可以下载已备份的文件到本地。

### **过程**

### **1.** 点击**配置管理** > **MAC配置管理**。

**2.** 在相应的MAC右边,点击 <sup>上</sup>I 下载并保存到本地。

### <span id="page-76-2"></span>**导出配置⽂件**

你可以一键导出所有设备文件。

### **过程**

### **1.** 点击**配置管理** > **MAC配置管理**。

2. 在页面右上角, 点击导出。

### <span id="page-77-0"></span>**删除配置⽂件**

### **过程**

- **1.** 点击**配置管理** > **MAC配置管理**。
- **2.** 勾选要删除的配置⽂件。
- **3.** 点击**删除**。
- **4.** 根据提⽰点击**确定**。

### **结果**

删除后,按此模板更新的定时任务会失败。

### **设置全局参数**

全局参数直接更新所有的设备。

#### **过程**

- **1.** 点击**配置管理** > **全局参数设置**。
- **2.** 设置参数并保存。
	- $\equiv$ **注:**
		- 你也可以点击保存并更新,在提示中点击确定立即更新全局参数设置到设备。
		- 更新完全局参数后,你可以查看任务执行情况,参阅查看任务执行情况。

## **站点管理**

你可以按照企业的组织架构设置站点,统一管理同一个站点下的设备。

- **注:** ⼀级站点在系统初始化时默认添加。
- [添加站点](#page-77-1)
- [导⼊站点](#page-78-0)
- [编辑站点](#page-79-0)
- [删除站点](#page-80-0)

## <span id="page-77-1"></span>**添加站点**

### **过程**

**1.** 点击**站点管理** > **添加站点**。

**2.** 设置参数并保存。

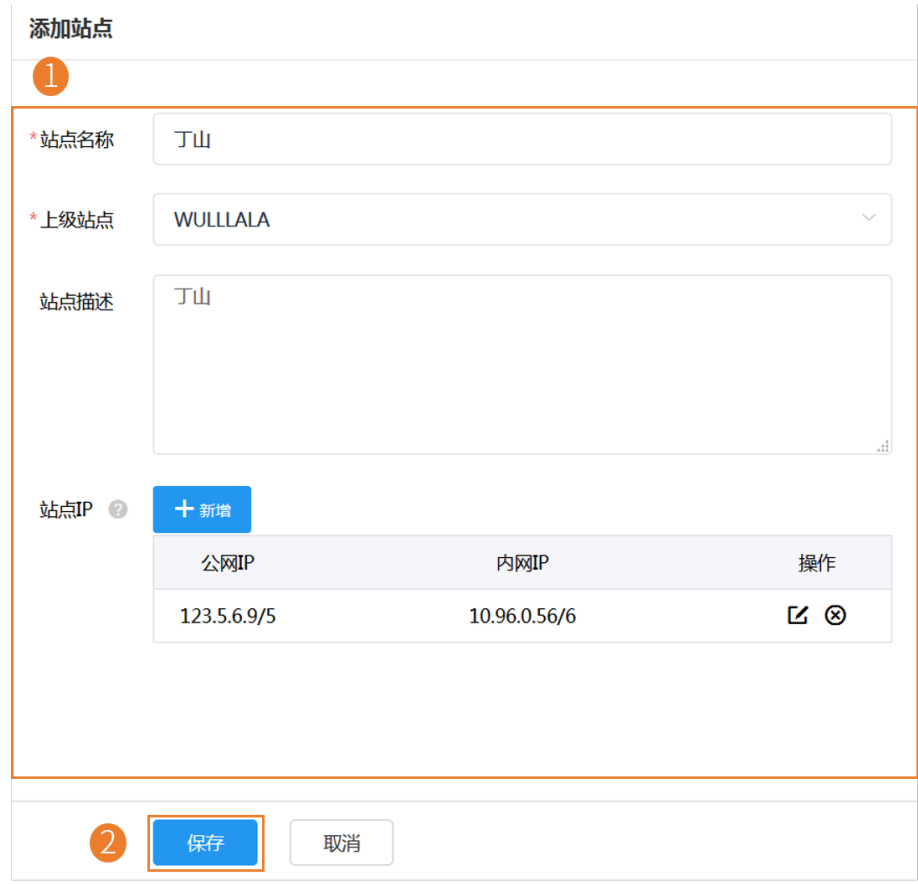

 $\bullet$ 提示: 公网 IP 支持填写 0.0.0.0, 表示所有 IP 均符合。

### **结果**

添加完站点后,你可以将设备移到该站点进行管理。如果你有设置站点 IP, 符合站点 IP 的设备将自动归属 到对应站点。

E, **注:**

- 设备自动归属站点的优先级是:站点 IP 设置 > 配置文件中站点的设置 > 批量添加设备中站点的设 置。
- 当设备同时符合子站点和上级站点的 IP 段时, 会优先归属到子站点。
- 同级别站点中,如果站点A配置了公网和私网,站点B只配置了公网,则设备会优先归属A。

## <span id="page-78-0"></span>**导⼊站点**

如果你想快速添加多个站点,你可以批量导⼊站点。你需要先下载模板,再将编辑后的⽂件导⼊YDMP。

**过程**

点击**站点管理** > **批量导⼊**。

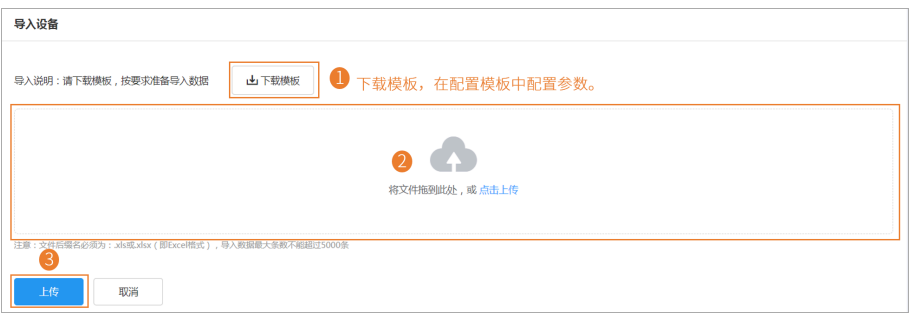

## <span id="page-79-0"></span>**编辑站点**

### **过程**

- **1.** 点击**站点管理**。
- **2.** 在站点名称列表中选择对应的站点,点击**编辑**。

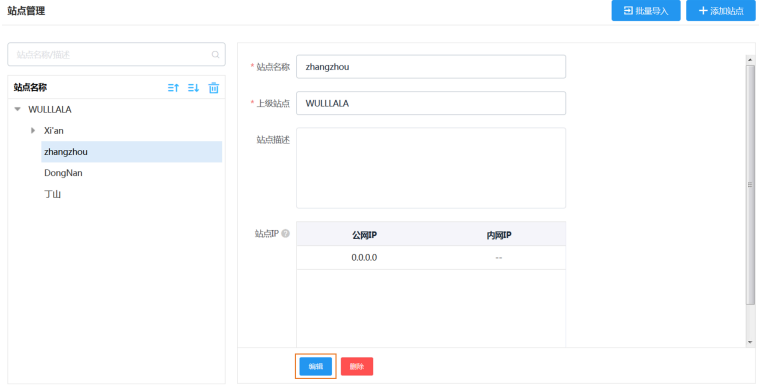

### **3.** 设置参数并保存。

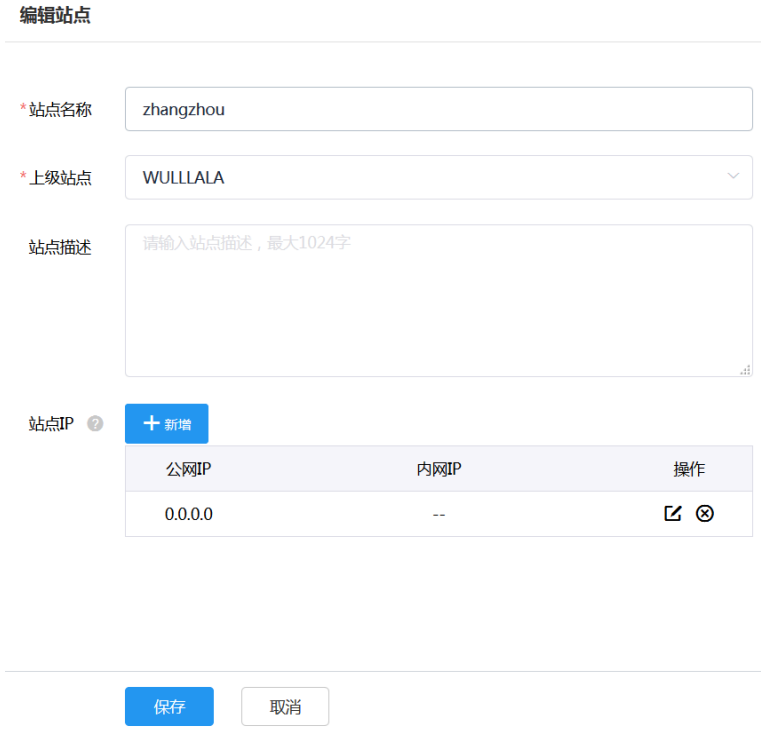

## <span id="page-80-0"></span>**删除站点**

### **关于此任务**

- 你可以删除自建的站点,但默认的一级站点无法删除。
- 若站点下存在设备,该站点⽆法删除。
- 若站点下存在子站点,且子站点下无设备,则删除此站点时,其对应的子站点也被删除。

### **过程**

- **1.** 点击**站点管理**。
- **2.** 在站点名称列表中选中想要删除的站点。

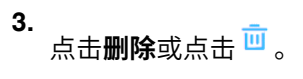

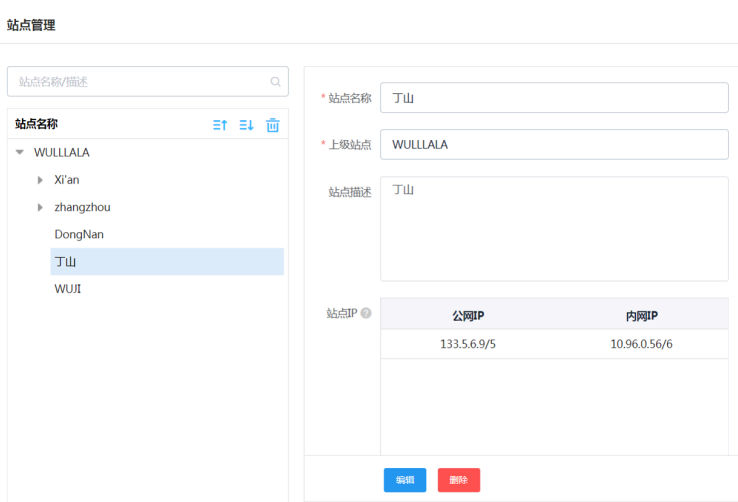

**4.** 根据提⽰点击**确定**。

# **任务管理**

定时任务页面显示了已添加的定时任务,你可以在此页面添加、查看、编辑定时任务等。任务执行列表页面 显示已执行的任务,包括定时和即时任务,你可以在此页面查看所有任务执行记录,查看异常任务的失败原 因或重新执⾏。

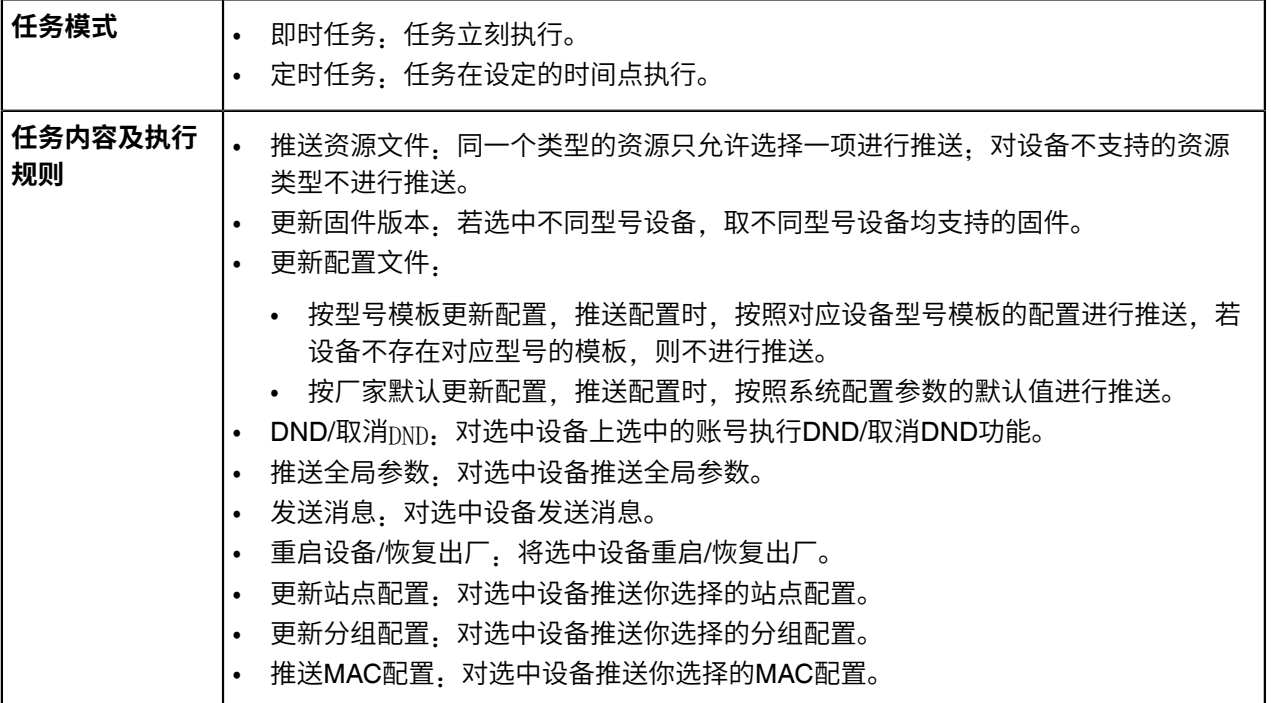

• [添加定时任务](#page-82-0)

• [编辑定时任务](#page-83-0)

- [暂停或开启定时任务](#page-83-1)
- [结束定时任务](#page-84-0)
- [搜索定时任务](#page-84-1)
- [查看定时任务执⾏情况](#page-84-2)
- [查看任务执⾏情况](#page-85-0)
- [查找任务执⾏记录](#page-85-1)

## <span id="page-82-0"></span>**添加定时任务**

### **过程**

点击**任务管理** > **定时任务** > **添加定时任务**。

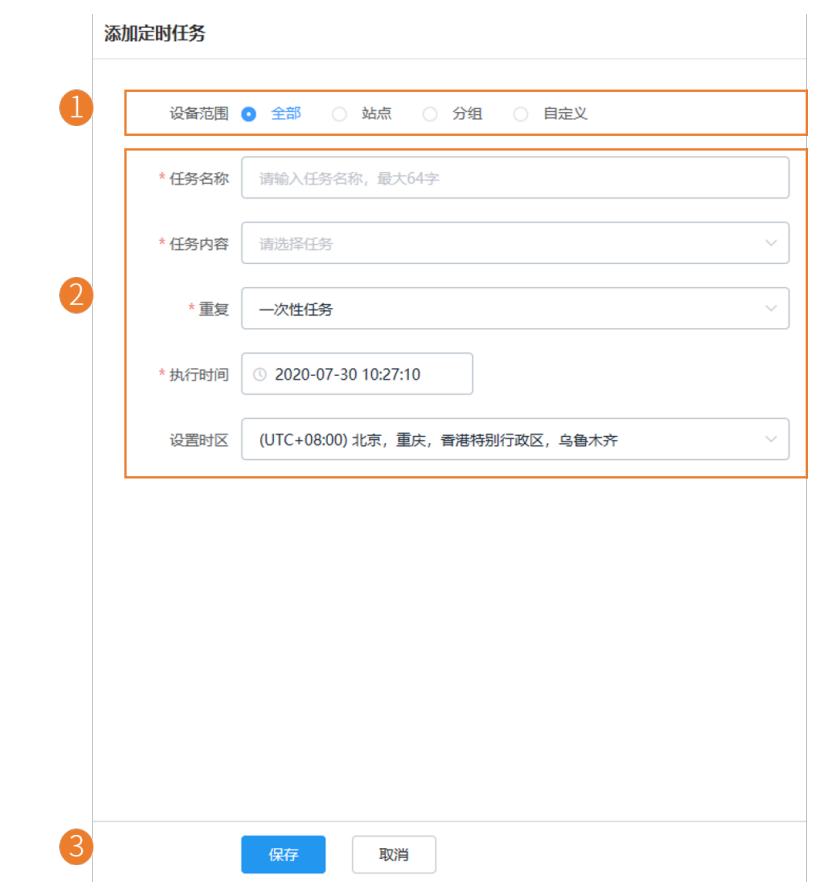

**提⽰:** 如果你所在的国家⽀持夏令时,你可以在**设置时区**区域,开启或关闭夏令时。

**注:**

- 如果你为同一设备,创建了多个定时任务,则这些任务将按照执行时间来执行。
- 离线设备不支持执行任务。如果任务还没过期,在设备重新连上YDMP后,任务将会执行。

### **相关任务**

[编辑定时任务](#page-83-0) [暂停或开启定时任务](#page-83-1) [结束定时任务](#page-84-0) [查看定时任务执⾏情况](#page-84-2)

### [查看任务执⾏情况](#page-85-0)

## <span id="page-83-0"></span>**编辑定时任务**

你可以编辑待执⾏和暂停中的任务,但是不能编辑执⾏中和已结束的任务。

### **过程**

- **1.** 点击**任务管理** > **定时任务**。
- 2. 点击对应任务右边的LS。
- **3.** 编辑参数并保存。

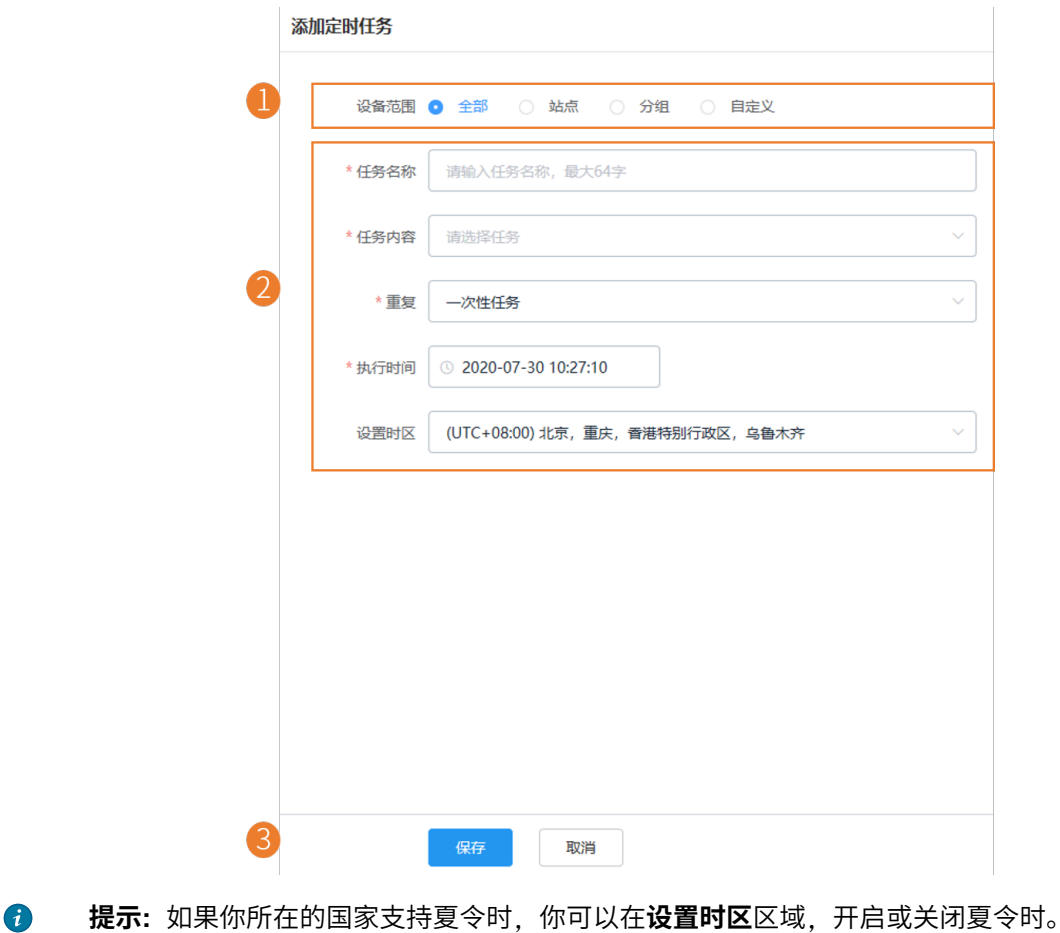

# <span id="page-83-1"></span>**暂停或开启定时任务**

你可以暂停或开启周期性的定时任务。重新开启后,任务继续按时间要求执行。

### **过程**

- **1.** 点击**任务管理** > **定时任务**。
- **2.** 点击对应任务右边的 ♥ / ❷ 暂停/执行定时任务。

## <span id="page-84-0"></span>**结束定时任务**

结束执行中的任务时,不影响本次的任务执行情况,即执行中的任务将继续执行至结束,周期性任务被结束; 后,都将不再被执行。

### **过程**

**1.** 点击**任务管理** > **定时任务**。

**2.** 点击对应任务右边的 ❤ 结束定时任务。

**注:** 如果你提前结束待执⾏的定时任务(如果是周期任务的话,在第⼀个周期开始之前结束待执  $\equiv$ 行任务), 则该任务不会出现在任务执行列表页面。

**相关任务**

[查看定时任务执⾏情况](#page-84-2)

[查看任务执⾏情况](#page-85-0)

### <span id="page-84-1"></span>**搜索定时任务**

你可以通过直接输入任务名称或过滤执行结果查找定时任务。

#### **过程**

### 点击**任务管理** > **定时任务**。

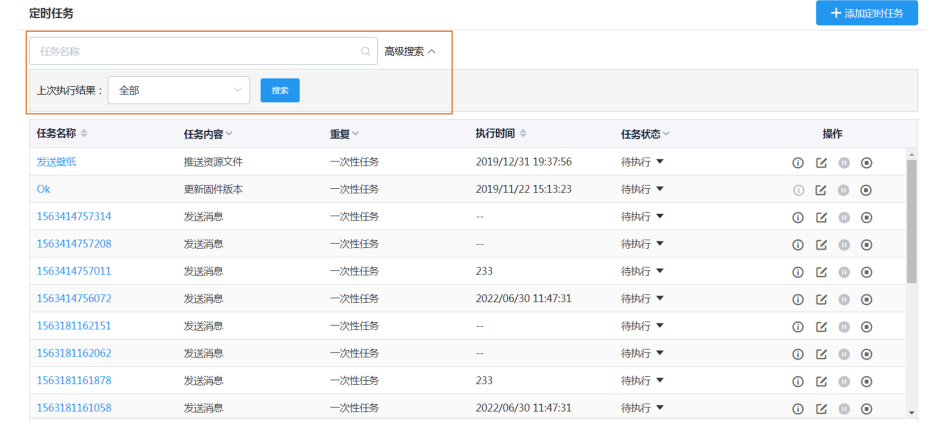

#### **结果**

搜索结果将显示在设备列表里。

## <span id="page-84-2"></span>**查看定时任务执⾏情况**

### **过程**

- **1.** 点击**任务管理** > **定时任务**。
- 2. 你可以点击相应的任务名称或右侧的<sup>1</sup>。

### **结果** 页面跳转到任务执行列表页面。

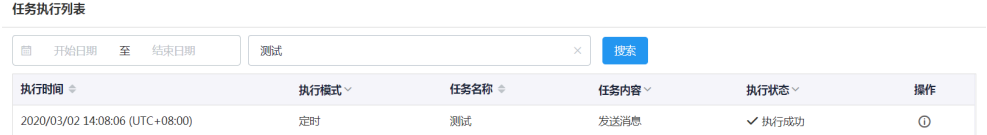

E,

### **注:** 对于提前结束的待执⾏任务,任务执⾏情况显⽰为空。

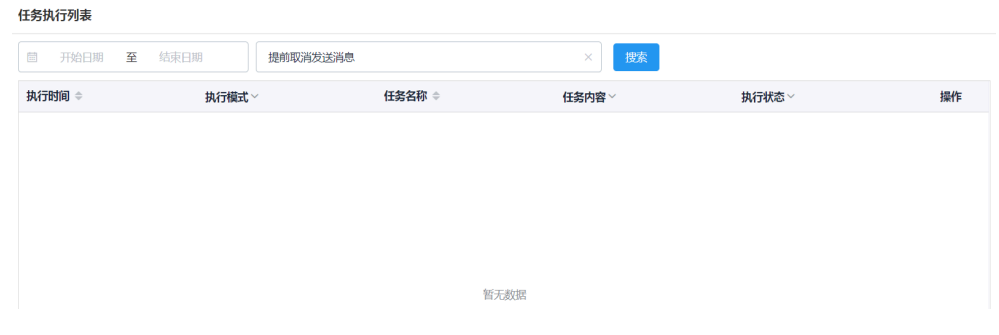

## <span id="page-85-0"></span>**查看任务执⾏情况**

你可以查看任务执行详情,包括执行任务类型,时间与设备相关信息。如果该任务执行异常,你可以查看执 ⾏异常或失败的原因,也可以重试该任务。

### **过程**

- **1.** 点击**任务管理** > **任务执⾏列表**。
- 2. 你可以点击相应的任务右侧的<sup>1</sup>。

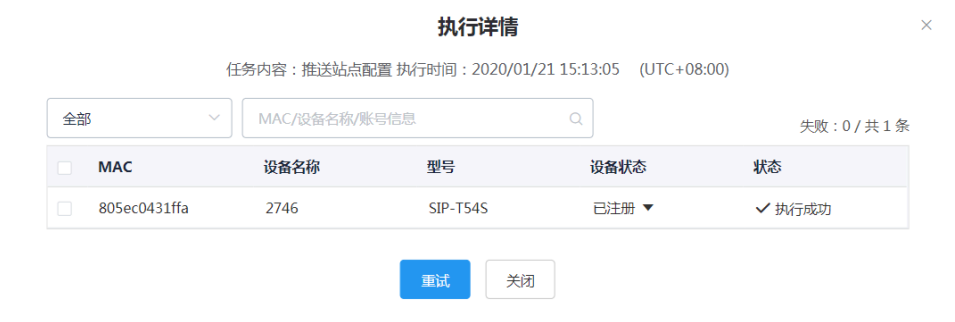

**3.** 可选: 勾选对应的异常设备,点击**重试**重新执⾏该任务。

## <span id="page-85-1"></span>**查找任务执⾏记录**

你可以在通过直接输入任务名称或选择任务执行时间,查找任务执行记录。

### **过程**

点击**任务管理** > **任务执⾏列表**。

#### 任务执行列表

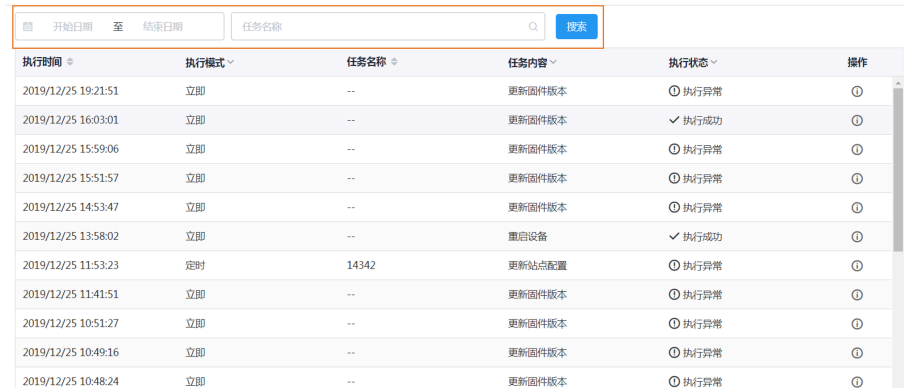

#### **结果**

搜索结果将显示在任务执行记录列表里。

## **诊断设备**

你可以查看通过日志文件,抓包,检测网络等方法排查设备出现的异常问题。诊断设备前,确保设备连接 上YDMP。你可以同时诊断多台 SIP 设备,最多支持5台。USB设备、会议室系统不支持同时诊断。

- [开始诊断](#page-87-0)
- 一键导出抓包、日志和配置文件
- [抓包](#page-89-0)
- [检测⽹络](#page-91-0)
- [导出系统⽇志](#page-92-0)
- [导出配置⽂件](#page-92-1)
- 查看CPU[内存状态](#page-92-2)
- 查看设备录音文件
- [终端设备截屏](#page-94-0)
- 获取设备日志
- [设置⽇志等级](#page-95-1)
- 下载设备日志
- [配置备份](#page-96-1)
- [诊断协助](#page-96-2)
- [结束诊断](#page-97-0)

## <span id="page-87-0"></span>**开始诊断**

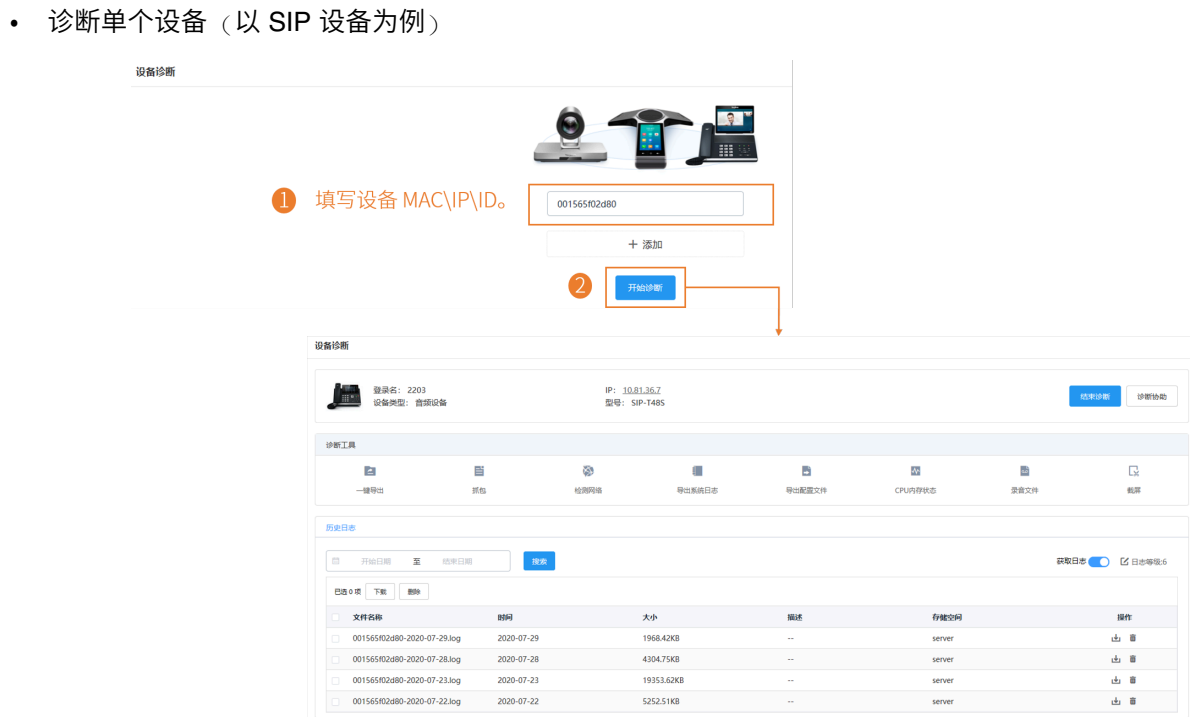

• 诊断多个设备 (当前仅支持诊断多个 SIP 设备,最多支持同时诊断 5 台设备)

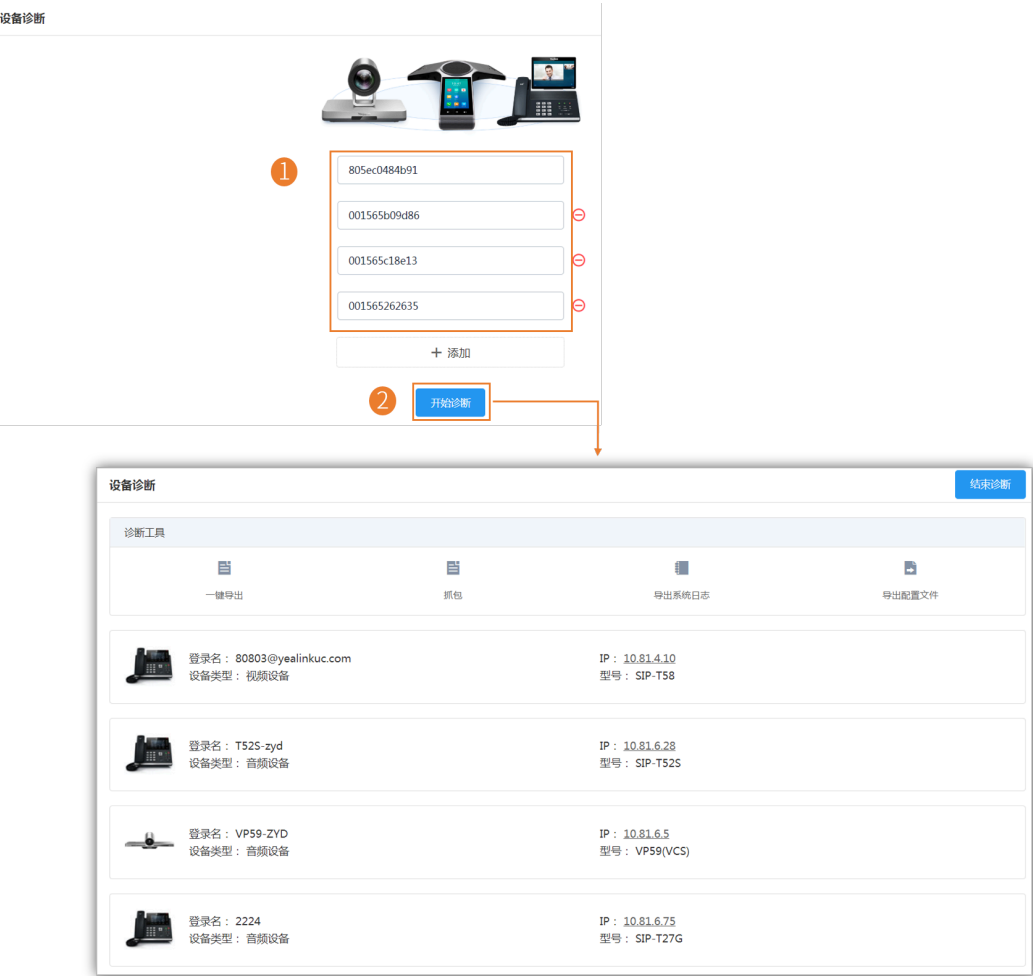

#### $\equiv$ **注:**

- 设备诊断不适⽤离线和已失效的设备。
- 多个用户可以同时对同一台设备进行诊断,但是不能同时抓包。后者的抓包请求会关闭前者的抓 包。

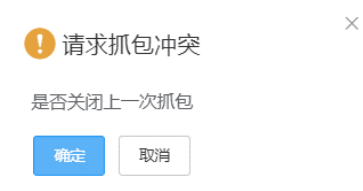

## <span id="page-88-0"></span>**⼀键导出抓包、⽇志和配置⽂件**

你可以通过一键导出功能,同时将单台或多台设备的抓包、日志和配置文件一键导出。

### **过程**

1. 在设备诊断页面, 点击一键导出。

2. 设置参数,然后点击开始抓包,抓包时长自定。

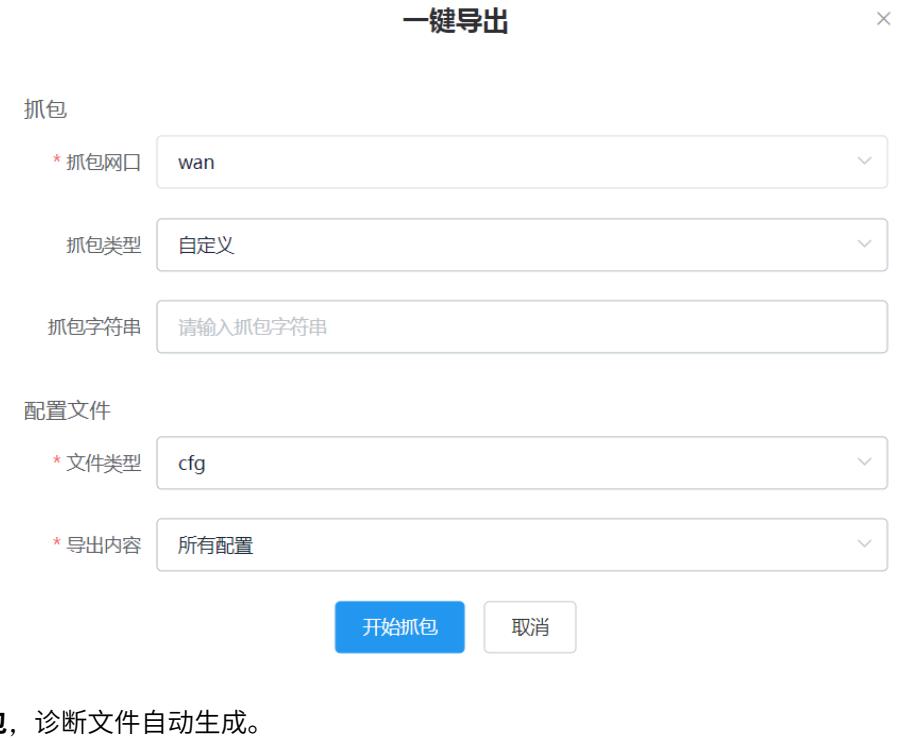

**3.** 点击**结束抓包**,诊断⽂件⾃动⽣成。

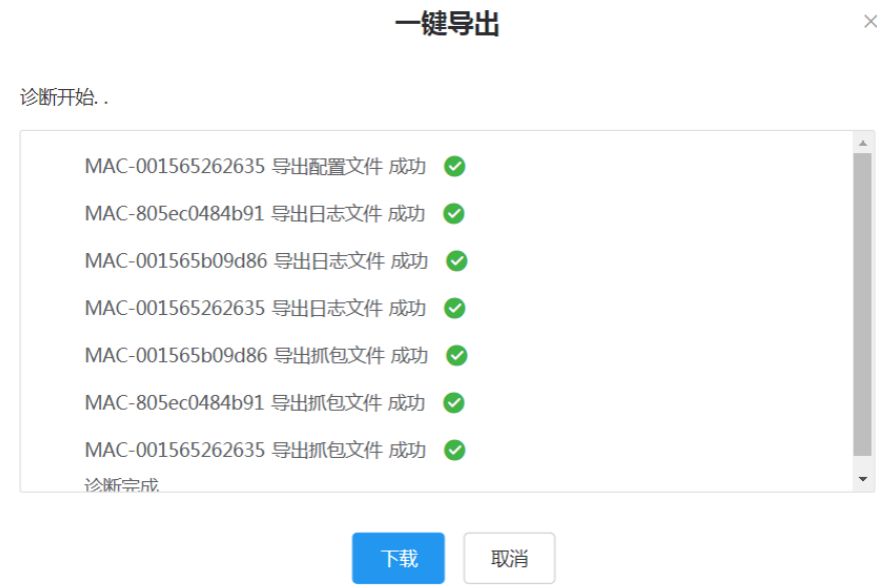

**4.** 点击**下载**下载⽂件到本地。

## <span id="page-89-0"></span>**抓包**

**关于此任务** 常用的抓包字符串如下:

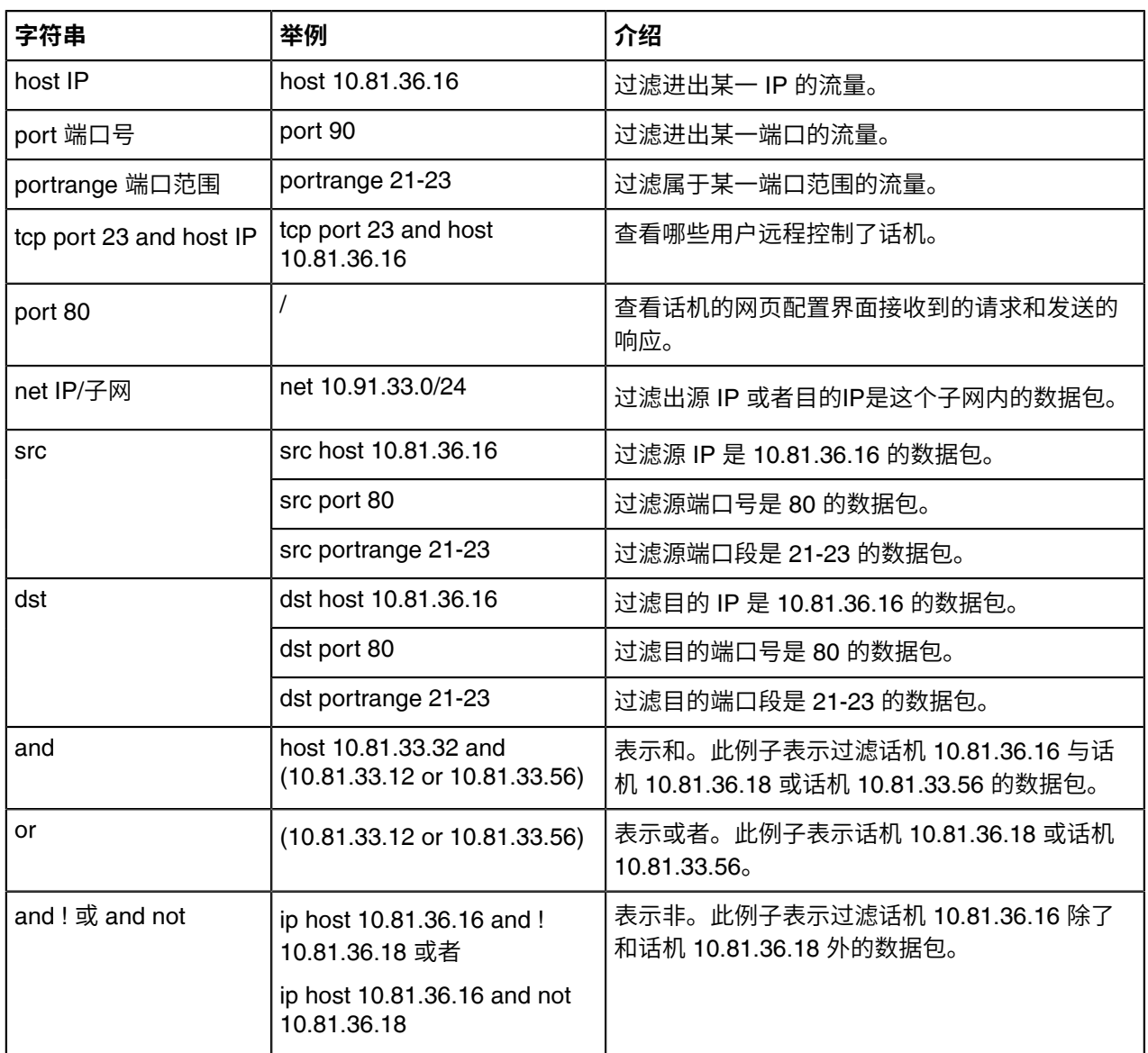

### **过程**

1. 在设备诊断页面, 点击**抓包**。

 $\sim$  1  $\sim$ 

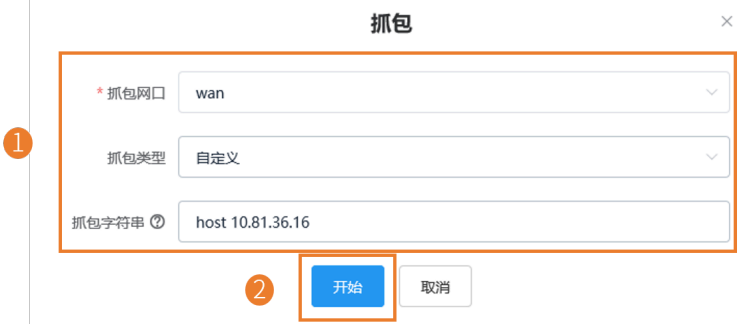

- **注:** 只有抓包类型选择**⾃定义**后,才能配置选择抓包字符串。如果抓包字符串留空,则获取完整 的数据包。
- 2. 点击结束停止抓包, 自动生成抓包文件。

3. 点击下载, 将抓包文件保存到本地。 抓包时间超过1小时,系统自动结束抓包。

### <span id="page-91-0"></span>**检测⽹络**

### **关于此任务**

检测⽹络⽀持以下两种检测⽅式:Ping (ICMP Echo) 与 Trace route。

- Ping:通过给目标IP地址发送一个数据包,再要求对方返回一个同样大小的数据包来确定终端设备与目 标IP是否连接相通。诊断结果包括收到的数据包的简要统计,以及包的最小,最大和平均往返时间。
- Trace route: 如果测试成功,显示设备屏幕将列出终端到目标IP地址所经过的网络节点及每一节点所花 费的时间,你可以检查是否发生拥塞。

### **过程**

在设备诊断页面,点击检测网络。

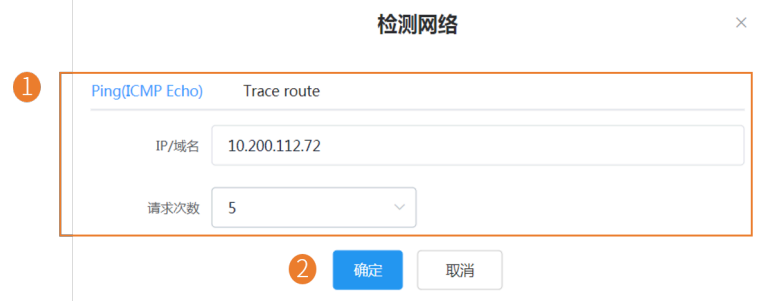

IP/域名的默认值为YDMP地址。

### **结果**

• 如果你选择  $_{\rm{Ping}, \, \, \text{M}}$ 下图

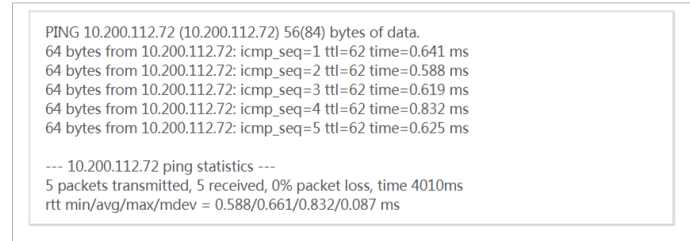

• 如果你选择 Trace  $_{\text{route}}$ , 如下图

traceroute to 10.200.112.72 (10.200.112.72), 5 hops max, 46 byte packets 110.81.7.254 (10.81.7.254) 3.278 ms 2.472 ms 1.396 ms<br>2.10.0.254.253 (10.0.254.253) 2.313 ms 0.984 ms 0.838 ms<br>3.10.200.112.72 (10.200.112.72) 0.716 ms 0.568 ms 0.567 ms

## <span id="page-92-0"></span>**导出系统⽇志**

你可以导出设备当前的系统日志来诊断设备。离线的设备不支持导出系统日志。

#### **过程**

- 1. 在设备诊断页面, 点击导出系统日志。
- **2.** 将⽂件保存到本地。

## <span id="page-92-1"></span>**导出配置⽂件**

你可以导出cfg文件或bin文件,其中cfg文件可选择导出静态配置文件,非静态配置文件或全部配置文件。离 线的设备不⽀持导出配置⽂件。

### **过程**

在设备诊断页面,点击导出配置文件。

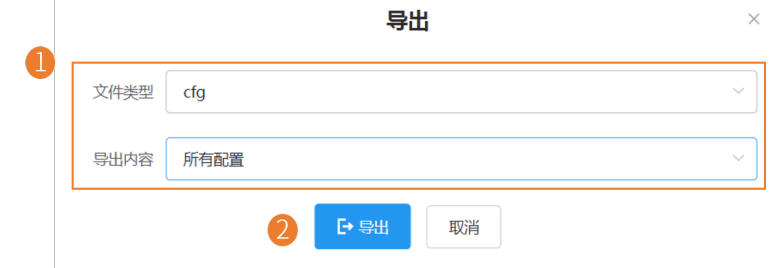

## <span id="page-92-2"></span>**查看CPU内存状态**

话机定期向YDMP上报CPU和内存信息,你可以刷新查看设备最新的CPU和内存状态。你还可以复制以查看 内存状态信息。

### **过程**

**1.** 在设备诊断⻚⾯,点击**CPU内存状态**。

- **2.** 执⾏以下任意操作:
	- 点击**CPU**查看CPU相关信息。

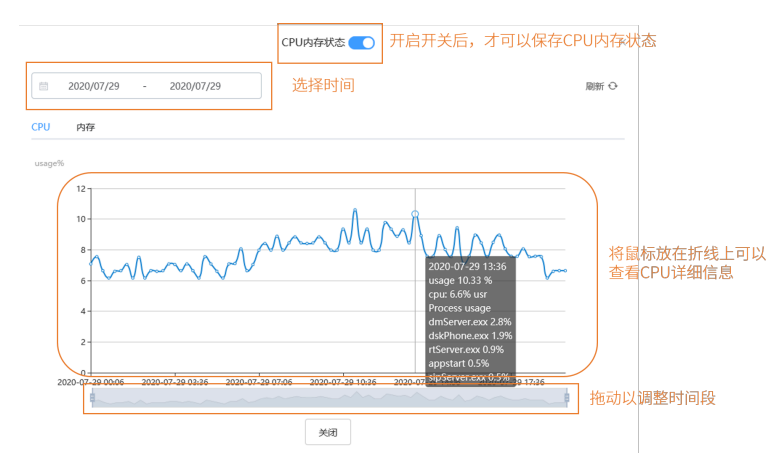

• 点击**内存**查看内存相关信息。

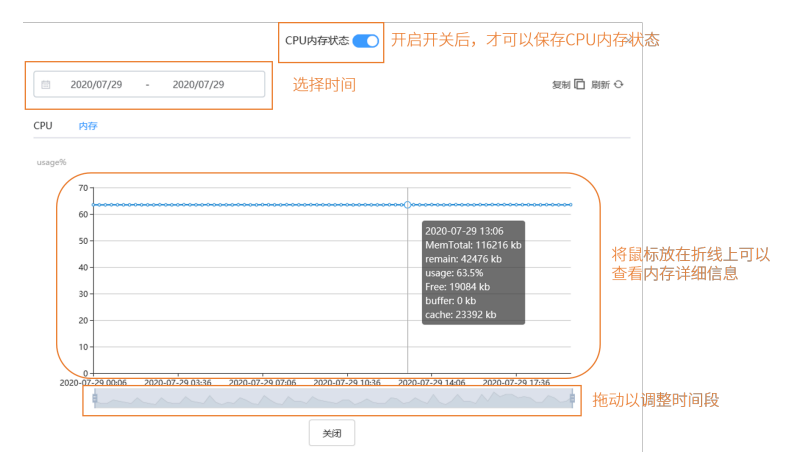

## <span id="page-93-0"></span>查看设备录音文**件**

### **开始之前**

• 设备本⾝有录⾳⽂件。

• 你已开启**自动上传录音文件**,当设备结束录音后,录音文件自动上传至服务器。

 $\boxed{=}$ **注:** 需要终端设备授权后,才会上传录⾳⽂件。

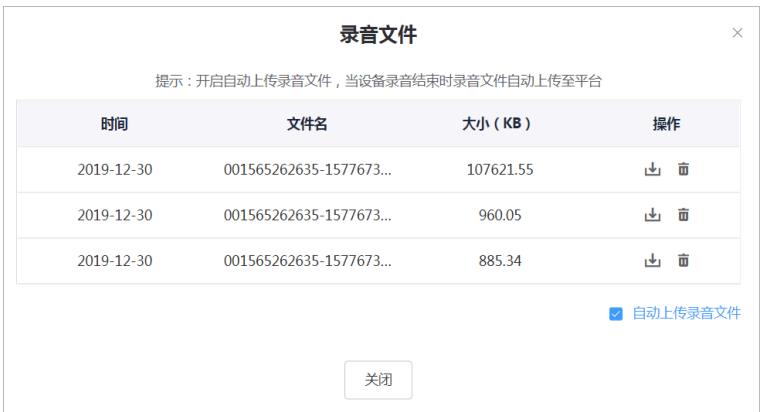

### **过程**

在设备诊断页面,点击**录音文件**。

**结果**

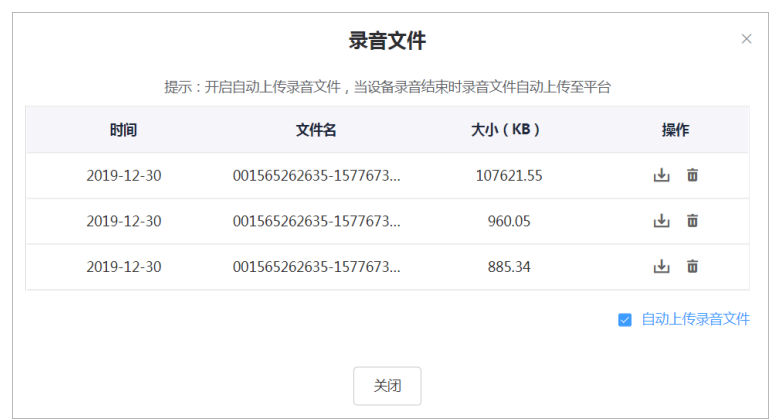

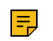

**注:** 点击 下载录⾳⽂件或 删除录⾳⽂件。

## <span id="page-94-0"></span>**终端设备截屏**

### **过程**

在设备诊断页面,点击**截屏**。

**结果**

**注:** 需要终端设备授权后,才能截屏。 $\boxed{\equiv}$ 

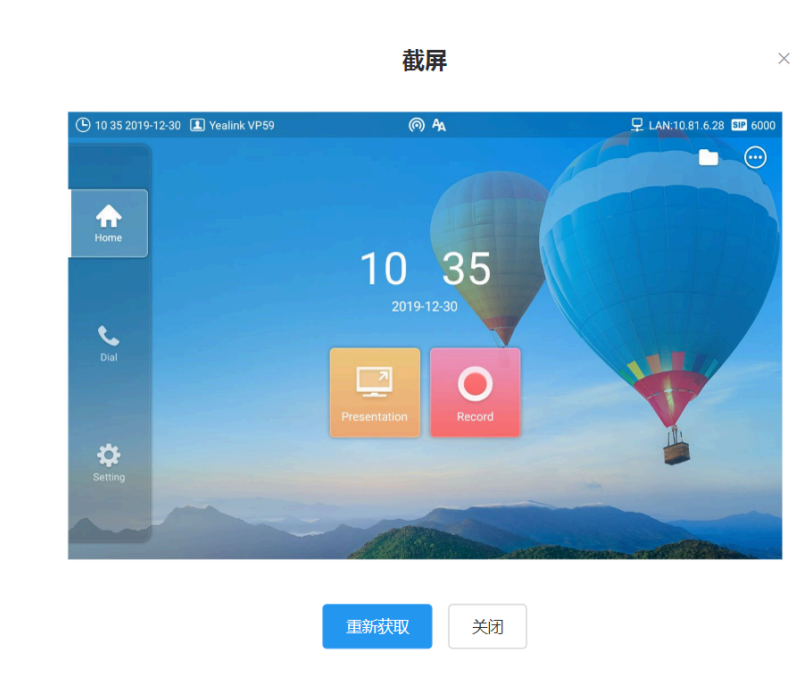

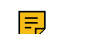

**注:** 你可以点击**重新获取**,获取最新截屏。

## <span id="page-95-0"></span>获取设备**日志**

**关于此任务**

 $\boxed{=}$ **注:**

**过程**

在设备诊断⻚⾯,开启**获取⽇志**。 关闭后, YDMP上不再继续保存设备日志。

## <span id="page-95-1"></span>**设置⽇志等级**

### **过程**

- 1. 在设备诊断页面, 点击日志等级。
- **2.** 设置你记录的⽇志等级。
- **3.** 点击**确认**。

## <span id="page-96-0"></span>下载设备**日志**

如果你配置了话机上传⽇志到YDMP,你可以下载YDMP保存的⽇志。

### **过程**

在设备诊断页面,进行以下任意操作:

• 下载单个⽇志:

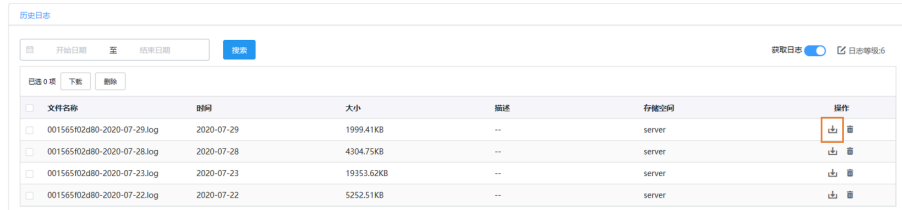

• 下载批量日志:

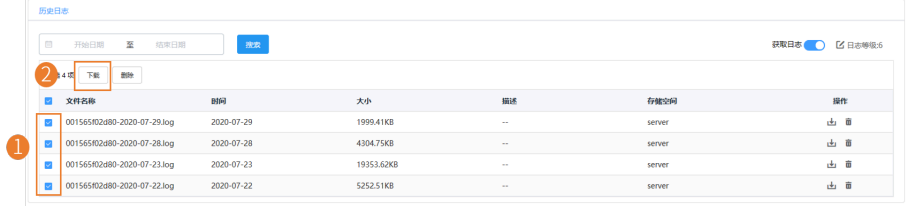

## <span id="page-96-1"></span>**配置备份**

最多保存5份历史配置⽂件。

**过程**

- 1. 在设备诊断页面, 点击**配置备份**。
- **2.** 点击**⽴即备份**。

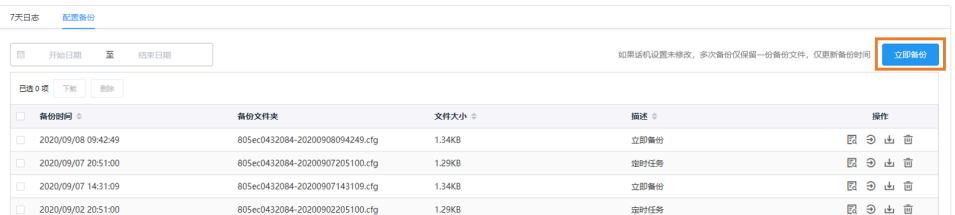

在备份文件列表中,可以看到备份记录。你可以查看、推送、下载或删除对应时间的配置文件。 YDMP还支持设置定时任务,进行配置备份和配置恢复。更多信息,请参阅[添加定时任务](#page-82-0) 。

## <span id="page-96-2"></span>**诊断协助**

如果设备诊断无法解决设备问题,你可以在设备诊断页面点击**诊断协助**将问题反馈给我们。

## <span id="page-97-0"></span>**结束诊断**

### **过程**

在设备诊断页面,点击**结束诊断**。

## <span id="page-97-2"></span>**告警管理**

当设备处于异常状态时,会向YDMP发送告警提示,你可以通过监控告警及时发现和解决问题,比如网络或 服务器问题等。

- [告警统计](#page-97-1)
- [添加告警推送策略](#page-99-0)
- [管理告警推送策略](#page-102-0)
- [查看告警](#page-102-1)
- [筛选告警](#page-104-0)
- [导出告警](#page-106-0)

## <span id="page-97-1"></span>**告警统计**

你可以在告警列表中查看指定站点下的告警信息统计。

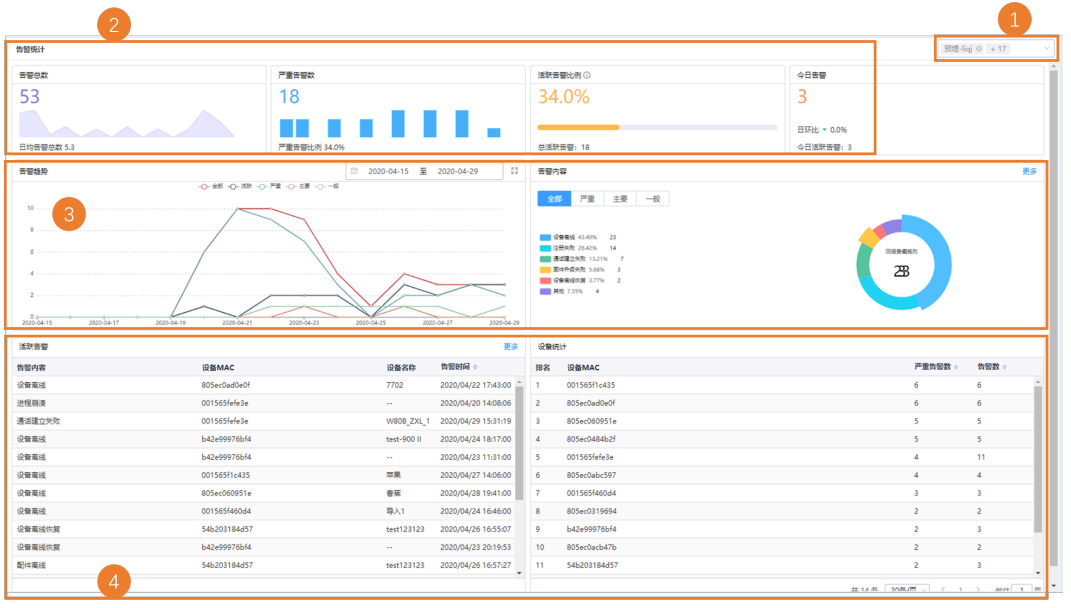

### **表 1:**

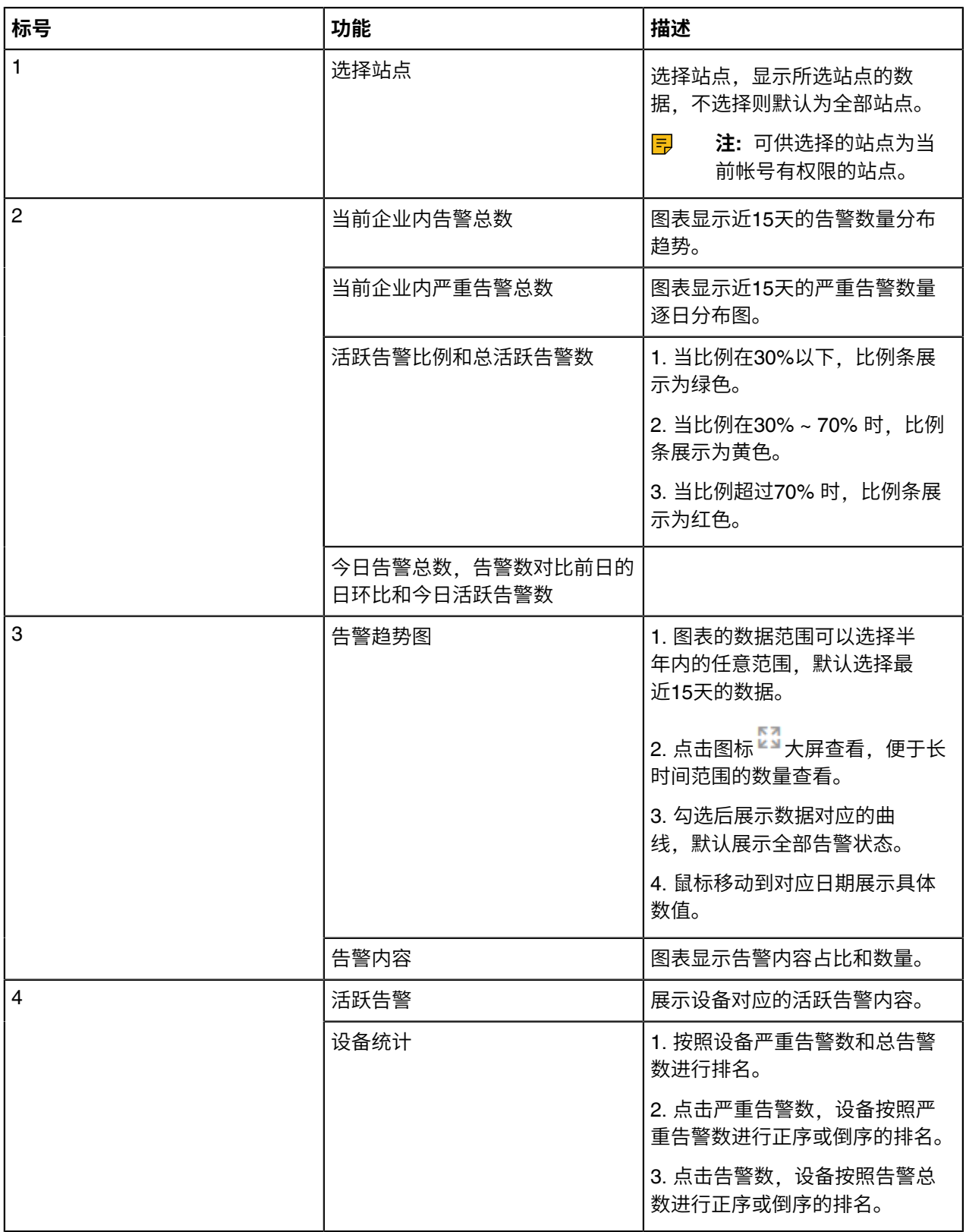

### <span id="page-99-0"></span>**添加告警推送策略**

你可以添加告警推送策略,出现相关告警时,收到邮件提醒或站内提醒(首页>右上方的提醒图标)。

**过程**

- **1.** 点击**告警管理** > **告警推送策略** > **新增策略**。
- **2.** 在设置基本内容界⾯,填写相应信息。

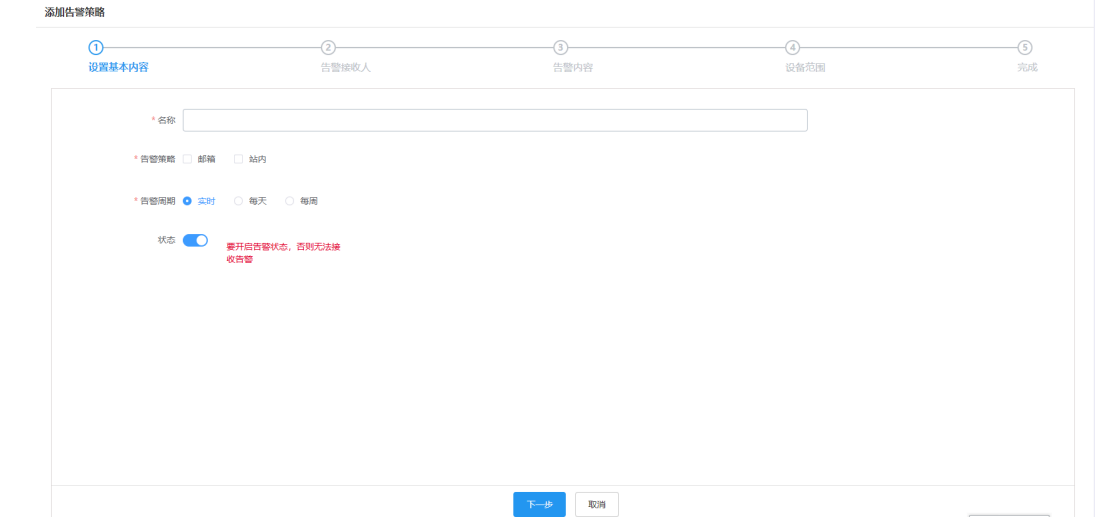

- 3. 点击下一步, 进入告警接收人界面。
	- **注:** 告警接收⼈默认为管理员,你可以选择⼦管理员作为告警接收⼈。添加⼦管理员,参阅[添加](#page-115-0)  $\equiv$ 和管理子管理员账号。
- 4. 在告警接收人界面, 勾选相应的告警接收人, 所勾选的告警接收人出现在右侧已选列表。如果你想要删 除所选的告警接收人,点击右侧已选列表中的 × , 取消相应勾选。

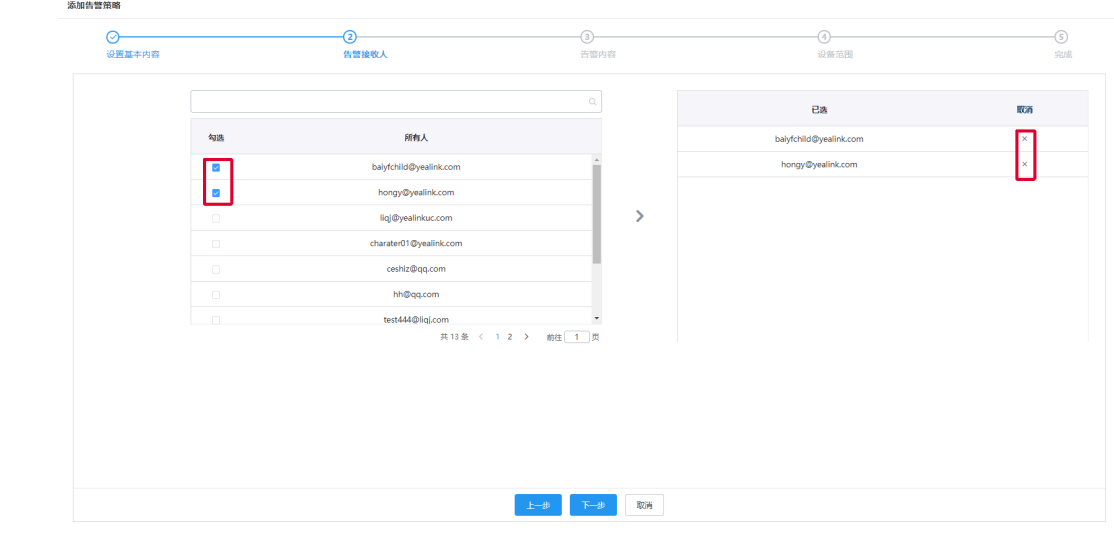

5. 点击下一步,进入告警内容界面。如果你想返回前页修改,点击上一步,返回设置基本内容界面。

**6.** 在告警内容界⾯,在左侧选择告警等级,并在等级右侧选择对应告警内容。

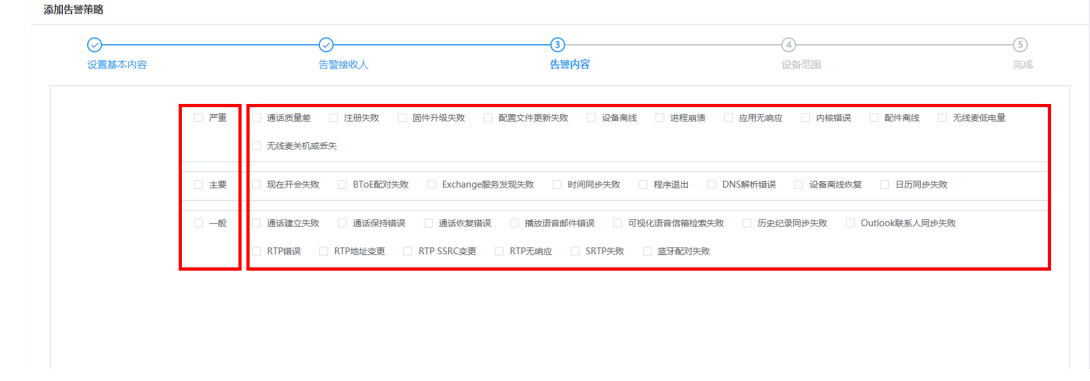

7. 点击下一步,进入设备范围界面。如果你想返回前页修改,点击上一步,返回告警内容界面。

- **8.** 在设备范围界⾯,进⾏以下任意操作:
	- 勾选全部,显⽰全部告警。
	- 勾选站点,在下拉框中选择相应站点。

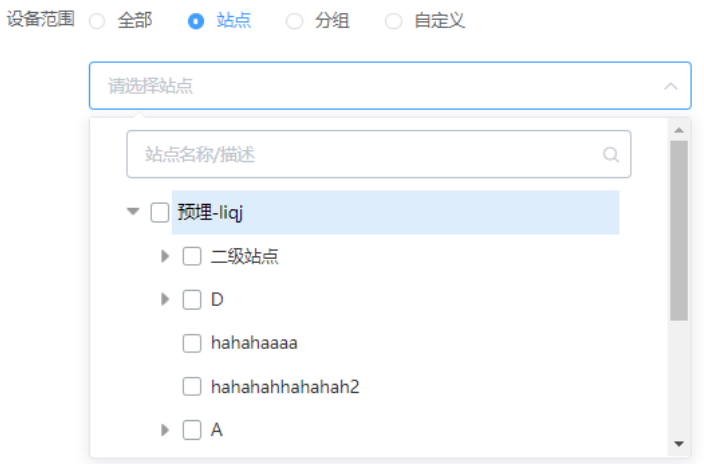

• 勾选分组,在下拉框中选择相应分组。

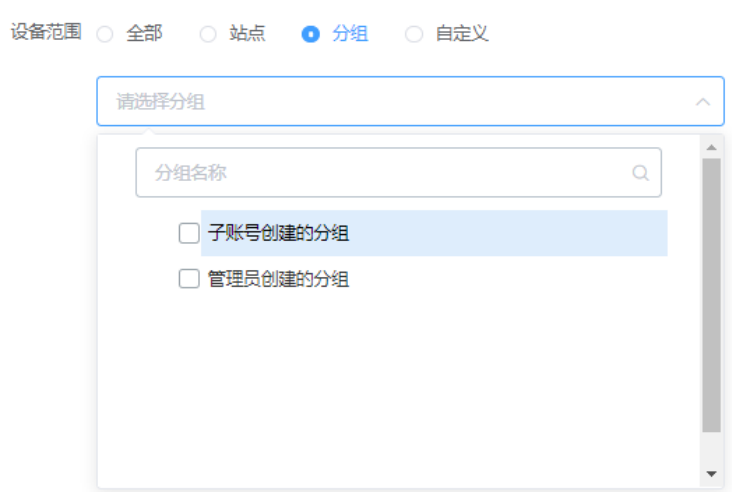

• 勾选⾃定义,选择相应信息。

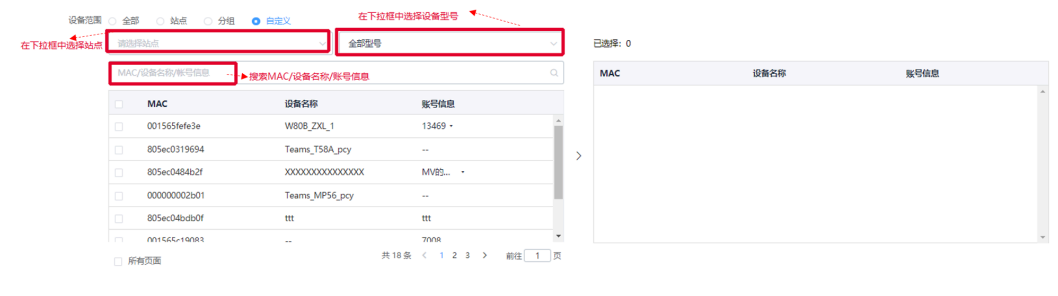

如果你想删除所选信息,点击右侧界面所选信息后的 $\Theta$ ,删除所选信息。

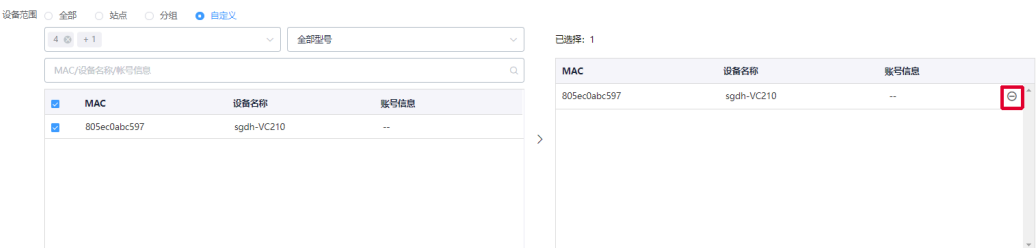

9. 点击完成。如果你想返回前页修改,点击上一步,返回告警内容界面。

### <span id="page-102-0"></span>**管理告警推送策略**

### **过程**

#### **1.** 点击**告警管理** > **告警推送策略**。

- **2.** 进⾏以下任意操作:
	- 点击对应策略右边的【】,编辑参数并保存。

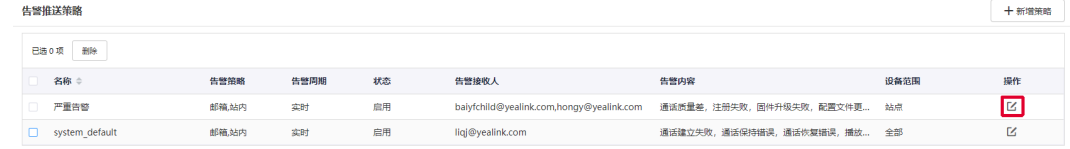

• 选中对应策略,点击**删除**。

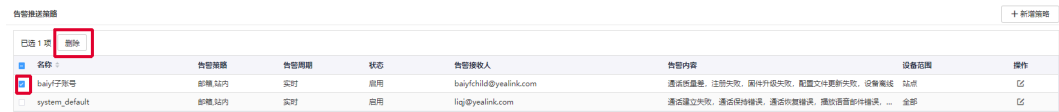

## <span id="page-102-1"></span>**查看告警**

设备出现问题时会将问题上报至服务器,比如通话失败或注册失败等。你可以通过查看告警快速定位问题。 如果你配置了通过邮件接收告警,你可以在邮件中查看告警。设置告警策略不影响访问告警列表的权限。

### **过程**

### **1.** 点击**告警管理** > **告警列表**。

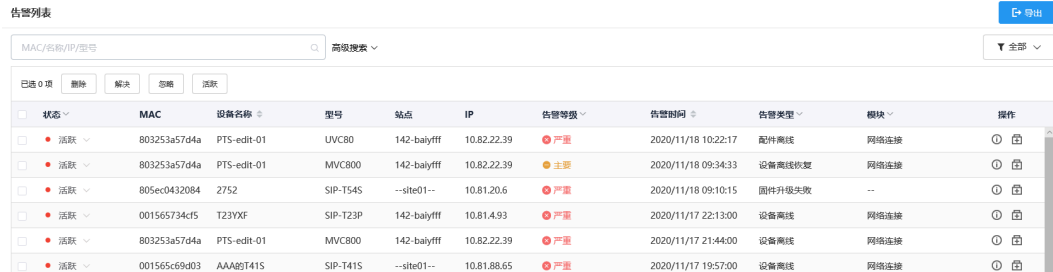

- **2.** 可选: 进⾏以下任意操作:
	- 点击**高级搜索**,选择告警时间,进行搜索。

告警列表

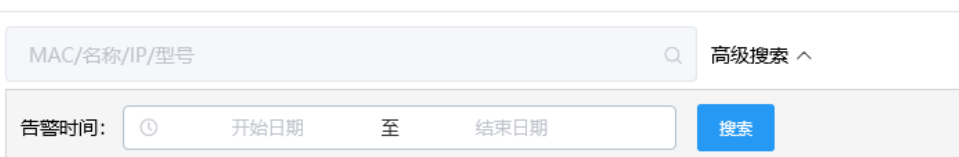

在对应告警右边,点击 <sup>①</sup> 查看告警详情。

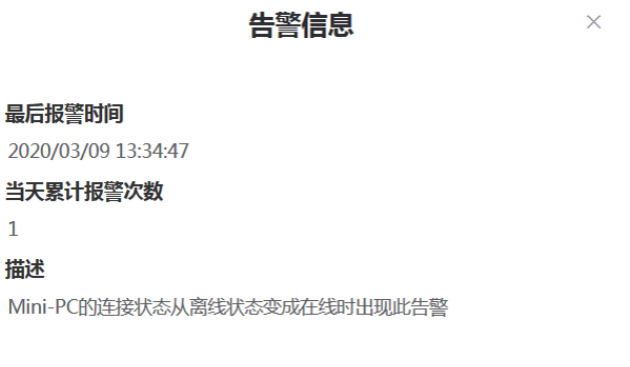

• 选中相应的告警信息,点击上方告警状态栏:解决,修改告警状态为解决。 点击上方告警状态栏: 忽略, 修改告警状态为忽略。 点击上方告警状态栏: 活跃, 修改告警状态为活跃。

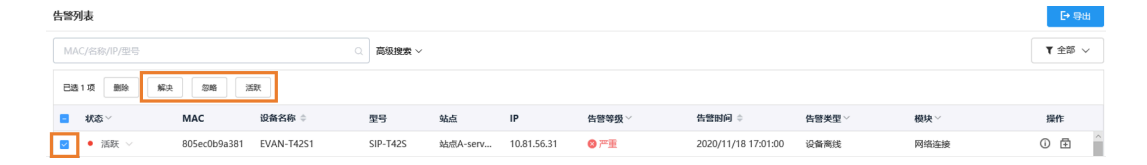

关闭

- 点击 <sup>田</sup> 诊断设备,排查告警原因。
- 点击**删除**,删除告警。

常见的告警类型如下:

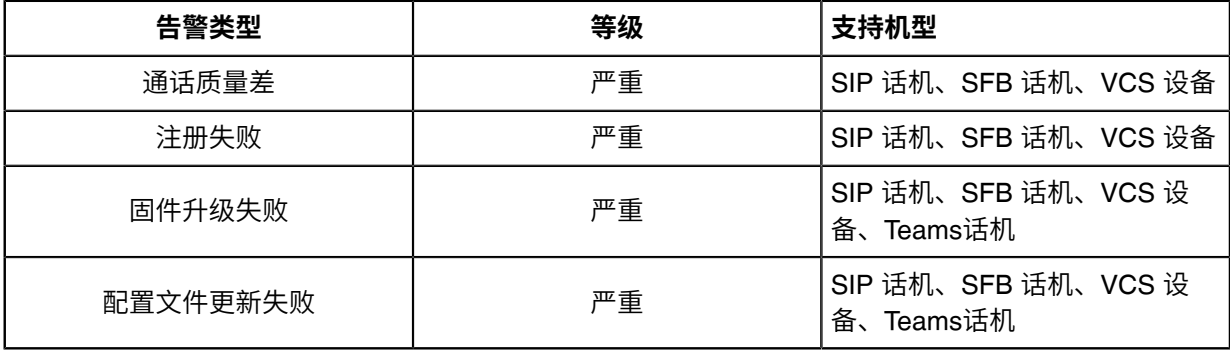

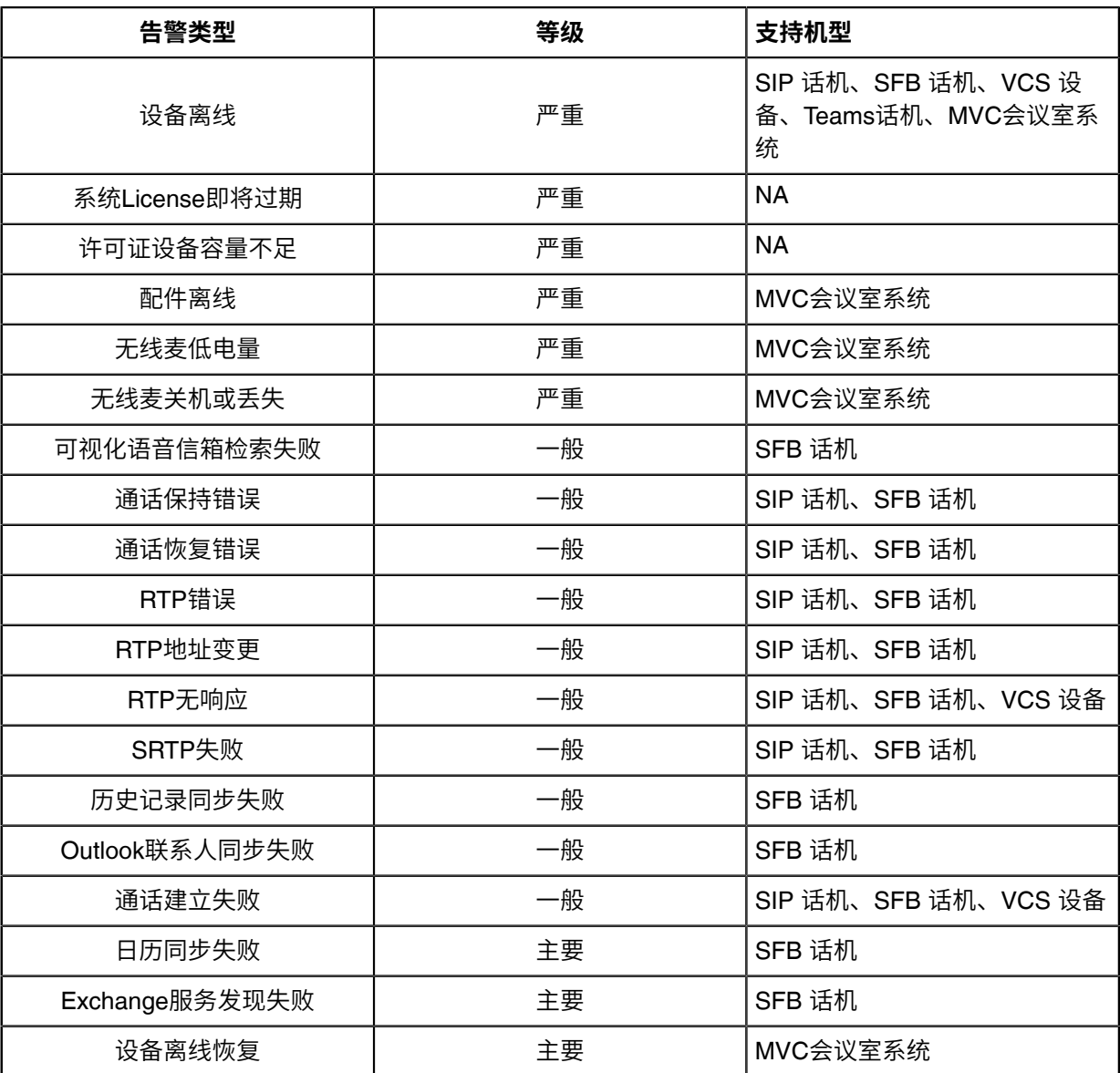

### **相关概念**

[告警管理](#page-97-2)

## <span id="page-104-0"></span>**筛选告警**

你可以使用系统内置的过滤器或自定义过滤器,筛选告警信息。

- [⾃定义过滤器](#page-104-1)
- [筛选告警](#page-105-0)

## <span id="page-104-1"></span>**⾃定义过滤器**

### **过程**

**1.** 点击**告警管理**→ **告警列表**。

#### **2.** 在页面右上角点击 " ,选择**过滤器管理**。

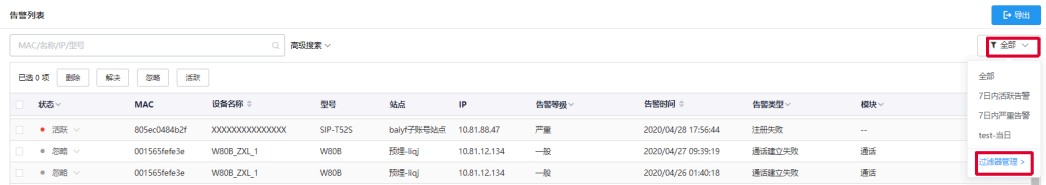

### 3. 点击添加过滤器,输入相应信息,点击确定。

### 添加过滤器

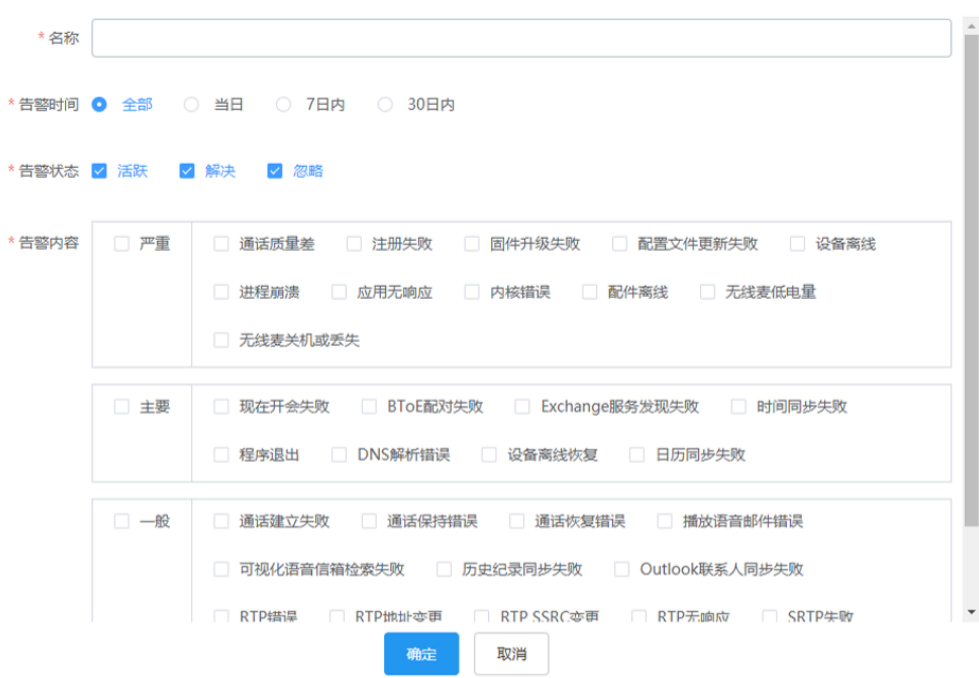

## <span id="page-105-0"></span>**筛选告警**

### **过程**

## 点击 ▼ 筛选告警信息, 选择过滤器, 查看筛选结果。

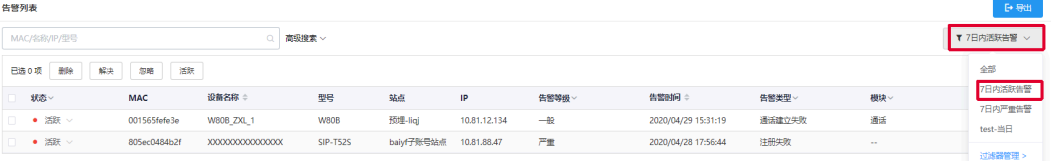

## <span id="page-106-0"></span>**导出告警**

你可以导出当前界⾯的告警记录为 Excel ⽂件。

#### **过程**

- **1.** 点击**告警管理**→ **告警列表**。
- **2.** 可选: 点击右上角 ( ) 式滤需要导出的告警信息。
- **3.** 点击**导出**,导出告警记录。

## **查看通话质量**

通话统计分析页面可以查看当前通话质量和会话的分布情况,你也可以查看具体的某一路通话的详情,包括 该通话的用户信息, 设备详情和通话详情。

**注:** Teams话机不⽀持通话数据上报,你⽆法查看Teams话机的通话质量。 早

- 自定义通话质量详情指标
- [查看通话质量详情](#page-107-0)

## <span id="page-106-1"></span>**⾃定义通话质量详情指标**

通话质量详情模块默认显示设备名称,型号,固件版本,呼叫类型,通话呼叫,通话类型和通话质 量, 除MAC地址外, 你可以最多自由自定义6项要显示的指标。

### **过程**

#### 点击**数据统计** > **通话质量统计**。

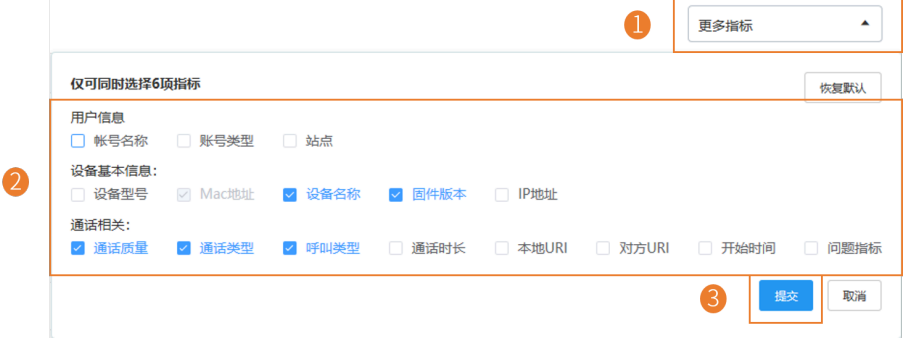

### **结果**

#### 对应的指标显⽰在通话详情列表。

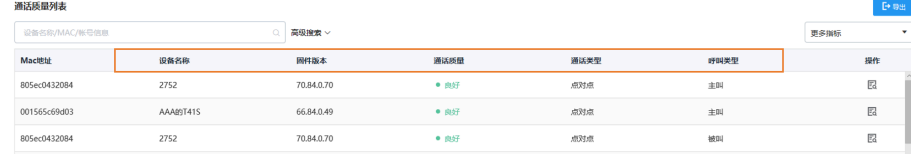

## <span id="page-107-0"></span>**查看通话质量详情**

### **过程**

- **1.** 点击**数据统计** > **通话质量统计**。
- 2. 在对应通话的右边,点击查看进入通话数据页面。

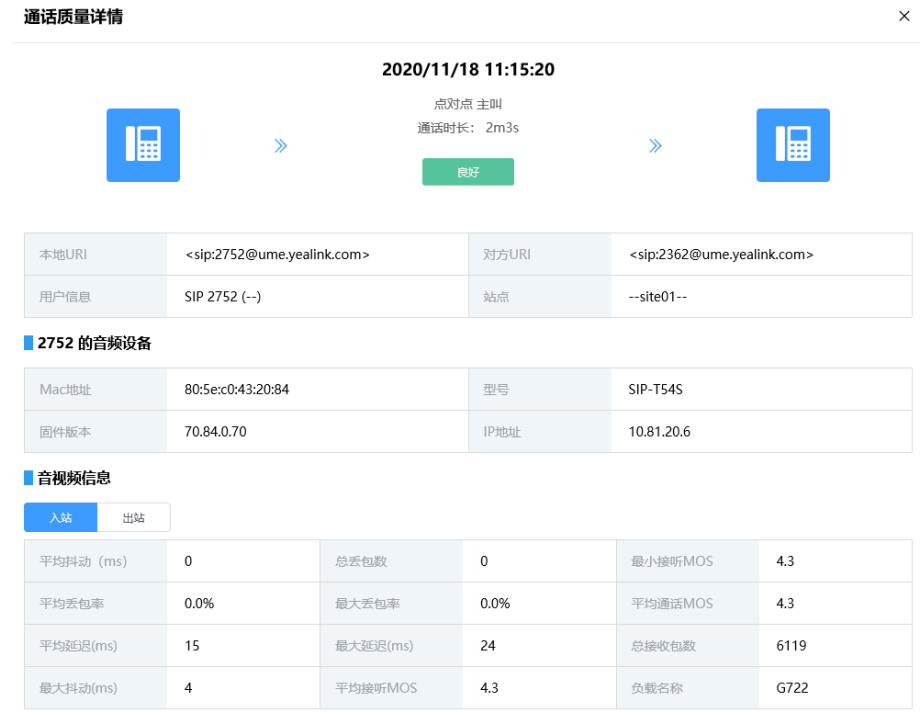

### **表 2: 通话质量参数**

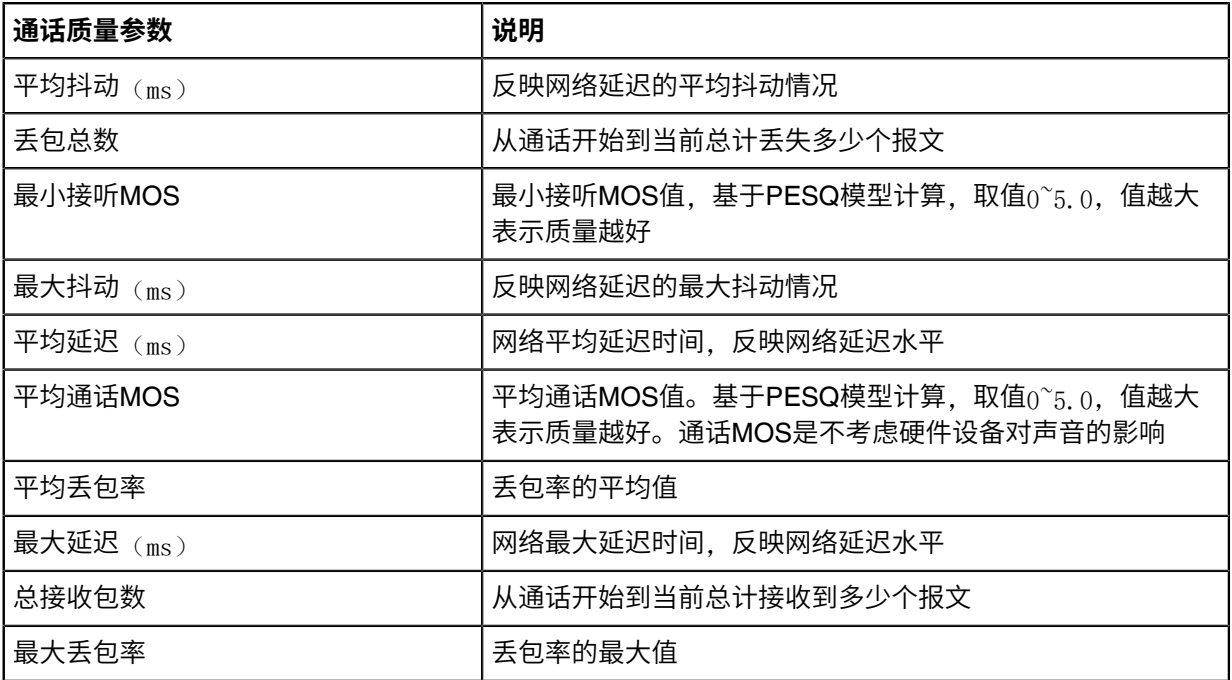
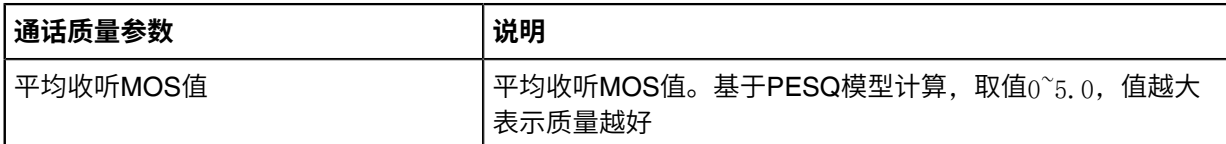

### **表 3: 通话质量判断条件**

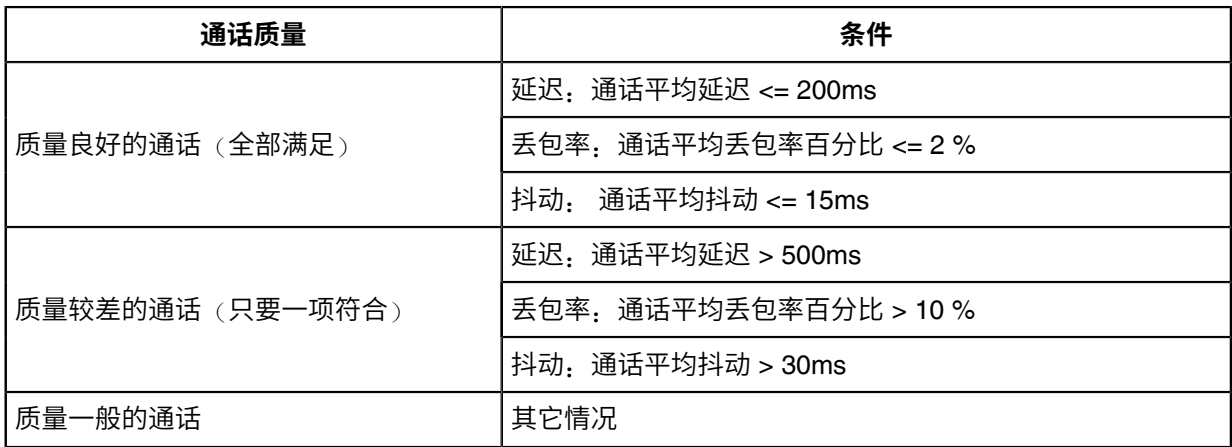

# **系统管理**

- [查看操作⽇志](#page-108-0)
- 导出服务器日志
- 设置[SMTP](#page-110-0)邮箱
- [上传夏令时规则](#page-111-0)
- 获取[Accesskey](#page-111-1)

# <span id="page-108-0"></span>**查看操作⽇志**

管理员、⼦管理员在YDMP上的操作都会记录在操作⽇志中。你可以查看这些操作记录。

**过程**

点击**系统管理** > **⽇志管理** > **操作⽇志**。

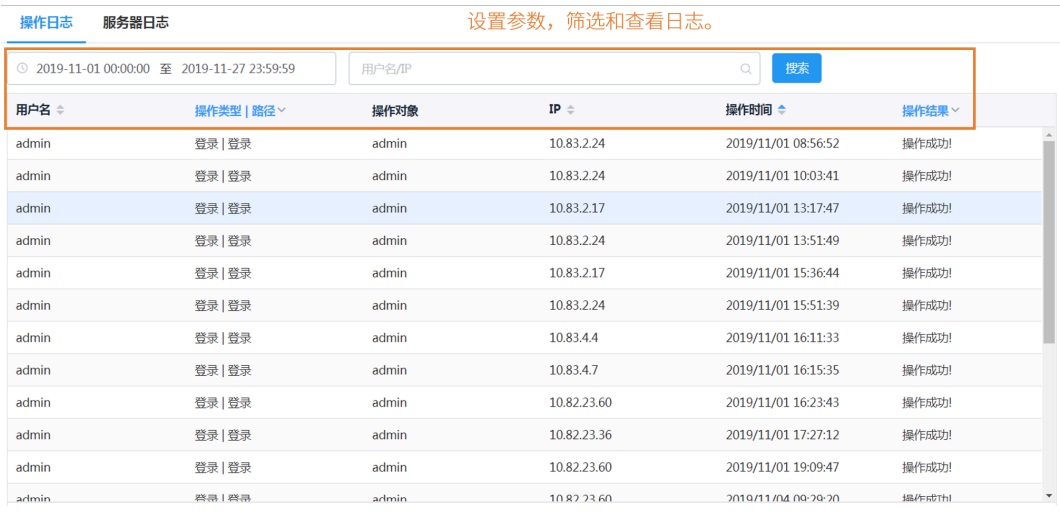

# <span id="page-109-0"></span>导出服务**器日志**

你可以导出服务器日志,提供给亿联技术支持工程师排查问题。

### **过程**

- **1.** 点击**系统管理** > **⽇志管理** > **服务器⽇志**。
- **2.** 导出⽇志。

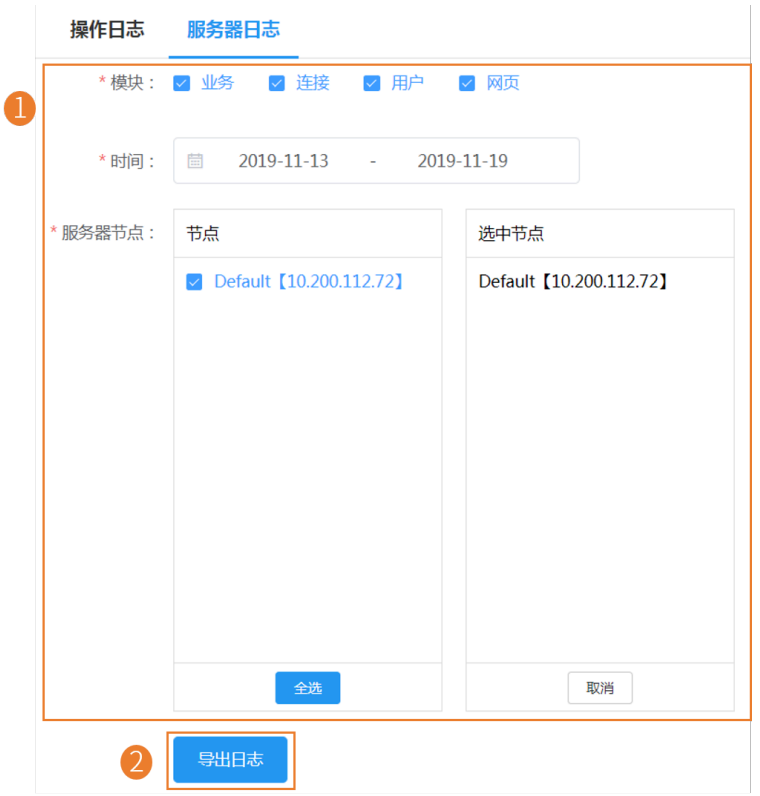

# <span id="page-110-0"></span>**设置SMTP邮箱**

SMTP邮箱用于将告警电子邮件和帐户信息发送给管理员。

### **过程**

- **1.** 点击**系统管理** > **发送邮箱设置**。
- **2.** 设置SMTP邮箱相关参数。

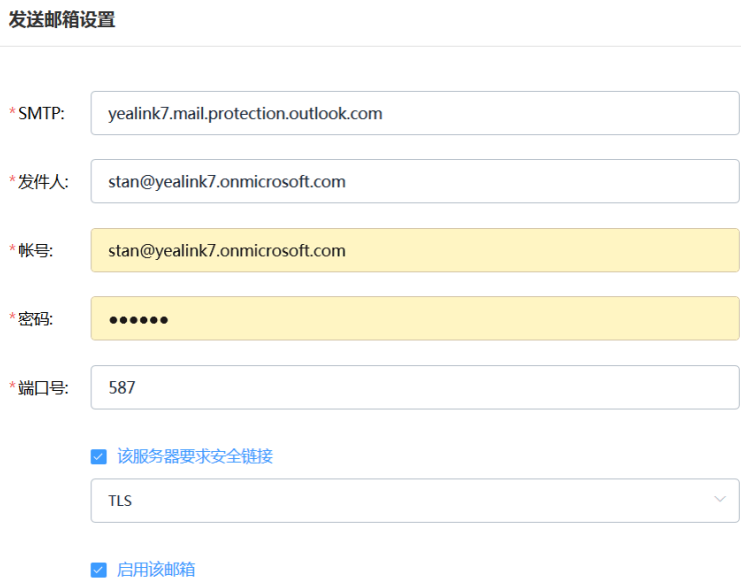

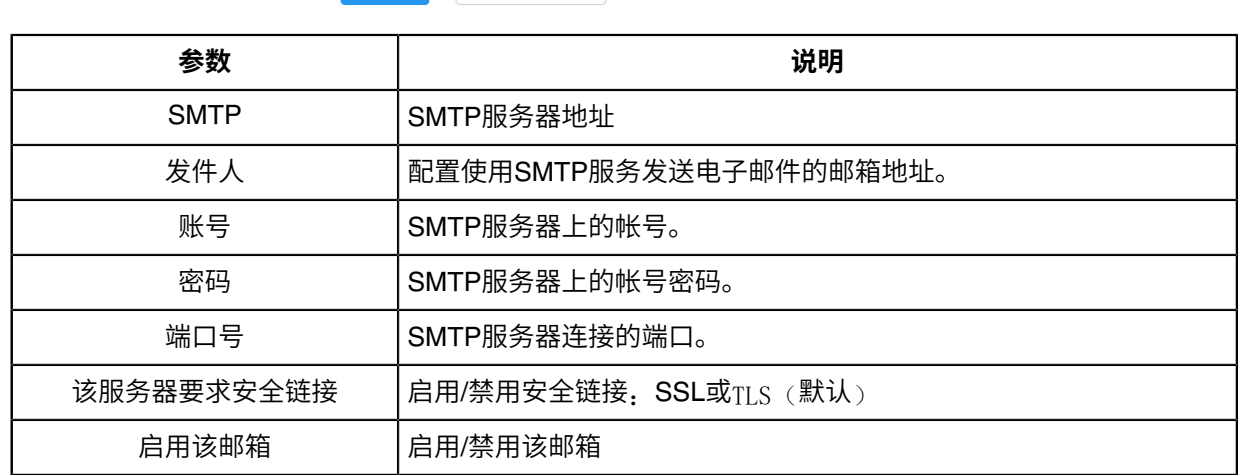

测试邮件设置

保存

**3.** 可选: 点击**测试邮件设置**。

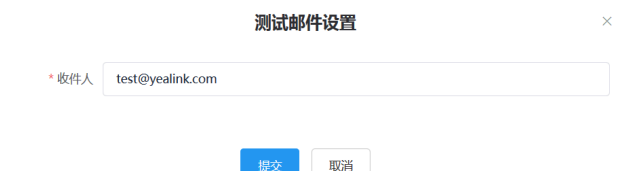

输⼊收件⼈邮箱地址,点击**提交**。如果没有收到测试邮件,你需要检查配置的邮箱账号或密码是否正 确。

**4.** 点击**保存**。

# <span id="page-111-0"></span>**上传夏令时规则**

#### **过程**

- **1.** 点击**系统管理** > **夏令时规则**。
- **2.** 点击**选择**,选择要上传的⽂件。

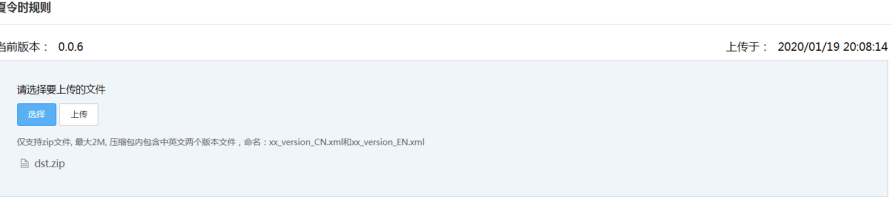

**3.** 点击**上传**。

# <span id="page-111-1"></span>**获取Accesskey**

YDMP提供开放性接口供第三方系统集成,你需要申请accesskey,用于第三方调用OpenAPI鉴权。更多信 息,请参阅[设备管理平台](http://support.yealink.com/documentFront/forwardToDocumentDetailPage?documentId=242)API指南。

#### **过程**

- **1.** 点击**系统管理** > **API服务**。
- 2. 如果需要接入告警和诊断接口, 填写回调服务器地址。
- **3.** 点击**获取**,⾃动⽣成AccessKey ID和AccessKey Secret。

# **管理员账号管理**

本章介绍管理员如何查看、添加、编辑子管理员账号,管理角色功能权限和数据范围,和编辑自身的账户信 息。默认情况,管理员拥有所有的权限,可以添加子管理员并为其分配角色权限。

- [添加和管理分组](#page-112-0)
- 添加和管理角色
- [分配功能权限](#page-113-0)
- [分配数据范围](#page-114-0)
- 添加和管理子管理员账号
- [编辑账⼾信息](#page-115-1)
- 查看账户代码

# <span id="page-112-0"></span>**添加和管理分组**

你可以分组管理角色。

### **关于此任务**

默认组不⽀持删除和修改。

#### **过程**

### 点击**系统管理** > **⻆⾊管理** > **添加分组**。

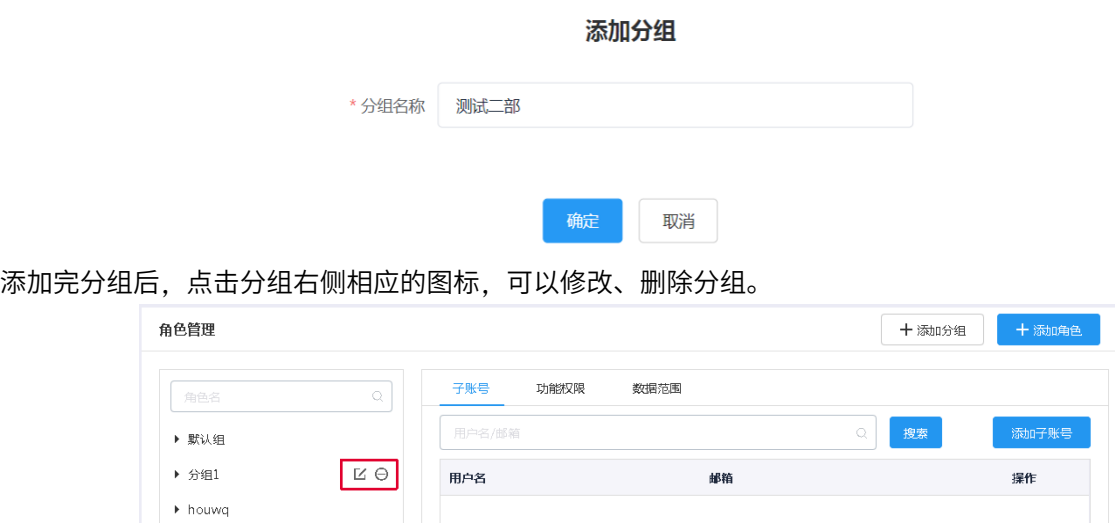

# <span id="page-112-1"></span>添加和管理角**色**

你可以先定义角色,然后为子管理员账号分配角色,权限只需要配置一次,可以提高工作效率和准确性。

### **关于此任务**

默认角色如下,不支持删除和修改。

### 表 4: 默认角色

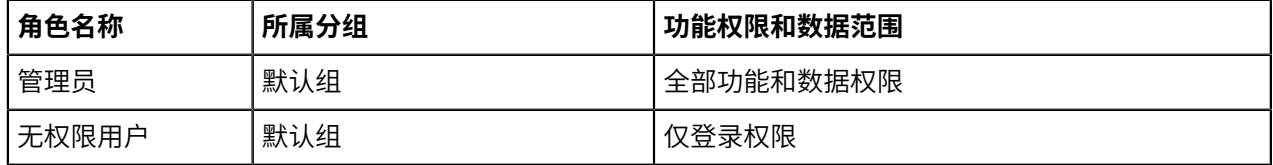

### **过程**

点击**系统管理** > **⻆⾊管理** > **添加⻆⾊**。

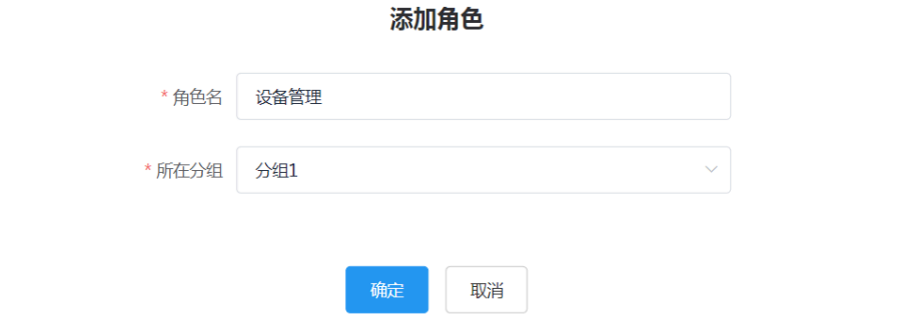

添加完角色后,点击角色右侧相应的图标,可以复制、修改或删除角色。

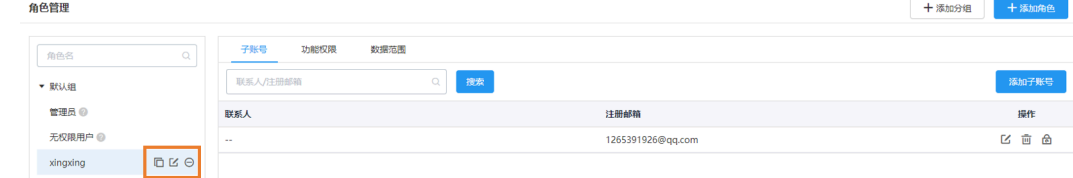

你也可以点击**添加子账号**, 为角色添加子管理员账号。

# <span id="page-113-0"></span>**分配功能权限**

如果想要开放一些子账号给非管理人员做查询使用,比如查询所管理的话机的通话质量、进行设备诊断 等,但是并不想让这些账号去添加、删除设备,你可以分配功能权限。

#### **开始之前**

添加角色,参阅添加和管理角色。

### **过程**

1. 在角色管理页面, 选择相应的角色, 点击**功能权限**。

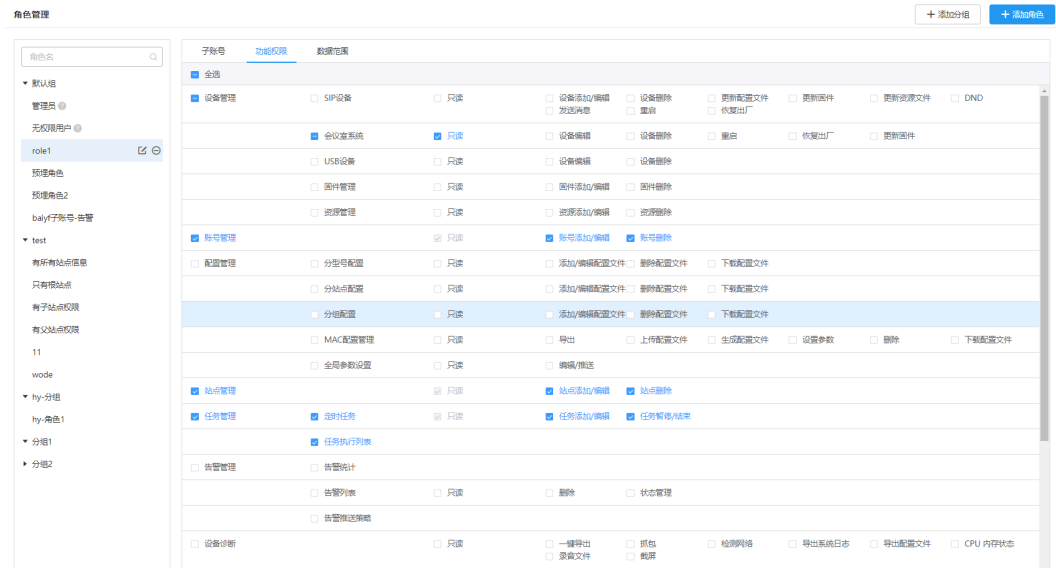

### 2. 如果只开放只读权限, 勾选各功能右侧的只读复选框; 如果要开放操作权限, 勾选各操作复选框。

# <span id="page-114-0"></span>**分配数据范围**

如果只想管理自己站点或某几个站点内的设备,你可以分配数据范围。

#### **开始之前**

添加角色,参阅添加和管理角色 。

#### **过程**

- 1. 在角色管理页面, 选择相应的角色, 点击数据范围。
- **2.** 勾选想要管理的站点的复选框。

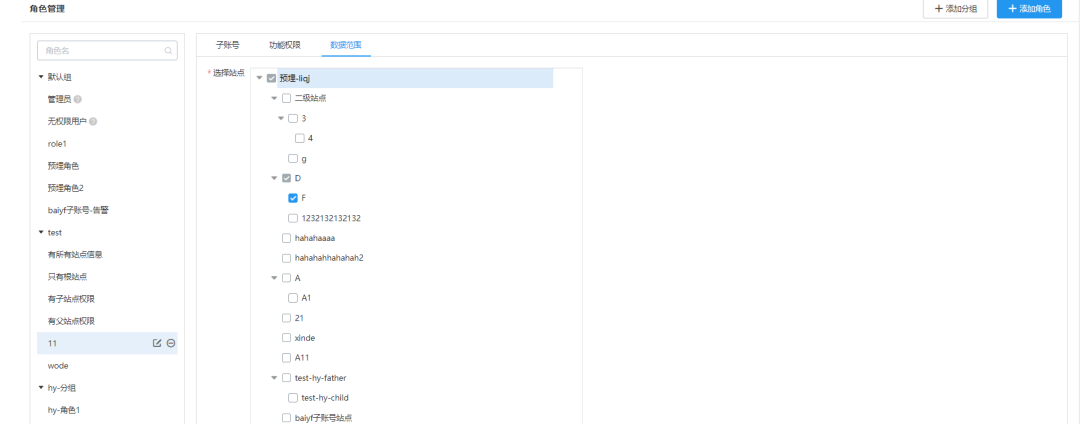

- $\boxed{\checkmark}$  , 如果已[分配功能权限](#page-113-0) , 子账号只能查看/使用该站点的固件、资源、账号、配置, 不能进行修 改/删除。
- $\blacktriangleright$ :如果[已分配功能权限](#page-113-0) ,子账号可以查看/使用/修改/删除该站点的固件、资源、账号、配置。

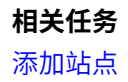

[添加账号](#page-54-0) [添加固件](#page-48-0) 添加资源文件 [添加配置模板](#page-57-0)

# <span id="page-115-0"></span>**添加和管理⼦管理员账号**

**开始之前**

添加角色, 参阅添加和管理角色。

#### **过程**

点击**系统管理** > **⼦账号管理** > **添加**。

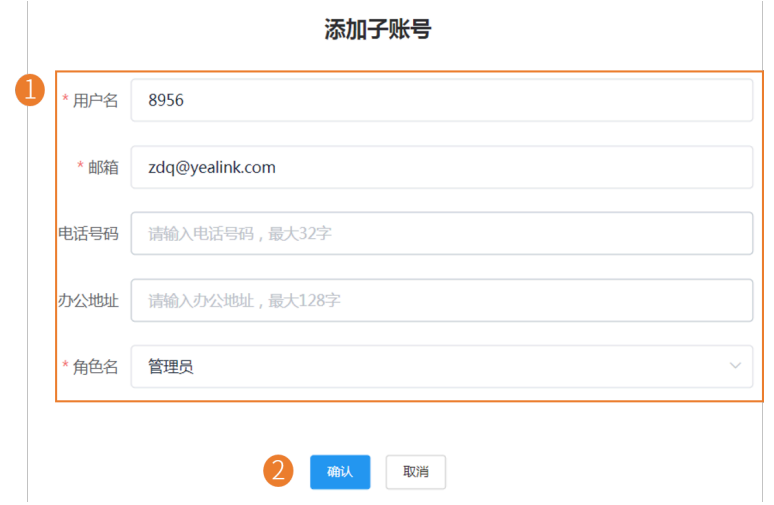

 $\equiv$ **注:**

在添加完⼦管理员账号后,你可以进⾏删除、修改、更换所属⻆⾊、重置密码操作。

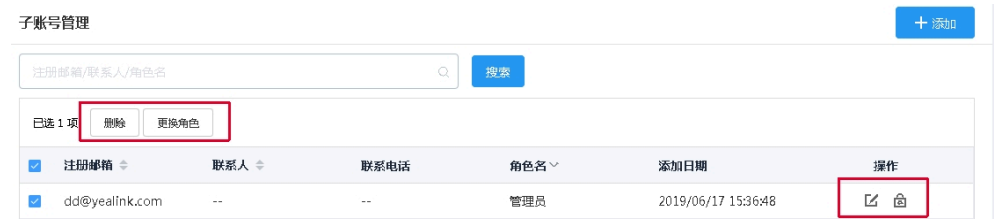

如果你已设置[SMTP](#page-110-0)邮箱 系统会自动向子管理员的邮箱发送帐号信息。

## <span id="page-115-1"></span>**编辑账⼾信息**

你可以编辑帐⼾的相关信息。

### **过程**

1. 将鼠标置于在页面右上角账号名称处,点击帐号设置。

**2.** 编辑相关信息。

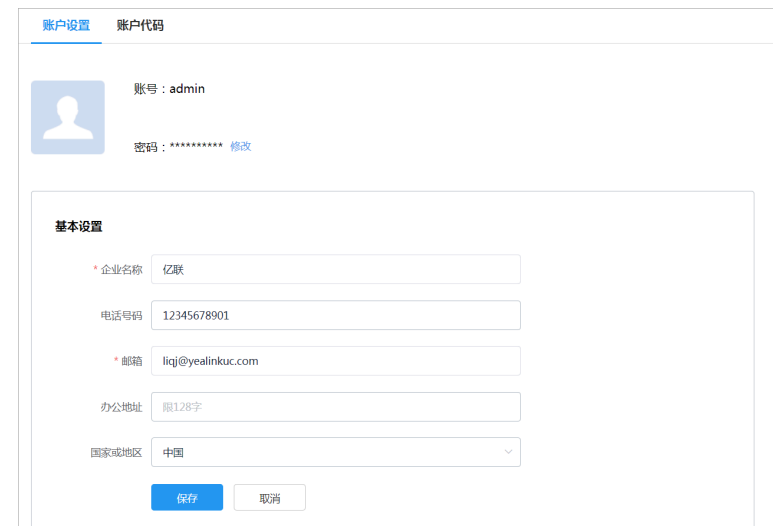

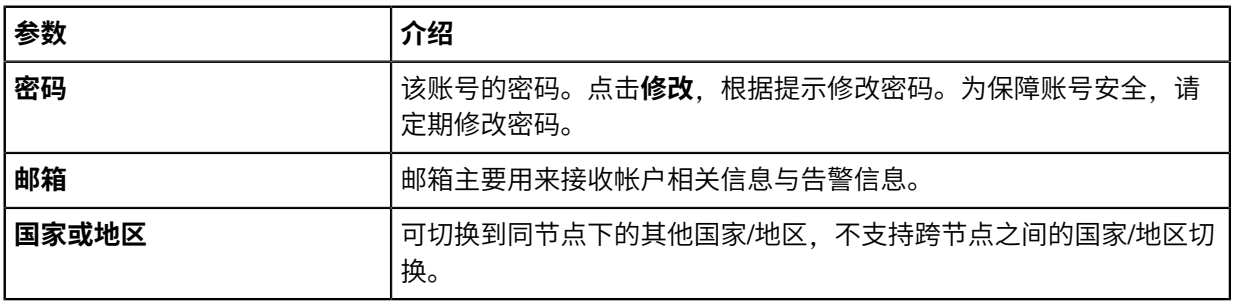

# <span id="page-116-0"></span>**查看账⼾代码**

账户代码即站点 ID。你可以将站点 ID 填入cfg文件中, 通过推送配置语句的方式使设备自动连接上YDMP中 的对应站点。更多信息,参阅配置设备 [Common CFG](#page-28-0) 文件 。

## **过程**

- 1. 将鼠标置于在页面右上角用户名称处,点击帐号设置。
- **2.** 点击**账⼾代码**。

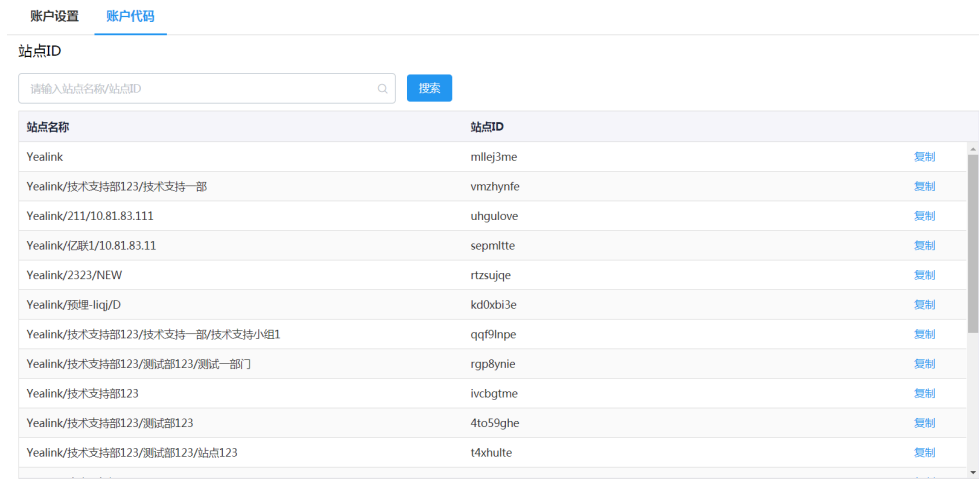

# **故障排除**

本节介绍使用YDMP时可能遇到的问题及解决方案。如果设备出现的问题未在本节提到,请向Yealink经销商 或技术支持工程师寻求帮助。

- [忘记登录密码](#page-117-0)
- 为什么不能访问登录页面
- 为什么访问登录页面时提示不安全连接(证书风险)?

# <span id="page-117-0"></span>**忘记登录密码**

如果你忘记了密码,你可以通过邮箱重置密码。

### **过程**

- 1. 在登录页面, 点击忘记密码。
- **2.** 在对应的区域输⼊邮箱和验证码。
- **3.** 点击**确定**。
- **4.** 根据提⽰,点击**确定**。
- 5. 登录邮箱, 点击重置密码连接, 并根据提示重置密码。

# <span id="page-117-1"></span>为什么不能访问登录**页面**

### **检查服务器端**:

- 检查⽹络连接。
- 检查服务器和防⽕墙。

### **检查Windows端**

• 运行Windows网络诊断

### **检查防⽕墙状态**:

1. 以root身份登录CentOs终端:

- **2.** 执⾏以下命令:
	- systemctl status firewalld

```
[root@localhost ~]# systemctl status firewalld
â firewalld.service - firewalld - dynamic firewall daemon
  Loaded: loaded (/usr/lib/systemd/system/firewalld.service; enabled; vendor preset: enabled)
  Active: active (running) since Wed 2017-11-01 06:34:55 EDT; 9min ago
Main PID: 23324 (firewalld)
  CGroup: /system.slice/firewalld.service
           付23324 /usr/bin/python -Es /usr/sbin/firewalld --nofork --nopid
Nov 01 06:34:54 localhost.localdomain systemd[1]: Starting firewalld - dynamic firewall daemon...
Nov 01 06:34:55 localhost.localdomain systemd[1]: Started firewalld - dynamic firewall daemon.
```
- 如果你开启了防火墙,执行以下命令打开服务器端口:
- firewall-cmd --permanent --zone=public --add-port=80/tcp
- firewall-cmd --permanent --zone=public --add-port=443/tcp
- firewall-cmd --permanent --zone=public --add-port=9989/tcp
- firewall-cmd --permanent --zone=public --add-port=9090/tcp
- firewall-cmd --reload
- firewall-cmd --list-ports
- 配置完后刷新页面,可以成功登录YDMP页面。

# <span id="page-118-0"></span>**为什么访问登录⻚⾯时提⽰不安全连接(证书⻛险)?**

- 1. Yealink服务器内置了应用证书, 浏览器为了安全考虑只信任专业的证书签发机构签发的证书, 默认不信 任⾃签证书。
- 2. 在首次访问登录网页的时候会有不安全连接(证书风险)的提示,你可以继续访问浏览器。
- 3. 如果你有自己购买证书,你也可以替换我们的应用证书。

#### **解决**:

1. 修改/usr/local/yealink/data/路径下的install.conf文件。在[global]配置区分别添加tcp和web域名, 例如

microdm\_tcp\_server\_address = tcp.yealinkops.com

microdm\_mail\_web\_domain = https://dm.yealinkops.com

microdm\_domain = dm.yealinkops.com

**2.** 执⾏以下命令。

cd /usr/local/yealink/nginx/conf/ssl/ rz ##使用 rz 指令上传自定义的证书## 3. 修改文件 /usr/local/yealink/nginx/conf/http.conf.d/<sub>yealink.conf, 将443端口</sub> 的ssl\_certificate和ssl\_certificate\_key的对应证书名都改为ssl/xxxxx.pem(自定义的证书名)。

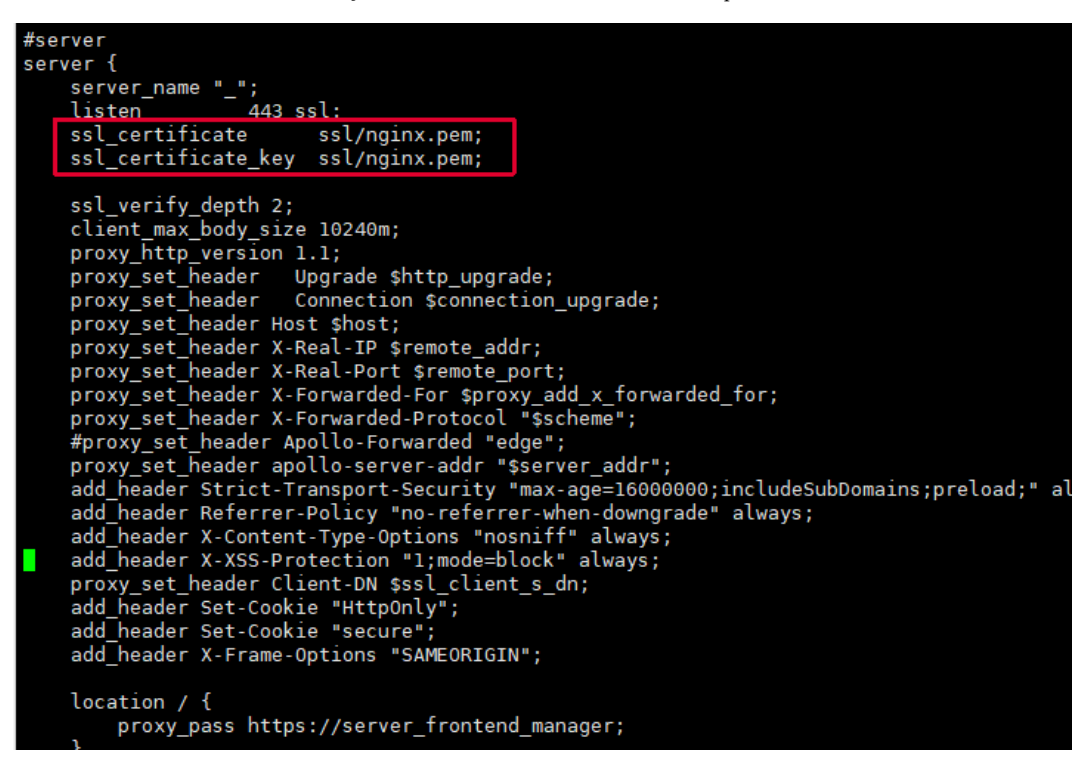

- **4.** 执⾏systemctl restart nginx 重启⽣效。
- **5.** 修改443证书为⾃定义后,话机获取 dm.cfg 的服务器地址要改为 http://IP或域名:9989/dm.cfg 。